# **KAWAI**

Bedienelemente und Funktionen

Grundlegende Bedienung

SW Taste

EFX/REVERB Tasten

Echtzeitregler

MENU Tasten

Song Recorder (Interner Speicher)

Audio Rekorder/SMF Player (nur mit USB Speicher)

STORE Taste

SYSTEM Taste

USB Taste

Referenzen/Informationen

MIDI Implementation

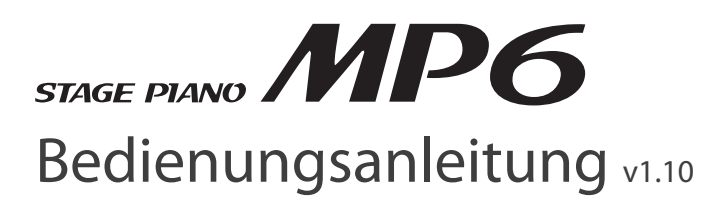

## **Vielen Dank für den Kauf dieses KAWAI Stage Pianos.**

Diese Bedienungsanleitung beinhaltet wichtige Informationen zu Bedienung und Funktionsweise des MP6.

Bitte lesen Sie alle Abschnitte aufmerksam und halten Sie diese Anleitung als Referenz in Griffweite.

## **Willkommen beim MP6**

Vielen Dank für den Kauf des KAWAI MP6. Das MP6 Stage Piano bietet 256 interne Sounds von höchster Güte und macht auch als MIDI Masterkeyboard eine gute Figur. Ob auf der Bühne, zu Hause oder im Studio, das MP6 bietet einen schnellen und einfachen Zugriff auf viele clevere Features.

## **Übersicht der Hauptmerkmale**

### Tastatur

Die Responsive Hammer Tastatur des MP6 bietet eine realistisch graduierte Gewichtung mit Ivory Touch Oberfläche und authentischer Druckpunktsimulation.

## 4 Freie Zonen

Das MP6 bietet 4 Tastaturzonen, denen jeweils interne Sounds, externe MIDI Geräte oder beides gleichzeitig zugewiesen werden können. Die Zonen können frei definiert werden, um Split, Layer oder andere Kombinationen zu spielen.

### 256 Sounds, 256 Setups

Das MP6 verfügt nicht nur über akustische Pianos und E.Pianos, sondern auch über andere Klänge wie Orgeln, Bläser, Flächen usw. Alle Kombinationen und Einstellungen für diese Sounds können zusammen mit Einstellungen für externe MIDI Geräte in einem der 256 SETUPs abgespeichert werden. Eigene SETUPs und SOUNDs können auch auf einen USB Speicher gesichert werden.

## Hall und Effekte

Das MP6 verfügt über 7 verschiedene Hall Typen und 23 unterschiedliche Effekt Typen, die den Klängen typische Eigenschaften und andere tonale Verbesserungen zufügen.

Zusätzlich bietet das MP6 einen Amp Simulator, der die typische Charakteristik, Ansprache und weiche Röhrenverzerrung einer typischen Verstärker/Box Kombination für elektronische Keyboards simuliert.

## Rekorder und USB Anschlüsse

Bis zu 10 MIDI Songs können im internen Rekorder des MP6 aufgenommen und wiedergegeben werden. Das MP6 ist sowohl mit USB-to-Host als auch mit USB-to-Device Anschluss ausgestattet. Bei angeschlossenem USB Speicher werden so direkt Audio Aufnahmen und Wiedergabe von WAV und MP3 Dateien ermöglich.

Der USB to Host Anschluss ersetzt ein zusätzliches MIDI Interface und stellt eine MIDI Verbindung zu einem Computer her. An den USB to Device Anschluss wird ein USB Speicher gesteckt und dort können Einstellungen zu Sounds, Setups, Song Daten, etc. abgesichert werden.

# **Sicherheitshinweise**

## **HINWEISE AUFHEBEN**

HINWEISE ZU FEUERRISIKO, ELEKTRISCHEM SCHOCK ODER VERLETZUNGEN VON PERSONEN

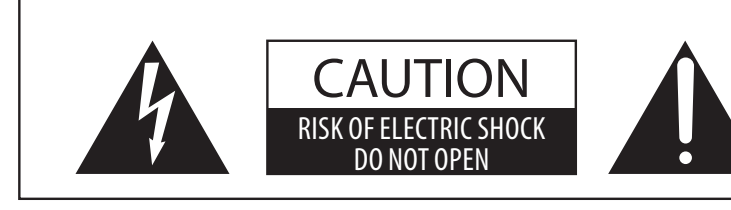

## **WARNING**

TO REDUCE THE RISK OF FIRE OR ELECTRIC SHOCK, DO NOT EXPOSE THIS PRODUCT TO RAIN OR MOISTURE.

## AVIS : RISQUE DE CHOC ELECTRIQUE - NE PAS OUVRIR.

Um das Risiko eines elektrischen Schlages zu verringern, sollten Sie niemals das Gerat offnen. Es gibt keine Teile im Innern, die durch Sie gewartet werden musten. Uberlassen Sie den Service qualifiziertem Personal.

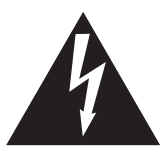

Zeigt an, das ein Potentialunterschied auftreten kann, der Tod oder schwerwiegende Verletzungen hervorruft, wenn das Gerat nicht korrekt gehandhabt wird.

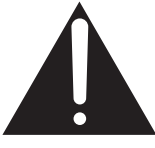

Zeigt an, das ein Potentialunterschied auftreten kann, der das Gerat beschadigt, wenn das Gerat nicht korrekt gehandhabt wird.

## **Beispiele von Bildsymbolen**

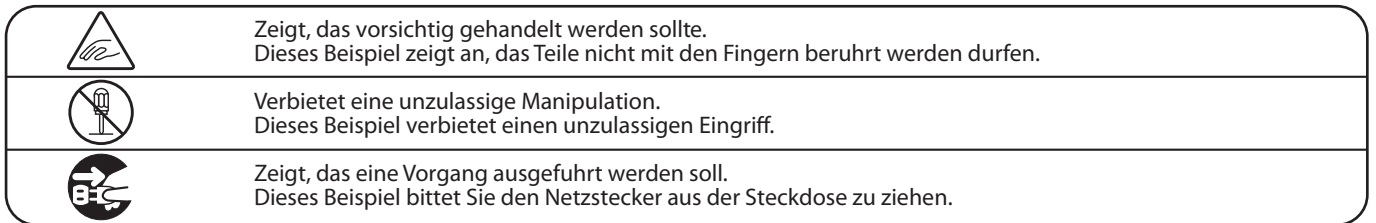

**Lesen Sie die Bedienungsanleitung komplett durch bevor Sie das Instrument benutzen.**

**WARNUNG - Wenn Sie das Gerat benutzen, sollten Sie die folgenden Sicherheitshinweise beachten:**

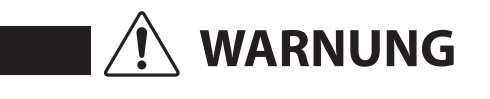

Zeigt an, das ein Potentialunterschied auftreten kann, der Tod WARNUNG<br>MARNUNG oder schwerwiegende Verletzungen hervorruft, wenn das Gerat nicht korrekt gehandhabt wird

**Dieses Gerat mus an eine Steckdose angeschlossen werden, deren Spannungsangabe dem Gerat entspricht.**

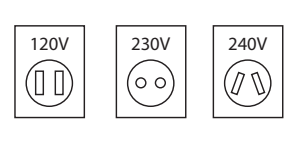

- Benutzen Sie den Netzadapter, der mit dem Gerat geliefert wurde, oder einen von KAWAI empfohlenen Netzadapter. Wenn Sie den Netzstecker in die Steckdose stecken, sollten
- Sie sicherstellen, das die Form der Anschlusse geeignet ist und die Spannung ubereinstimmt.
- Zuwiderhandlungen konnen Feuer verursachen.

**Ziehen Sie den Netzstecker nie mit nassen Handen ab und stecken Sie ihn auch nicht mit nassen Handen in die Steckdose.**

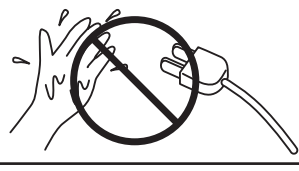

Zuwiderhandlung kann elektrischen Schock verursachen.

**Wenn Sie Kopfhorer verwenden, sollten Sie diese nicht uber eine langere Zeit mit hoher Lautstarke betreiben.** Zuwiderhandlung kann Horschaden hervorrufen. **Lehnen Sie sich nicht an das Instrument an.** Zuwiderhandlung kann ein Umfallen des Instruments verursachen. **Öffnen, reparieren oder modifizieren Sie das Instrument nicht.** Zuwiderhandlung kann Defekte, elektrischen Schlag oder Kurzschlüsse verursachen. **Wenn Sie das Netzkabel abziehen wollen, fassen Sie immer den Stecker direkt an. Ziehen Sie niemals nur am Kabel.** Einfachen Ziehen am Kabel kann einen Defekt des Kabel verursachen. Dadurch kann es zum elektrischen Schlag, Feuer oder Kurzschlus kommen. **Das Produkt ist nicht vollstandig von der Stromversorgung getrennt, auch wenn der Netzschalter ausgeschaltet ist. Wenn das Instrument fur eine langere Zeit nicht benutzt werden soll, ziehen Sie den Netzstecker aus der Steckdose.** Zuwiderhandlung kann Feuer und Uberhitzung hervorrufen. **Dieses Produkt könnte mit einem Netzstecker ausgestattet sein,dessen Kontakte unterschiedlich groß sind. Dies ist eine Sicherheitseinrichtung. Sollten Sie den Stecker aus diesem Grund nicht in Ihre Steckdose stecken können, wenden Sie sich an einen autorisierten Techniker, um den Stecker auszutauschen. Versuchen Sie niemals selbst Änderungen am Stecker vorzunehmen.**

**Stellen Sie das Instrument in der Nähe Steckdose auf und vergewissern Sie sich, dass der Netzstecker für den Fall erreichbar ist, dass er schnell abgezogen werden kann. Solange der Netzstecker nicht abgezogen ist, steht das Netzteil unter Storm auch wenn Instrument ausgeschaltet wurde.**

## **INFORMATION ZUR ERDUNG**

Dieses Produkt muss geerdet werden. Falls eine Fehlfunktion oder ein technischer Defekt auftritt, schützt die Erdung vor dem Risiko eines elektrischen Schlages. Das mitgelieferte Netzkabel verfügt über ein Erdleiter. Verwenden Sie den Netzstecker nur einer entsprechend ausgelegten Netzsteckdose, damit eine korrekte Erdung sichergestellt ist.

### **GEFAHR**

Falsches Anschließen der Erdung kann einen elektrischen Schock verursachen. Prüfen Sie, ob eine richtige Erdung vorhanden ist. Im Zweifel fragen Sie einen Fachmann. Verändern Sie den Netzstecker nicht. Im Besonderen: Trennen Sie die Erdung nicht vom Netzstecker ab.

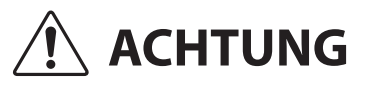

ACHTUNG Zeigt an, das ein Potentialunterschied auftreten kann, der das Gerat beschadigt, wenn das Gerat nicht korrekt gehandhabt wird.

**Stellen Sie das Instrument nicht an folgenden Platzen auf.**

- **Unter dem Fenster, da es direktem Sonnenlicht ausgesetzt ist.**
- **Extrem heise Platze, wie unterhalb eines Heizlufters**
- **Extrem kalte Platze, wie auserhalb von Gebauden im Winter**
- **Platze mit extremer Luftfeuchtigkeit oder Regen**
- **Platze mit sehr hoher Sand oder Staubverschmutzung**
- **Platze mit extremen Erschutterungen**

Das Aufstellen des Instruments an solchen Platzen kann Beschadigungen verursachen. Verwenden Sie dieses Produkt nur in einem moderaten Klima (nicht in tropischem Klima).

**Bevor Sie Kabel anschliesen, stellen Sie Entgenisier Sieher (OFF)** Zuwiderhandlung kann Defektiesen.<br>
Sieher das alle Gerate ausgeschaltet **sicher, das alle Gerate ausgeschaltet sind.**

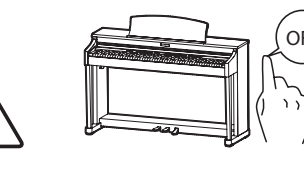

Zuwiderhandlung kann Defekte an diesem und

**Achten Sie darauf, das keine Fremdkorper in das Instrument gelangen.**

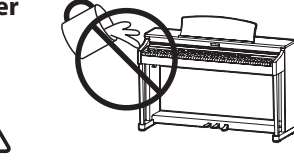

Wasser, Nadeln und Haarspangen konnen Kurzschlusse und Defekte verursachen. Das Produkt sollte nicht Tropfen oder Spritzern ausgesetzt werden. Stellen Sie keine mit Flussigkeiten gefullen Gegenstande, wie Vasen, auf das Produkt.

**Achten Sie darauf, das das Gerat immer sorgfaltig aufgestellt wird.**

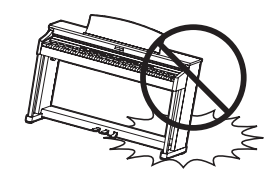

Bitte beachten Sie, das dieses Instrument schwer ist und daher mit mindestens zwei Personen getragen werden sollte.

**Stellen Sie das Instrument nicht in die Nahe eines anderen elektrischen Gerates, wie TV und Radios.**

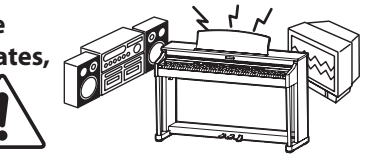

-Zuwiderhandlung kann Nebengerausche verursachen.

-Falls diese Nebengerausche auftreten, verschieben Sie das Instrument in eine andere Richtung oder schliesen Sie es an eine andere Steckdose an.

**Wenn Sie das Netzkabel anschliesen, achten Sie bitte darauf, das die Kabel nicht durcheinander liegen und Knoten bilden.**

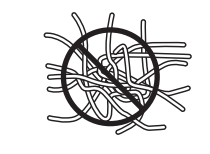

Zuwiderhandlung kann die Kabel beschadigen, Feuer und elektrischen Schock verursachen oder einen Kurzschlus erzeugen.

**Reinigen Sie das Instrument nicht mit Benzin oder Verdunner.**

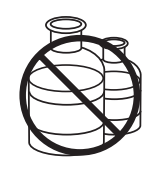

-Zuwiderhandlung kann eine Farbanderung oder Deformation des Gerates zur Folge haben.

 $\bullet$  Zum Reinigen benutzen Sie bitte ein weiches Tuch mit lauwarmen Wasser, das Sie gut ausdrucken und dann erst zur Reinigung verwenden.

**Stellen Sie sich nicht auf das Instrument und uben Sie keine Gewalt aus.**

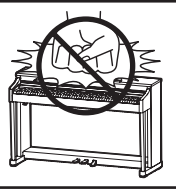

-Andernfalls kann das Instrument verformt werden oder umfallen. Reinigen Sie das Instrument nicht mit Benzin oder Verdunner.

Stellen Sie keine offenen Flammen, wie z.B. Kerzen, auf das Produkt.

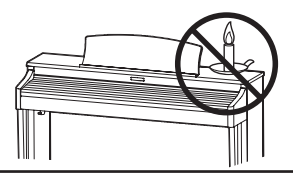

Eine offene Flamme könnte umstürzen und einen Brand verursachen.

**Achten Sie darauf, dass** Lüftungsöffnungen nicht durch Dinge wie Zeitungen, Tischdecken, Vorhänge oder ähnliches abgedeckt werden.

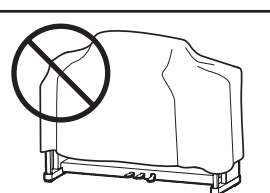

Nichtbeachtung kann zur Überhitzung des Produktes führen und einen Brand zur Folge haben.

Dieses Produkt sollte so aufgestellt werden, dass eine gute Luftzirkulation gewährleistet ist. Ein Mindestabstand von 5 cm um das Produkt sollte für eine ausreichende Luftzirkulation vorhanden sein. Stellen Sie sicher, dass eventuelle Lüftungsöffnungen nicht verdeckt sind.

Dieses Produkt sollte nur mit dem vom Hersteller angebotenen Ständer betrieben werden.

Das Gerät sollte durch qualifiziertes Personal gewartet werden, wenn:

- **O** das Netzkabel oder die Netzbuchse beschädigt sind.
- Gegenstände in das Gerät gefallen sind.
- **C** das Gerät Regen ausgesetzt war.
- **O** das Gerät nicht mehr normal funktioniert.
- **C** das Gerät gefallen ist und das Gehäuse beschädigt ist.

Dieses Gerat sollte so aufgestellt werden, das es immer eine gute Beluftung erfahrt.

#### **Reparaturhinweis**

Sollte etwas Ungewohnliches auftreten, schalten Sie das Gerat aus, ziehen den Netzstecker und rufen den Service Ihres Handlers an.

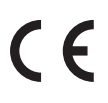

### Informationen für den Nutzer

Falls das Produkt mit diesem Recyclingsymbol gakennzeichnet ist bedeutet dies, dass es am Ende seiner Lebenszeit zu einem geeigneten Sammelpunkt gebracht werden muss. Sie sollten es nichit mit dem normalen Hausmüll entsorgen. Ein korrektes Entsorgen schützt die Umwelt und Ihre Gesundheit, die durch eine falsche Abfallentsorgung gefährdet werden könnte. Für weitere Details fragen Sie Ihre lokalen Behörden. (Nur innerhalb der EU)

## **Inhaltsverzeichnis**

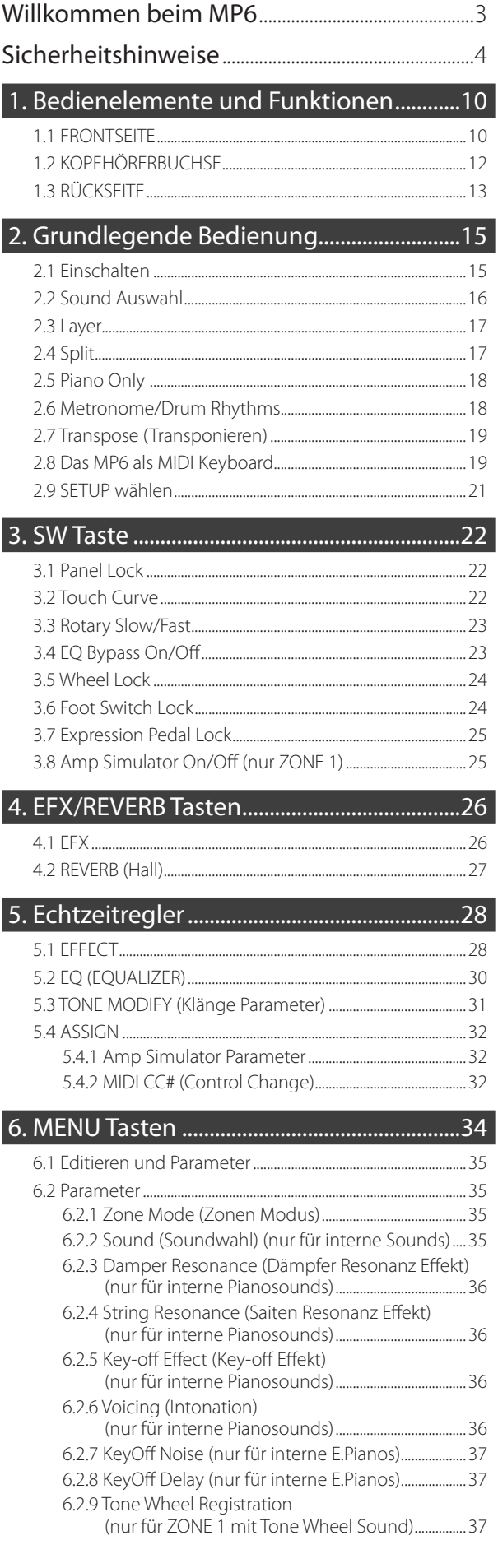

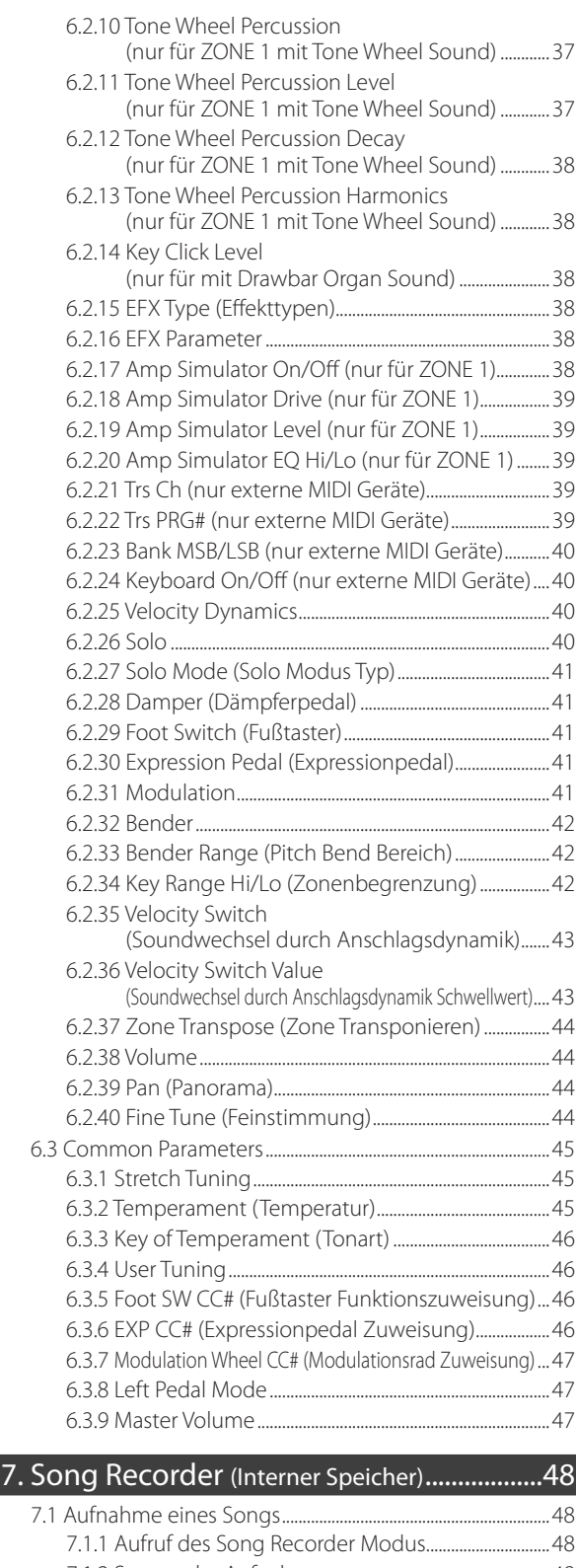

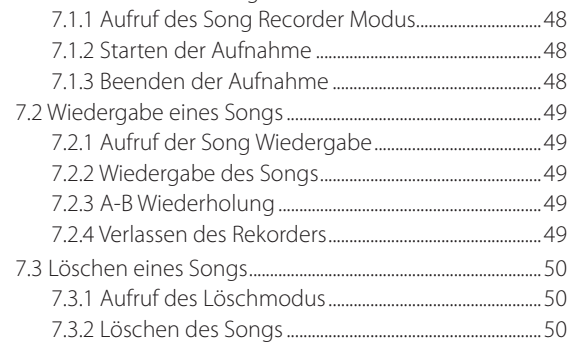

## 8. Audio Rekorder/SMF Player (nur mit USB Sp.).... 51

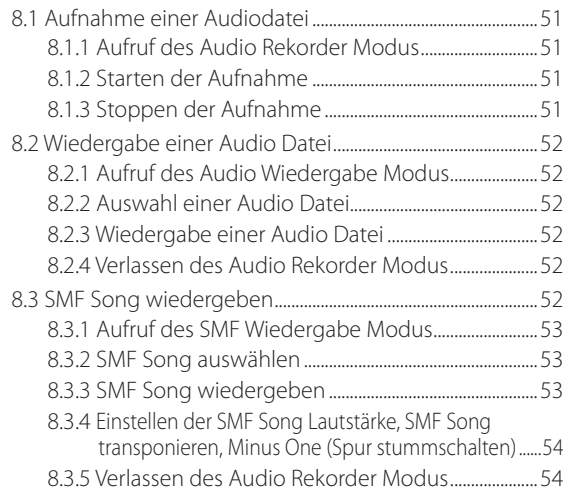

## 9. STORE Taste......................................................55

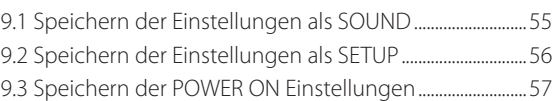

## 10. SYSTEM Taste ................................................58

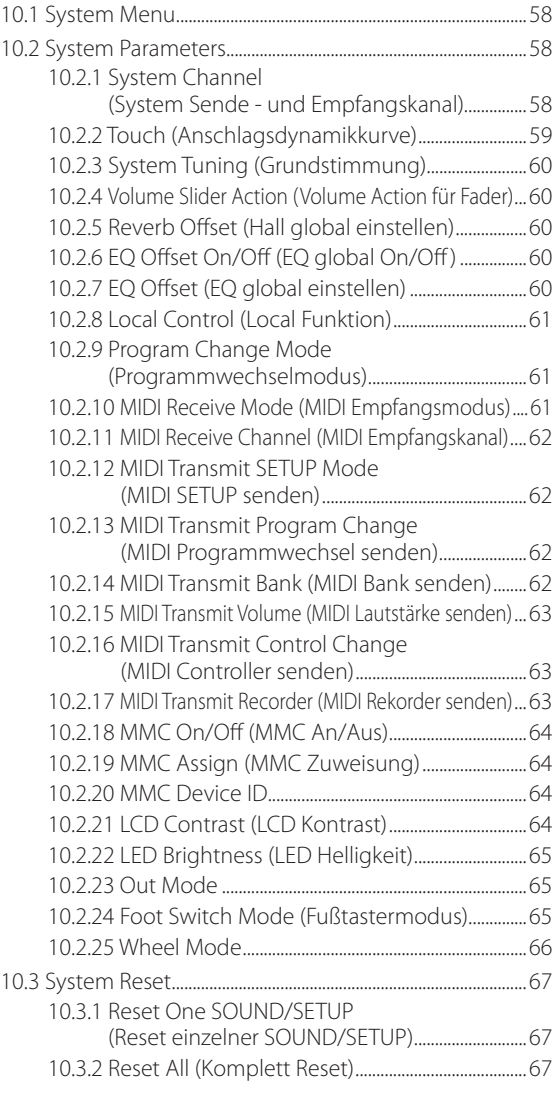

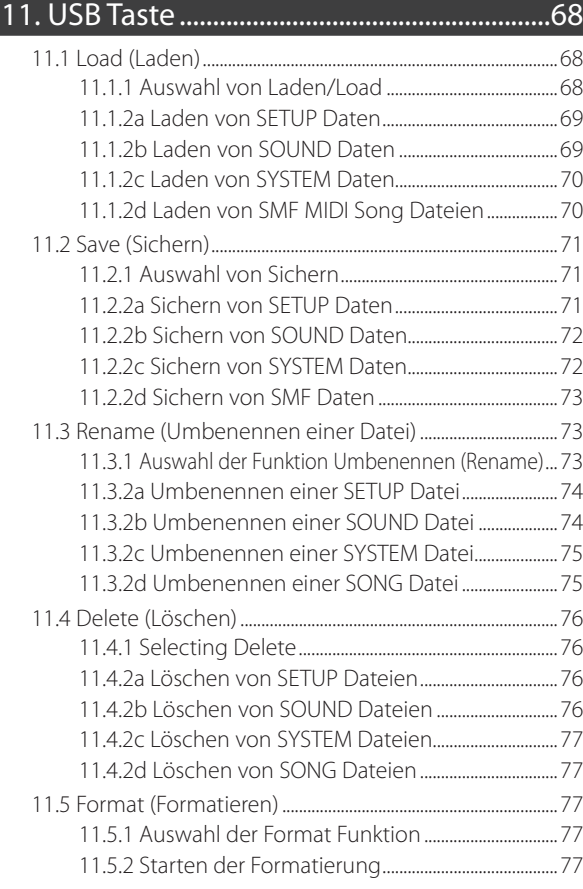

## 12. Referenzen/Informationen ......................78

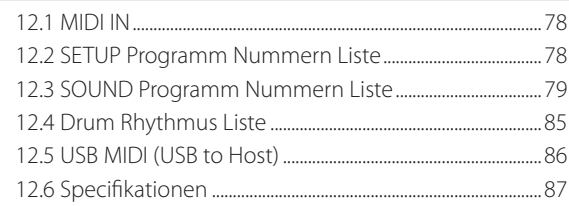

## 13. MIDI Implementation ................................88

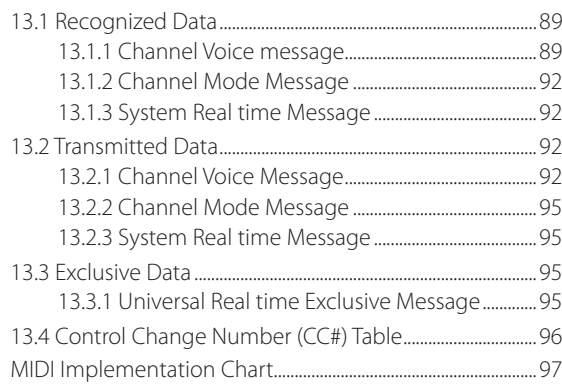

## **1.1 FRONTSEITE**

## **FADER ABSCHNITT**

1. Master Volume Fader

Dieser Fader regelt die Gesamtlautstärke des MP6.

2. ZONE SELECT Tasten

Diese Tasten wählen die Zone an, an der gearbeitet werden soll. Die aktive Taste leuchtet. Es kann immer nur eine Zone angewählt werden.

#### 3. ZONE ON/OFF Tasten

Diese Tasten aktivieren Zonen. Tasten aktiver Zonen leuchten. Normalerweise ist diese Taste rot, aber wenn die Zone nicht über den vollen Tastaturbereich geht, leuchtet diese Taste zum Hinweis grün.

#### 4. FADER

Jeder Fader regelt die Lautstärke der jeweiligen Zone. Wenn mehrere Zonen aktiv sind, kann man diese Fader auch als Audiomixer benutzen.

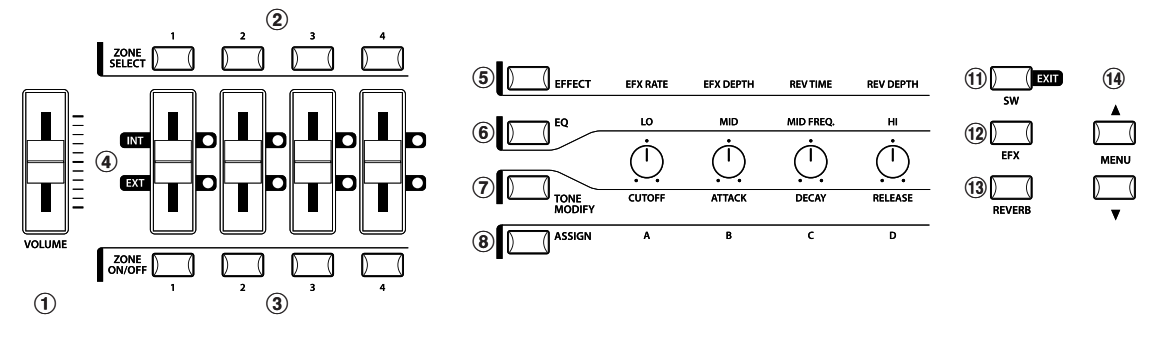

#### **DREHREGLERABSCHNITT**

Diese 4 Regler sind multifunktionelle Echtzeitregler. Die jeweilige Funktion wird mit den 4 Tasten links der Regler bestimmt. Wenn eine Funktion aktiv ist, leuchtet deren Taste auf. Beim Drehen der Regler wechselt das Display zur Anzeige der jeweiligen Werte.

#### 5. EFFECT Taste

Aktiviert die Funktionen EFX Wert, EFX Intensität, Hallzeit und Hall Intensität.

6. EQ Taste

Aktiviert den 3-Band Equalizer.

#### 7. TONE MODIFY Taste

Aktiviert die Funktionen CUTOFF, ATTACK, DECAY und RELEASE für die angewählte Zone.

### 8. ASSIGN Taste

Wenn der Amp Simulator aktiv ist: Die Regler werden zum Regeln der Verstärkereinstellung genutzt.

Wenn der Amp Simulator deaktiviert ist: Den Reglern sind MIDI Controller zugewiesen, die angeschlossene MIDI Geräte steuern können. Einige Controller können auch für interne Klänge genutzt werden.

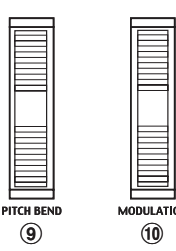

## **RÄDER**

#### 9. PITCH BEND

Kann die Tonhöhe nach oben oder unten verändern.

#### 10. MODULATION

Die Intensität des Vibratos wird hiermit geregelt.

#### **EFFECT TASTEN**

11. SW Taste

Diese Taste schaltet die zugewiesene Funktion An oder Aus. Mehrere verschiedene Funktionen können dieser Taste zugewiesen werden.

Im Edit Modus wird diese Taste zum verlassen des Edit Modus verwendet (Exit).

#### 12. EFX Taste

Diese Taste schaltet den Effekt an oder aus für die angewählte Zone.

#### 13. REVERB Taste

Diese Taste schaltet den Hall an oder aus für die angewählte Zone.

Zum Ändern der Funktion oder der Typzuweisung halten Sie die entsprechende Taste gedrückt zum Anzeigen der Funktion oder des Typs. Dann benutzen Sie die VALUE Tasten zur Änderung.

#### **MENU TASTEN**

#### 14. MENU Tasten

Mit den MENU Tasten können Sie auf alle Funktionen im jeweiligen Modus des MP6 zugreifen. Zum Ändern benutzen Sie die VALUE Tasten.

#### **DISPLAY**

15. DISPLAY

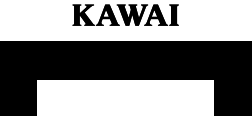

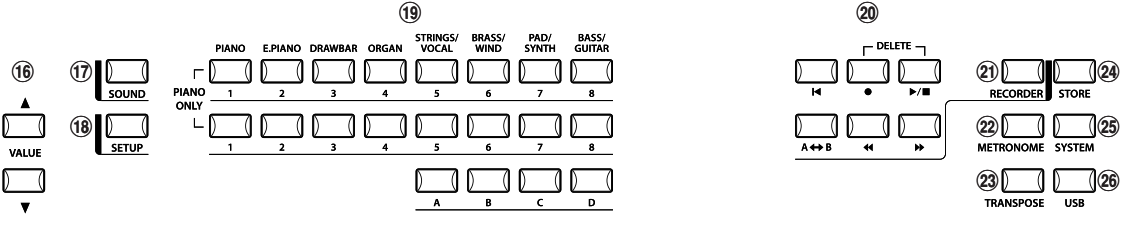

 $\overline{15}$ 

#### **VALUE TASTEN**

16. VALUE Tasten

Benutzen Sie diese Tasten, um Werte im Display zu ändern.

#### **SOUND & SETUP AUSWAHL**

17. SOUND Taste

Diese Taste aktiviert den SOUND Modus. Die SOUND SELECT Tasten wählen nun einen der 256 internen Klänge.

#### 18. SETUP Taste

Diese Taste aktiviert den SETUP Modus. Die SOUND SELECT Tasten wählen nun eines der 256 SETUPs.

#### 19. SOUND SELECT Tasten

Die SOUND SELECT Tasten sind in zwei Zeilen á 8 Tasten und den 4 Tasten A - D organisiert. Im SOUND Modus wählen Sie mit der oberen Zeile eine Soundkategorie, mit der unteren Zeile eine interne Gruppe und mit den Tasten A - D letztlich den Sound aus. Im SETUP Modus wählen Sie mit der oberen Zeile eine Bank aus, mit der unteren Zeile eine Gruppe und mit den Tasten A -D das SETUP.

#### **RECORDER SEKTION**

20. RECORDER CONTROL Tasten

Die RECORDER CONTROL Tasten steuern den Rekorder im Rekorder Modus. Wenn der Rekorder Modus nicht verwendet wird, sind diesen Tasten MMC Befehle zugewiesen, mit denen Sie Ihre DAW und Sequencerprogramme fernsteuern können.

#### 21. RECORDER Taste

Mit der RECORDER Taste rufen Sie die internen Songs und die USB Audio Rekorder Funktionen auf.

#### 22. METRONOME Taste

Mit der Taste METRONOME wird das Metronom gestartet oder gestoppt.

## 23. TRANSPOSE Taste

Benutzen Sie diese Taste, um die Transponierung an- oder auszuschalten und zu ändern.

#### 24. STORE Taste

Die Taste STORE wird zum Speichern der Einstellungen als SOUND oder SETUP benutzt.

### 25. SYSTEM Taste

Die Taste SYSTEM ruft alle Systemparameter des MP6 auf.

#### 26. USB Taste

Die Taste USB ruft die USB Funktionen auf wie Laden, Sichern, Löschen und Formatieren.

## **1.2 KOPFHÖRERBUCHSE**

Die Kopfhörerbuchse befindet sich an der linken Vorderseite des Instrumentes. Benutzen Sie einen hochwertigen Kopfhörer mit 6,3mm Stereoklinkenstecker.

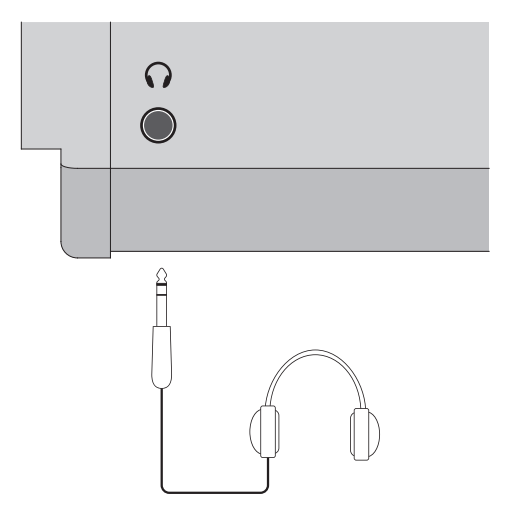

## **1.3 RÜCKSEITE**

## 1. Netzschalter (POWER)

Dies ist der Netzschalter.

## 2. Netzkabelanschluß

Schliessen Sie das Netzkabel, welches dem MP6 beiliegt, hier an.

### 3. MIDI Anschlüsse

Schließen Sie hier Ihre anderen MIDI Geräte, wie Sequenzer, Soundmodul, etc., an.

### 4. USB to Host Anschluss

Verbinden Sie hiermit das MP6 an einen Computer. Details auf Siehe 86.

#### 5. Pedale (FOOT CONTROLLERS)

EXP Anschluß

Hier kann ein Expressionpedal angeschlossen werden.

Dem Expression Pedal können über das Menü verschiedene MIDI Controller oder andere Funktionen zugewiesen werden.

## DAMPER Anschluß

Schließsen Sie hier das mitgelieferte Pedal (KAWAI F-10H) an.

#### 6. FOOT SWITCH Anschluß

Ein weiterer Fußtaster kann hier angeschlossen warden (z.B.: KAWAI F-1 oder F-20). Diesem Fußtaster können verschiedene MIDI Controller oder Funktionen im Menü zugeordnet werden.

Falls Sie das KAWAI F-20 verwenden, wird dem rechten Pedal die Funktion Footswitch und dem linken Pedal die Funktion Soft zugewiesen. Falls ein Rotary Effekt verwendet wird, ist die Schnell-/Langsamumschaltung automatisch dem linken Pedal zugewiesen.

### 7. Line Out Ausgänge

R, L/MONO OUTPUTS (OUTPUT R,L/MONO)

Verwenden Sie an diesen Ausgängen Kabel mit 6,3mm Klinkenstecker, um das MP6 an einen Verstärker, Mischpult o.ä. anzuschließen.

## 8. USB TO DEVICE Anschluss

Schließen Sie hier einen USB Speicher an.

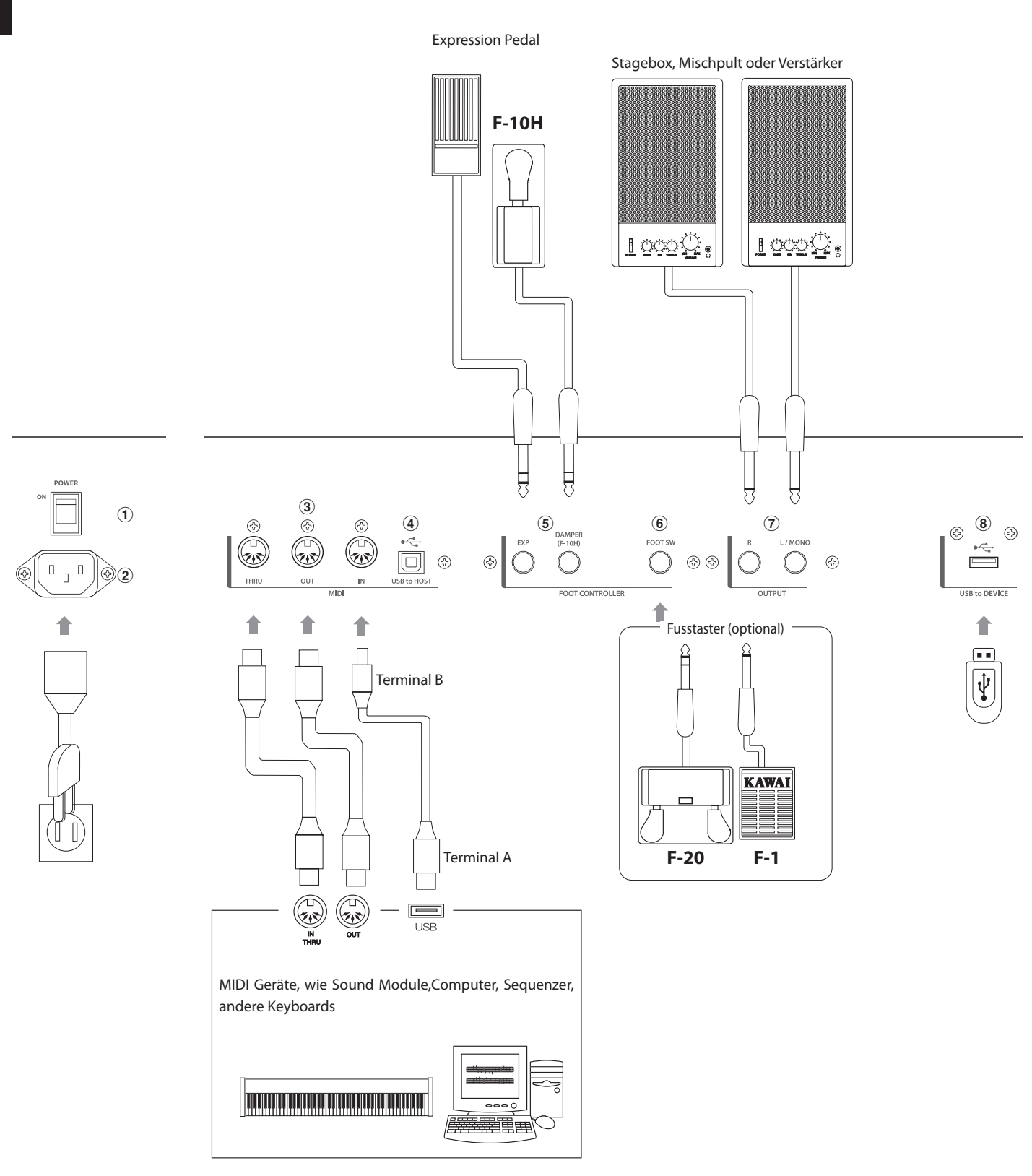

1. Bedienelemente und Funktionen **1. Bedienelemente und Funktionen**

## **2. Grundlegende Bedienung**

## **2.1 Einschalten**

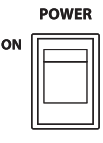

Da das MP6 über keine internen Lautsprecher verfügt, benötigen Sie einen Mixer, Keyboardverstärker oder Kopfhörer zur Wiedergabe.

Schalten Sie das MP6 mit Hilfe des Netzschalters an der Rückseite ein. Wir empfehlen Ihnen das MP6 vor den angeschlossenen Verstärkern einzuschalten, um eventuelle Schaltgeräusche zu vermeiden.

## **Was Sie vor dem Start wissen sollten:**

Bitte lesen Sie diesen Abschnitt zum besseren Verständnis der MP6 Struktur.

Eigentlich gibt es keinen Unterschied zwischen SOUND und SETUP Modus. Im SOUND Modus können Sie die gleichen Einstellungen vornehmen wie im SETUP Modus.

Allein die Speicherung ist anders. Während im SETUP Modus einfach das aktuelle SETUP mit allen eventuellen Änderungen gespeichert wird, kann man im SOUND Modus wählen, ob man die gesamten Einstellungen aller 4 Zonen als ein SETUP abspeichern möchte oder einfach nur den aktuell gewählten SOUND als Preset Sound ändern möchte.

Dadurch ist es möglich einzelne SOUNDs zu bearbeiten und den eigenen Wünschen anzupassen.

Eine Änderung eines SOUNDs ändert nicht die Einstellungen der SETUPS, die diesen Sound bereits verwenden.

Sie können in beiden Modi jederzeit Änderungen mit den 4 Fadern, 4 Echtzeitreglern oder im Menü (siehe Seite 34) vornehmen. Beide Modi verfügen über die gleichen Parameter.

Das MP6 bietet die verschiedensten Kombinationsmöglichkeiten. Zum Beispiel: Einzelklänge wie Flügel oder E.Piano, Layersounds, Splitsounds mit bis zu 4 Zonen, MIDI Master Keyboard Funktionalität, verschiedene Effekte mit Pedalsteuerung, etc.

Speichern als SOUND sichert die Änderungen an dem gerade gewählten SOUND und kann für alle der 256 Sounds vorgenommen werden. (siehe Seite 53) Speichern als SETUP sichert alle Einstellungen der 4 Zonen inkl. der 4 Fader und der 4 Echtzeitregler als eines der 256 SETUPs. (siehe Seite 54)

Wenn Sie im SOUND Modus arbeiten, gehen Ihre Änderungen nach dem Ausschalten verloren, wenn Sie diese nicht als SOUND oder SETUP gespeichert haben! Denken Sie also ans Speichern.

Falls Sie von vorne anfangen wollen, benutzen Sie den SOUND Modus und drücken PIANO ONLY zuerst. (siehe Seite 18) Wenn Sie ein SETUP ändern wollen, wählen Sie es aus, verändern es und speichern es erneut als SETUP ab.

Falls Sie bemerken sollten, dass ein Sound im SOUND Modus irgendwie merkwürdig klingt, kommt das vermutlich daher, dass einige Parameter wie z.B. die Realtime-Regler geändert wurden. In diesem Fall benutzen Sie die PIANO ONLY Funktion und wählen den gewünschten Klang erneut aus. Dies stellt die Parameter auf Werkseinstellung zurück.

## **2.2 Sound Auswahl**

Das MP6 startet nach dem Einschalten immer im SOUND Modus. Die Taste SOUND leuchtet als Hinweis.

#### Schritt 1

Es gibt drei Reihen von Sound Select Tasten.

In der oberen Reihe finden Sie die Sound Kategorien, in der zweiten Reihe die Gruppen und in der unteren Reihe die Variation.

Zum Beispiel: Um das "60's EP2" zu wählen drücken Sie erst E.PIANO in der oberen Reihe. Nun ist der erste Sound der E.PIANO Kategorie "Classic EP" gewählt. (Falls ein anderer Sound zuvor gewählt wurde, wird dieser in der Gruppe angezeigt.)

### Schritt 2

Wählen Sie nun die Gruppe in der zweiten Reihe mit den Tasten 1 -8. Wenn Sie 3 drucken, wird der Sound "60's EP" gewählt. (Falls ein anderer Sound zuvor gewählt wurde, wird dieser in der Gruppe angezeigt.)

#### Schritt 3

Wählen Sie nun eine Variation mit den Tasten A - D in der unteren Reihe. Wenn Sie B drücken, wird der Sound "60's EP2" gewählt. Also kurz gesagt: für "60's EP2" drücken Sie 2-3-B oder E.PIANO - 3 - B

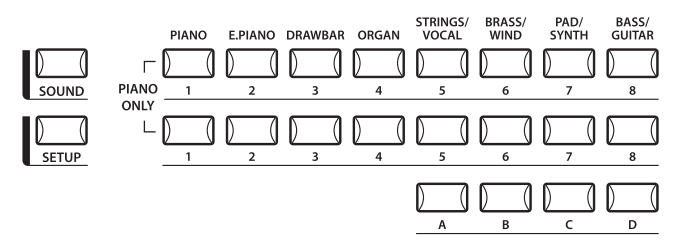

Das Display zeigt den Namen des aktuell gewählten Sounds an.

**1** Concert Grand

#### **Hinweis:**

#### **Interne Sounds oder Setups können auch mit den VALUE Tasten umgeschaltet werden.**

Sie sollten sich auch die vorprogrammierten Setups anhören.

Setups sind in 8 Bänken mit jeweils 32 Nummern organisiert (insgesamt 256 Setups).

Drücken Sie die Taste SETUP, um in den Setup Modus zu wechseln und wählen Sie ein Setup durch Drücken einer Bank Taste in der oberen Reihe, einer Nummerntaste in der mittleren Reihe und einer Buchstabentaste in der unteren Reihe.

Das Display zeigt den aktuellen Setup Namen an.

Im Sound Modus zeigt die "1" im Display, dass die Zone 1 aktuell angewählt ist.

## **2.3 Layer**

Versuchen Sie nun einen zweiten Sound zu unterlegen. Aktivieren Sie die Zone 2 durch Drücken der ZONE ON/OFF Taste der Zone 2. Die ZONE SELECT Taste der Zone 2 wird automatisch ausgewählt und das Display zeigt den Soundnamen der Zone 2.

Wählen Sie nun einen Sound für die Zone 2 mit den SOUND SELECT Tasten wie vorher beschrieben.

**8** String Pad

Stellen Sie das Lautstärkeverhältnis der Zonen 1 und 2 mit den Fadern jeder Zone ein.

## **2.4 Split**

Nun unterteilen Sie die Tastatur, so dass Sie mit der linken Hand einen anderen Sound spielen können als mit der rechten Hand.

Halten Sie die ZONE SELECT Taste für Zone 1 gedrückt. Das Display zeigt den aktuellen Tastaturbereich für die Zone 1 wie folgt an.

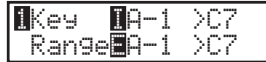

Während Sie immer noch die Taste ZONE SELECT der Zone 1 gedrückt halten, schlagen Sie die tiefste Note für Zone 1 an. Das Display zeigt nun folgendes an.

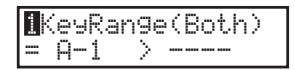

Während Sie immer noch die Taste ZONE SELECT der Zone 1 gedrückt halten, schlagen Sie jetzt die höchste Note für Zone 1 an. Z.B.: B2 durch Anschlagen der Taste B2 auf der Tastatur.

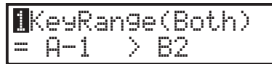

Jetzt wiederholen Sie diese Prozedur für Zone 2, während Sie die ZONE SELECT Taste der Zone 2 gedrückt halten und stellen einen Tastaturbereich von C3 bis C7 ein.

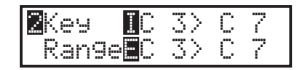

Jetzt ist die Tastatur wie folgt unterteilt:

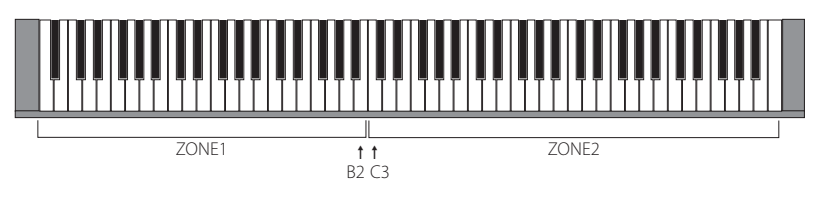

**Hinweis:**

**Bei dieser Methode wechseln die Tastaturbereiche von internem und externem Sound einer Zone gleichzeitig. Wenn Sie unterschiedliche Einstellungen möchten, müssen Sie die Key Range Hi/Lo Parameter im Menü benutzen. Siehe auch Seite 42.**

## **2.5 Piano Only**

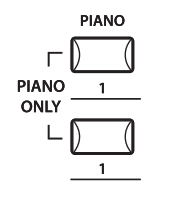

Mit dieser Funktion können Sie das MP6 schnell wieder in seinen Ursprungszustand versetzen.

Drücken Sie die SOUND SELECT Tasten PIANO und 1 gleichzeitig. Alle aktuellen Einstellungen des Sound Modus (außer System Einstellungen) werden zurückgesetzt und der Sound Concert Grand kann auf der gesamten Tastatur gespielt werden.

#### **Hinweis:**

**Sie können diese Funktion auch als eine Art von Panik oder Reset Taste benutzen. Auch ist es ein guter Anfangspunkt, um eigene Setups zu erstellen.**

## **2.6 Metronome/Drum Rhythms**

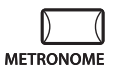

Die Metronom Funktion bietet eine einfache Möglichkeit taktgenau bei konstantem Tempo zu üben. Zu den normalen Taktarten verfügt das MP6 auch über Schlagzeugrhythmen aus verschiedenen musikalischen Stilen.

Zum Starten des Metronoms drücken Sie die Taste METRONOME. Das Metronom bzw. der Rhythmus startet und die Tasten STORE und SYSTEM blinken im Takt zur optischen Unterstützung.

$$
\begin{array}{c}\n 1 \angle 4 \\
 \hline\n \quad \text{J} = 120\n \end{array}
$$

Die Taktart und das Tempo wird im Display angezeigt. Mit den VALUE Tasten ändern Sie das Tempo.

- \* Das Tempo des Metronoms kann in einem Bereich von 30-300 bpm eingestellt werden (60-600 bpm für Achtel Noten Rhythmen).
- \* Die Metronom Einstellung kann in SETUPs und als POWER ON Einstellung speichern.

Mit den MENU Tasten wechseln Sie zwischen Taktart bzw. Rhythmus und Metronom Lautstärke hin und her.

## **Ändern der Metronom Taktart/Rhythmus**

Wenn 'Pattern' im Display gezeigt wird:

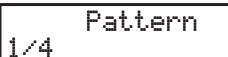

Stellen Sie mit den VALUE Tasten die gewünschte Taktart oder den Rhythmus ein.

\* Es stehen 10 verschieden Taktarten zur Verfügung:

1/4, 2/4, 3/4, 4/4, 5/4, 3/8, 6/8, 7/8, 9/8 und 12/8.

\* Eine Liste mit allen Rhythmen finden Sie auf Seite 82 dieser Anleitung.

## **Ändern der Metronom Lautstärke**

Wenn 'Metro Volume' im Display gezeigt wird:

1/4Metro Volume =10

Stellen Sie mit den VALUE Tasten die gewünschte Metronom Lautstärke ein. \* Die Lautstärke kann von 0-10 eingestellt werden.

Drücken Sie die Taste EXIT, um zum vorherigen Bildschirm zurückzukehren.

## **2.7 Transpose (Transponieren)**

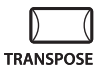

Wenn die TRANSPOSE Funktion eingeschaltet ist (ON), kann das MP6 in Halbtonschritten erhöht oder verringert werden. Der Bereich ist +/- 24 Halbtöne.

Während Sie die Taste TRANSPOSE gedrückt halten, drücken Sie eine beliebige Taste der Tastatur im Bereich von +/- 2 Oktaven um das sogenannte Schlüssel "C". Beispiel: Drücken der Taste "F" oberhalb vom mitteleren "C" transponiert das MP6 auf "F", also +5 Halbtonschritte).

Der Wert der Transponierung kann auch mittels der VALUE Tasten eingestellt werden.

Ändern Sie den Wert während Sie die TRANSPOSE Taste gedrückt halten.

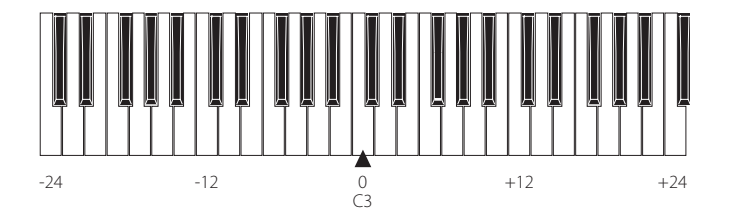

Das Display zeigt den Wert an während die Taste TRANSPOSE gehalten wird. Beim Wert "0" findet keine Transponierung statt und die Taste leuchtet auch nicht.

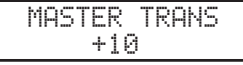

## **2.8 Das MP6 als MIDI Keyboard**

Das MP6 kann externe MIDI Geräte und Instrumente via MIDI steuern.

## **MIDI Verbindung**

Verbinden Sie den MIDI OUT des MP6 mit dem MIDI IN des externen MIDI Gerätes mit einem MIDI Kabel.

## **Einstellung der MIDI Kanäle**

Die MIDI Sende Kanäle des MP6 sollten mit den Empfangskanälen der angeschlossenen MIDI Geräte übereinstimmen.

Wählen Sie die Zone 3 durch Drücken der entsprechenden ZONE SELECT Taste. (Zone 3 ist werkseitig auf extern eingestellt.)

Benutzen Sie die MENU ▲ Tasten bis " TrsChannel"(Transmit Channel) erscheint.

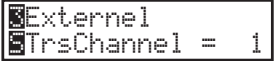

Benutzen Sie die VALUE Tasten, um einen gewünschten MIDI Kanal von 1-16 einzustellen.

Zum Verlassen des MENU, drücken Sie die Taste EXIT(SW). Alle gespielten Noten oder Bewegungen der Regler, Fader, etc. werden über den MIDI OUT des MP6 auf dem gewählten MIDI Kanal gesendet.

## **Senden von Programmwechselnummern**

Das MP6 kann MIDI Programmwechselnummern (Program Changes) von 1 bis 256 und Bank Select LSBs 0 und 1 im SOUND Modus senden. Drücken Sie einfach eine der SOUND SELECT Tasten und die entsprechende Nummer wird gesendet. Siehe auch folgende Tabelle.

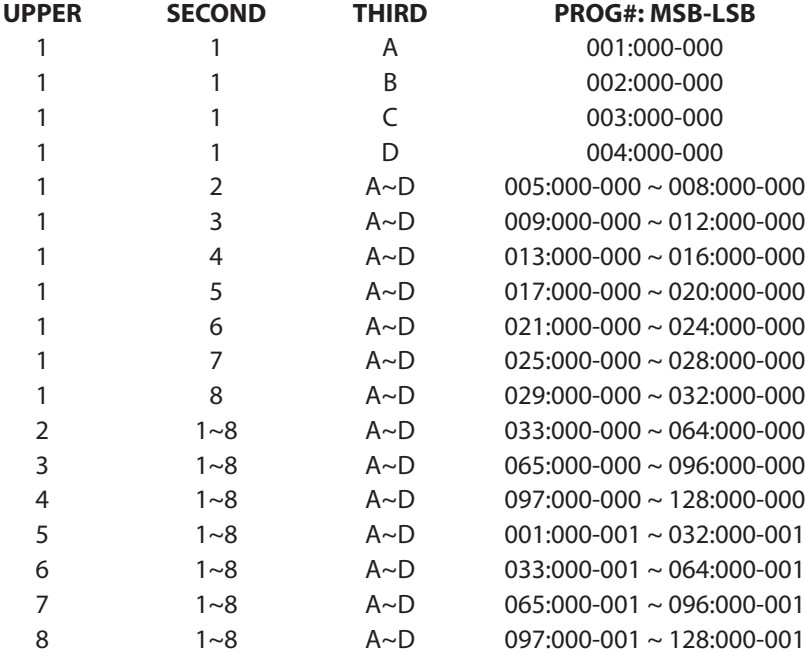

Die übertragene Programmnummer wird im Display angezeigt.

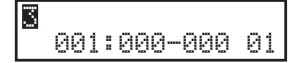

Sie können auch Nummern mit Hilfe der VALUE Tasten senden.

#### **Hinweis:**

**Vollständige Programmnummern inklusive Banknummern können gesendet werden, wenn Sie im MENU eingestellt sind und als SETUP gespeichert wurden. Details finden Sie auf Seite 39/40.**

## **2.9 SETUP wählen**

Das MP6 bietet 256 vorprogrammierte Kombinationen, die SETUPs genannt werden.

Um ein SETUP zu wählen drücken Sie die Taste SETUP. Jetzt kann mit den SOUND SELECT Tasten ein Setup ausgewählt werden. Benutzen Sie Kombination aus Nummern in der oberen und mittleren Reihe und Buchstaben aus der untersten Reihe zur Auswahl des gewünschten SETUPs. Das Display zeigt den jeweiligen SETUP Namen an.

GrandPno1+Str1

Um die den jeweiligen Zonen zugeordneten internen Sounds oder Programmnummern (extern) zu überprüfen, drücken Sie einfach die entsprechende ZONE SELECT Taste. Das Display zeigt kurz die zugeordneten Namen bzw. Programmnummern an und schaltet automatisch nach ein paar Sekunden zurück. Wenn Sie eine ZONE SELECT Taste mindestens 2 Sekunden lang drücken, wird der Tastaturbereich dieser Zone angezeigt. Sie können hier dann auch den Bereich wie im SOUND Modus beschrieben, ändern.

## **3. SW Taste**

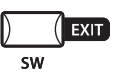

Die SW Taste ist eine programmierbare Echtzeittaste, die mit einer von 8 Funktionen belegt werden kann.

Halten Sie die SW Taste gedrückt, zeigt das Display die aktuelle Funktion an. Drücken Sie die Taste erneut, wird keine Änderung der Funktion vorgenommen und Sie gelangen zurück.

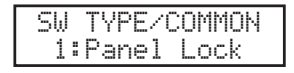

Benutzen Sie jedoch die VALUE Tasten wird die Funktion geändert. Nach der Änderung drücken Sie die SW Taste erneut und die neue Funktion ist aktiviert. Diese Finktion kann mit der Taste STORE gespeichert werden. (Siehe Seite 55) Innerhalb des MENU arbeitet die Taste SW als EXIT Taste zum Verlassen des Menüs.

## **3.1 Panel Lock**

Mit dieser Funktion können Sie das Bedienfeld komplett gegen ungewolltes Tastendrücken sperren.

Wenn die SW Taste leuchtet, ist Panel Lock eingeschaltet.

Panel Lock On: Alle Funktionen auser Tastatur, Räder, Pedale und die SW Taste sind blockiert. Das Display gibt einen Hinweis.

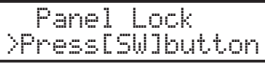

Panel Lock Off: Alle Funktionen sind wieder verfügbar.

## **3.2 Touch Curve**

Sie können zeitweilig die Anschlagsdynamik ausschalten; zum Beispiel für Orgel Sounds.

Touch Curve On: Das Display zeigt kurz die im SYSTEM eingestellte Kurve an und aktiviert diese. Falls die Kurve im SYSTEM auf Off steht, wird die normale Kurve aktiviert.

Touch Curve Off: Das Display zeigt kurz folgende Mitteilung und die Anschlagsdynamik wird abgeschaltet.

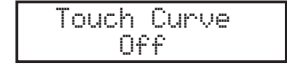

## **3.3 Rotary Slow/Fast**

Sie können die Geschwindigkeit des Rotary Effektes zwischen schnell und langsam umschalten, wenn einer der Rotary Effekte aktiv ist.

Wenn die SW Taste leuchtet ist die Geschwindigkeit auf schnell (fast) gestellt.

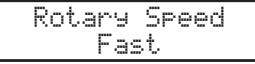

Wenn die SW Taste aus ist, wechselt der Rotary Effekt auf langsam.

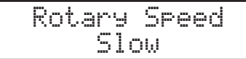

### **Hinweis:**

**Wenn gerade kein Rotary Effekt benutzt wird, erscheint ein entsprechender Hinweis im Display.**

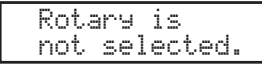

## **3.4 EQ Bypass On/Off**

Sie können zeitweise den EQ durch Drücken der SW Taste abschalten. Wenn die SW Taste leuchtet, ist der EQ abgeschaltet (Bypass).

EQ Bypass On: Das Display zeigt folgende Meldung und der EQ ist abgeschaltet.

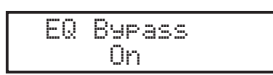

EQ Bypass Off: Der EQ ist wieder aktiv und das Signal wird nicht mehr umgeleitet.

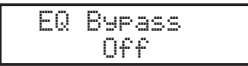

#### **Hinweis:**

**Falls der EQ auf Bypass gestellt ist und Sie die EQ Kontollregler benutzen, wird folgende Meldung angezeigt.**

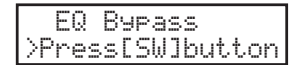

## **3.5 Wheel Lock**

Mit dieser Funktion können Sie das Pitch Bend und Modulation Rad blockieren und so ungewollte Benutzung verhindern. Wenn die SW Taste leuchtet, sind die Räder blockiert.

Wheel Lock On: Die Räder sind blockiert und haben keine Funktion.

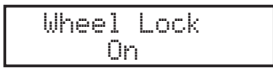

Wheel Lock Off: Die Rader sind blockiert und haben keine Funktion.

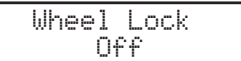

#### **Hinweis:**

**Wenn Wheel Lock angeschaltet ist und Sie trotzdem die Räder benutzen, wird folgende Meldung angezeigt.**

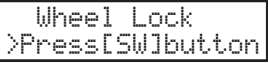

## **3.6 Foot Switch Lock**

Ein angeschlossener Fußschalter kann gegen versehentliches Benutzen gesichert werden.

Zunächst müssen Sie einen Fußschalter an die FOOT SWITCH Buchse an der Rückseite des MP6 anschließen.

Wenn die SW Taste leuchtet, ist der Fußschalter ohne Funktion.

Foot Switch Lock On: Der Fußschalter ist ohne Funktion.

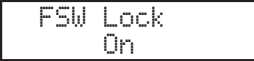

Foot Switch Lock Off: Der Fußschalter funktioniert normal.

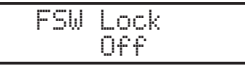

**Hinweis:**

**Wenn Foot Switch Lock angeschaltet ist und Sie trotzdem den Fußschalter treten, wird folgende Meldung angezeigt.**

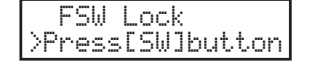

## **3.7 Expression Pedal Lock**

in angeschlossenes Expression Pedal kann gegen versehentliches Benutzen gesichert werden.

Zunächst müssen Sie ein Expression Pedal an die EXP Buchse an der Rückseite des MP6 anschließen.

Wenn die SW Taste leuchtet, ist das Expression Pedal ohne Funktion.

Expression Pedal Lock On: Das Expression Pedal ist ohne Funktion.

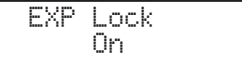

Expression Pedal Lock Off: Das Expression Pedal funktioniert.

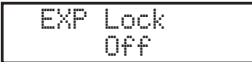

**Hinweis:**

**Wenn Expression Pedal Lock angeschaltet ist und Sie trotzdem das Expression Pedal treten, wird folgende Meldung angezeigt.**

EXP Lock >Press[SW]button

## **3.8 Amp Simulator On/Off (nur ZONE 1)**

Der Amp Simulator auf Zone 1 kann mit der SW Taste an- oder ausgeschaltet werden.

Wenn die SW Taste leuchtet, ist der Amp Simulator aktiviert.

Amp Simulator On (An): Das Display zeigt kurz folgende Meldung und der Amp Simulator wird aktiviert.

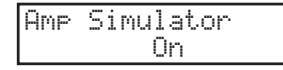

Amp Simulator Off (Aus): Das Display zeigt kurz folgende Meldung und der Amp Simulator wird abgeschaltet.

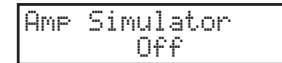

#### **Hinweis:**

**Der Amp Simulator kann für Sounds nur benutzt werden, wenn diese der Zone 1 zugewiesen sind.**

\* Lesen Sie bitte auch die Details zum Amp Simulator auf Seite 38.

## **4. EFX/REVERB Tasten**

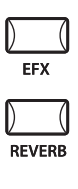

Die internen Sounds des MP6 können mit Hilfe der eingebauten Hall und Effekt prozessoren nochmals verfeinert werden.

Es stehen 7 Halltypen und 23 verschiedene Effekttypen zur Verfügung. Jeder Zone steht ein unabhängiger EFX Prozessor, der einen der 23 Effekttypen generiert, zur Verfügung, so dass Sie bis zu 4 verschiedene Effekte gleichzeitig im Setup benutzen können.

## **4.1 EFX**

Das MP6 verfügt über 23 hochwertige Effekte, mit denen Sie die Sounds bearbeiten können. Jedem internen Sound ist ein Effekt werkseitig zugewiesen. Die Taste EFX schaltet den EFX Prozessor an oder aus für die gewählte Sound.

Um den EFX nun anzuschalten, drücken Sie einfach die Taste EFX, welche nun leuchtet. Sie hören den Effekt mit dem Sound.

Um den EFX wieder abzuschalten, drücken Sie die Taste EFX erneut. Die Taste leuchtet nicht mehr.

## **Effekttypen/EFX type**

Halten Sie die Taste EFX gedrückt bis das Display den EFX Typ anzeigt.

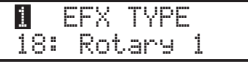

Mit den VALUE Tasten ändern Sie den Typ ab. Jeder Typ hat voreingestellte Werte für RATE und DEPTH, d.h. wenn Sie den Typ ändern werden diese Werte automatisch angepaßt. Sie können diese Werte mit den Reglern EFX RATE und EFX DEPTH in der obersten Reihe des Abschnitts CONTROL KNOBS auf dem Bedienfeld ändern. Zur Wahl einer anderen Zone drücken Sie die jeweilige ZONE SELECT Taste.

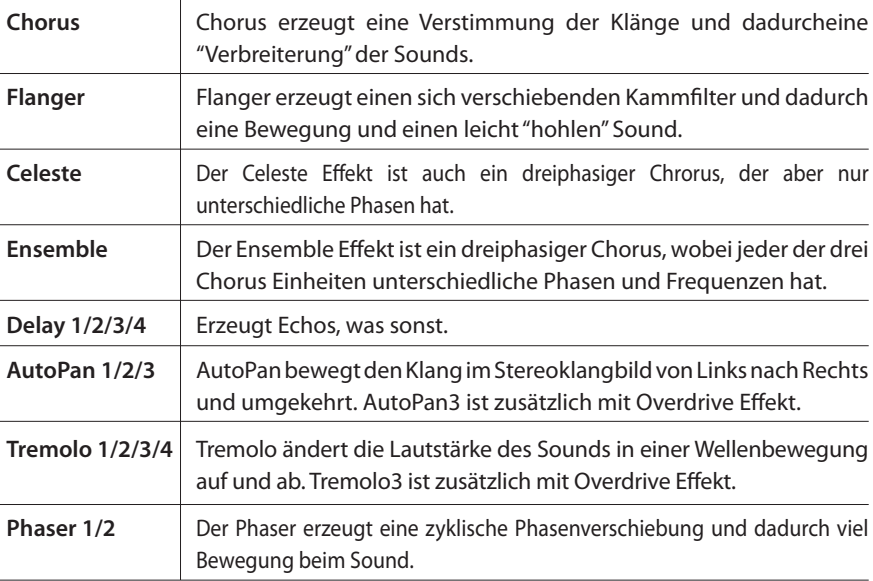

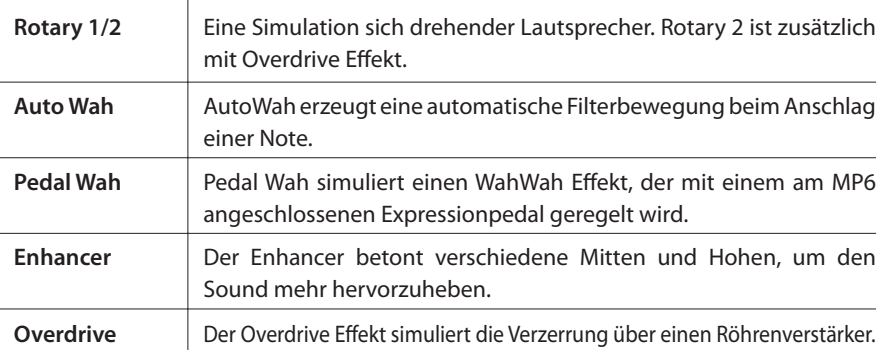

**Hinweis: Der EFX Typ und die EFX DEPTH gilt individuell für jede Zone. Sie können also unterschiedliche Typen und Werte pro Zone einstellen. Sie können außerdem den EFX bei jeder Zone mit der EFX Taste individuell an- oder abschalten.**

## **4.2 REVERB (Hall)**

Das MP6 bietet 7 hochwertige Halltypen, mit denen Sie die Sounds verfeinern können. Jedem internen Sound ist ein Hall werkseitig zugewiesen. Die Taste REVERB schaltet den Hall Prozessor an oder aus für die gewählte Sound.

Um den Hall nun anzuschalten, drücken Sie einfach die Taste REVERB, welche nun leuchtet. Sie hören den Sound mit Halleffekt.

Um den Hall wieder abzuschalten, drücken Sie die Taste REVERB erneut. Die Taste leuchtet nicht mehr.

## **Hall Typen/REVERB type**

Halten Sie die Taste REVERB gedrückt bis das Display den Halltyp anzeigt.

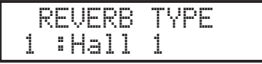

Mit den VALUE Tasten ändern Sie den Typ ab. Jeder Typ hat voreingestellte Werte für RATE und DEPTH, d.h. wenn Sie den Typ ändern werden diese Werte automatisch angepast.

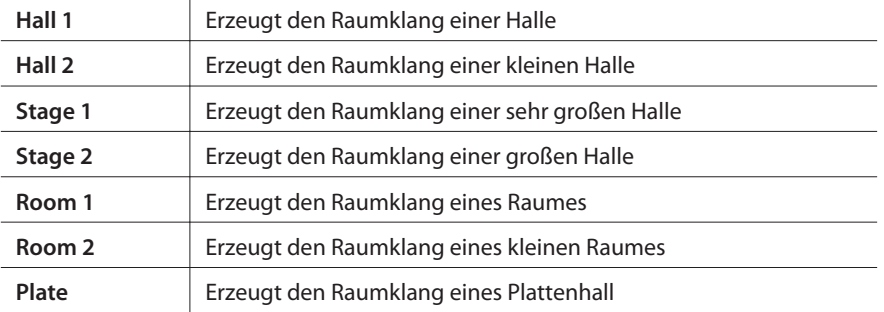

**Hinweis: Der REVERB Typ gilt global für alle internen Zonen. Sie können nicht unterschiedliche REVERB Typen pro Zone einstellen. Aber Sie können unterschiedliche REVERB DEPTH einstellen und den Effekt pro Zone an- oder ausschalten.**

Wählen Sie die gewünschte Funktion der Regler mit den Tasten links und benutzen Sie die Regler für Änderungen. Sie können dann auch den Cursor mit den MENU Tasten bewegen und die VALUE Tasten zur Eingabe verwenden.

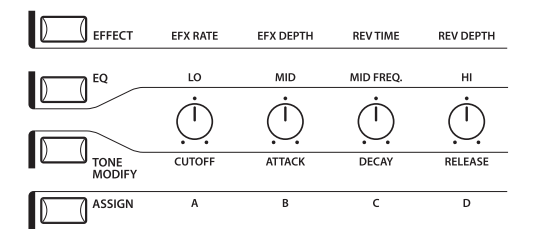

## **5.1 EFFECT**

Stellen Sie sicher, daß die Taste EFFECT leuchtet. Falls nicht, drücken Sie die EFFECT Taste.

Die Drehregler warten nun auf Ihre Eingabe und sind den Effektparametern zugewiesen für die gewählte Zone. Das Drücken der EFFECT Taste oder drehen der Regler aktiviert das Display, um Ihnen die Werte anzuzeigen.

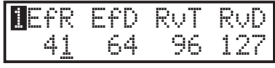

EfR (EFX Rate) ändert die Frequenz oder den Charakter des EFX. (nur intern) EfD (EFX Depth) ändert die Intensität des.

RvT (REVERB Time ) ändert die Hallzeit. (nur intern)

RvD (REVERB Depth) ändert die Intensität des Halleffekts.

## **EFX Parameter Liste**

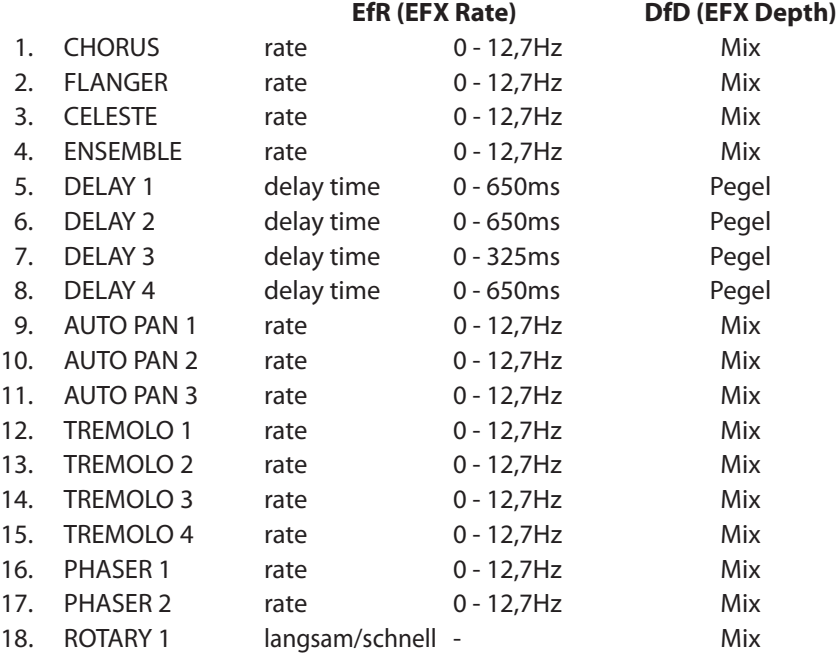

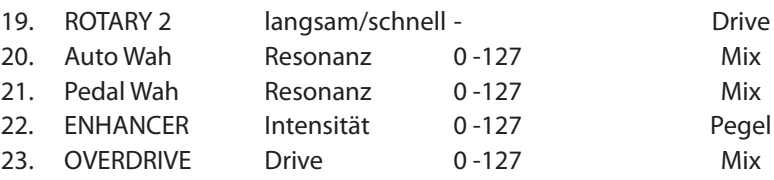

## **Hall Parameter Liste**

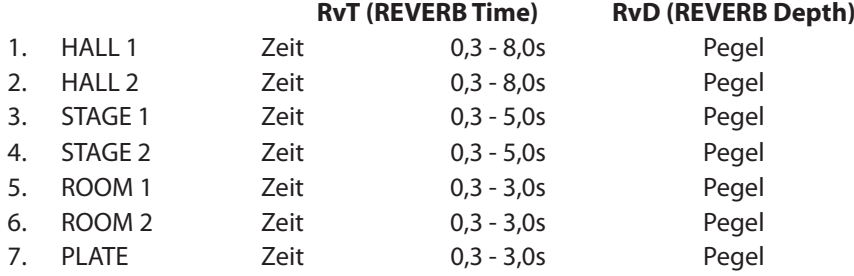

#### **Hinweis:**

**Wenn für EFX oder REVERB die Depth auf 0 gestellt ist und die EFX oder REVERB Taste aktiv ist, wird diese Taste blinken, um anzuzeigen, daß EFX oder REVERB eingeschaltet ist, jedoch die Depth auf 0 steht.**

**EFX Rate und REVERB Time beeinflussen nur Zonen mit internen Sounds.**

**Wenn die gewählte Zone auf BOTH eingestellt ist, beeinflussen Änderungen an EFX Depth oder REVERB Depth sowohl den internen Sound als auch den externen MIDI Sound. Falls Sie unterschiedliche Werte für interne und externe Sounds einstellen möchten, müssen Sie zunächst in das Menü mit den MENU Tasten wechseln. Dann drücken Sie die EFFECT Taste und können nun mit der ZONE SELECT Taste zwischen internem und externem Sound wechseln. (Siehe auch Seite 35)**

## **Schnelles Ändern der Hallintensität für das gesamte MP6**

Mit dieser Funktion kann die Hallintensität global geändert werden. Dies ist besonders sinnvoll, wenn Live schnell der Hall für das gesamte MP6 angepasst werden muss.

Halten Sie hierzu einfach die Taste EFFECT gedrückt. Die Taste beginnt zu blinken und das folgende Display des Reverb Offset (siehe Seite 60) erscheint, solange Sie die Taste gedrückt halten. Stellen Sie dann mit dem Regler REV DEPTH den Offset ein.

Rev.Offset<u>100%</u>

Diese Einstellung wird automatisch gespeichert, wenn Sie diese Funktion wieder verlassen.

## **5.2 EQ (EQUALIZER)**

Das MP6 verfügt über einen 3-Band Equalizer mit parametrischen Mitten. Der EQ beeinflusst alle Zone gleichzeitig. Dennoch kann jedes SETUP seine eigene EQ Einstellung haben, die natürlich nur auf die internen Sounds wirkt.

Schalten Sie die Taste EQ ein, so daß sie leuchtet.

Die Drehregler warten nun auf Ihre Eingabe und sind den EQ Parametern zugewiesen. Das Drücken der EFFECT Taste oder drehen der Regler aktiviert das Display, um Ihnen die Werte anzuzeigen.

Jeder Regler hat einen Bereich von -9 bis +9 dB. Ein positiver Wert verstärkt den Frequenzbereich, ein negativer Wert dämpft den Frequenzbereich.

Der MFreq Parameter bietet einen Bereich von 355 Hz bis 2500 Hz.

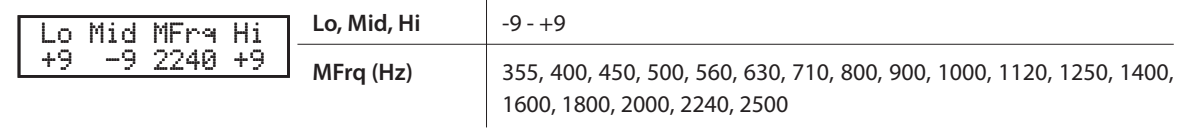

## **Schnelles Ändern der EQ Einstellungen für das gesamte M6**

Halten Sie hierzu die Taste EQ gedrückt. Die Taste beginnt zu blinken und im Display erscheint die Einstellung des EQ Offset (siehe Seite 60) solange Sie ide Taste gedrückt halten.

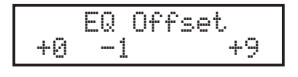

Die Einstellungen werden automatisch gespeichert, wenn Sie diese Funktion wieder verlassen.

Falls EQ Offset bei den Systemparametern ausgeschaltet ist, wird diese Seite nicht angezeigt.

## **5.3 TONE MODIFY (Klänge Parameter)**

Das MP6 bietet die Möglichkeit, die Charakteristik der Klänge an verschiedene Bedürfnisse anzupassen. Diese Funktion kann auch dazu verwendet werden, um Klänge sehr stark zu verfremden. TONE MODIFY Einstellungen können für jede Zone individuell eingestellt werden.

Die folgenden Parameter stehen zur Verfügung:

CUTOFF, ATTACK, DECAY und RELEASE.

Wählen Sie die Zone, die Sie bearbeiten wollen mit Hilfe der SELECT Tasten. Schalten Sie die Taste TONE MODIFY ein, so daß sie leuchtet.

Die Drehregler warten nun auf Ihre Eingabe und sind den TONE MODIFY Parametern zugewiesen.

Das Drücken der TONE MODIFY Taste oder drehen der Regler aktiviert das Display, um Ihnen die Werte anzuzeigen für die gewählte Zone.

Jeder Regler hat einen Bereich von -50 bis +50.

Der Wert 0 entspricht der Werkseinstellung.

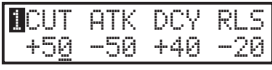

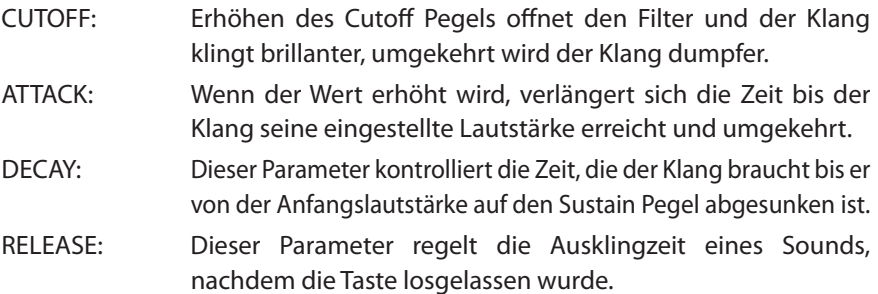

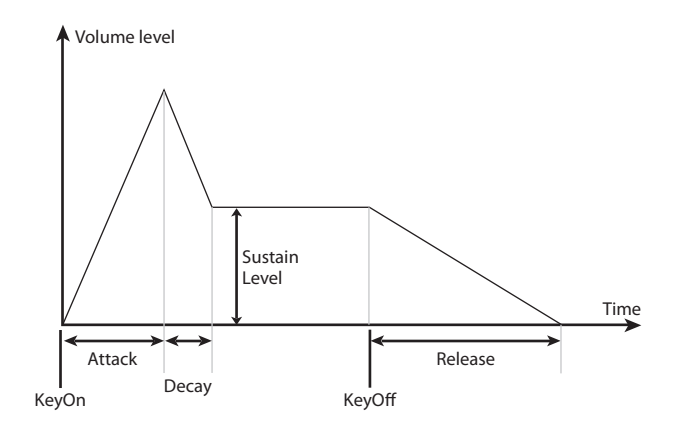

#### **Hinweis:**

**Wenn die gewählte Zone auf BOTH eingestellt ist, beeinflussen Änderungen an TONE MODIFY sowohl den internen Sound als auch den externen MIDI Sound. Falls Sie unterschiedliche Werte für interne und externe Sounds einstellen mochten, müssen Sie zunächst in das Menü mit den MENU Tasten wechseln. Dann drücken Sie die TONE MODIFY Taste und können nun mit der ZONE SELECT Taste zwischen internem und externem Sound wechseln. (Sieheauch Seite 35)**

## **5.4 ASSIGN**

Die ASSIGN Taste weist den Drehreglern MIDI Controller Funktionen zu, um externe MIDI Geräte zu steuern oder kontrolliert den MP6 Amp Simulator.

## **5.4.1 Amp Simulator Parameter**

Falls der Amp Simulator aktiviert ist, drücken Sie die Taste ASSIGN und können nun mit den Drehreglern die Amp Simulator Parameter ändern.

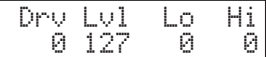

**Hinweis:**

**Der Amp Simulator kann nur für Zone 1 benutzt werden.**

\* Lesen Sie bitte hierzu auch auf Seite 38.

## **5.4.2 MIDI CC# (Control Change)**

Ist der Amp Simulator nicht aktiv, sind den Drehreglern MIDI Controller Funktionen zugewiesen, die nach Drücken der ASSIGN Taste durch Drehen der Regler gesendet werden.

Das MP6 kann jede MIDI Controller Information an angeschlossene MIDIfähige Instrumente senden. Diese Möglichkeit erlaubt die Editierung deren Sounds in Echtzeit oder die Aufnahme von Controllern in Echtzeit im Sequenzer im Sequenzer.

Einige der Controller können auch für interne Sounds benutzt werden.

Die Taste ASSIGN sollte leuchten. Falls nicht, drücken Sie diese.

Die Drehregler warten nun auf Ihre Eingabe und sind den MIDI Controller Parametern zugewiesen.

Jeder Regler hat einen Bereich von 0 bis 127.

Wenn die gewählte Zone auf INT oder BOTH eingestellt ist, zeigt das Display die Parameternamen anstelle der Nummer an.

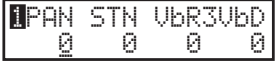

Wenn die gewählte Zone auf EXT gestellt ist, zeigt das Display die Controllernummer an.

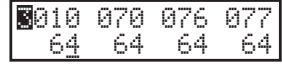

Werkseitig sind die folgenden Parameter für jeden Regler eingestellt:

A: A: #10 Panpot (PAN) B: B: #70 Sustain Level (STN) C: C: #76 Vibrato Rate (VbR) D: D: #77 Vibrato Depth (VbD)

#### **Hinweis:**

**Wenn die gewählte Zone auf BOTH eingestellt ist, beeinflussen Änderungen an den MIDI CC# Parametern sowohl den internen Sound als auch den externen MIDI Sound. Falls Sie unterschiedliche Werte für interne und externe Sounds einstellen möchten, müssen Sie zunächst in das Menü mit den MENU Tasten wechseln. Dann drücken Sie die MIDI CC# Taste und können nun mit der ZONE SELECT Taste zwischen internem und externem Sound wechseln (Siehe auch Seite 35).**

## **Ändern der MIDI CC parameter**

Halten Sie die Taste ASSIGN einen kurzen Moment gedrückt. Die ASSIGN Taste beginnt nun zu blinken und der Cursor bewegt sich in die obere Zeile des Displays auf den Parameternamen.

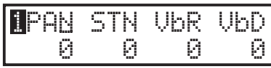

Benutzen Sie nun die CONTROL KNOBS oder VALUE Tasten zum Ändern des Controllertyps.

Nach dem Ändern des Parameters, drücken Sie die Taste ASSIGN erneut. Die Taste ASSIGN leuchtet nun wieder konstant und der Cursor bewegt sich auf einen Wert in der unteren Zeile.

Wenn "AFT" gewählt wird, kann das Modulationsrad zum Senden von After Touch Daten benutzt werden.

#### **Hinweis:**

**Wenn die gewählte Zone auf INT gestellt ist, können nur folgende Controller benutzt werden:**

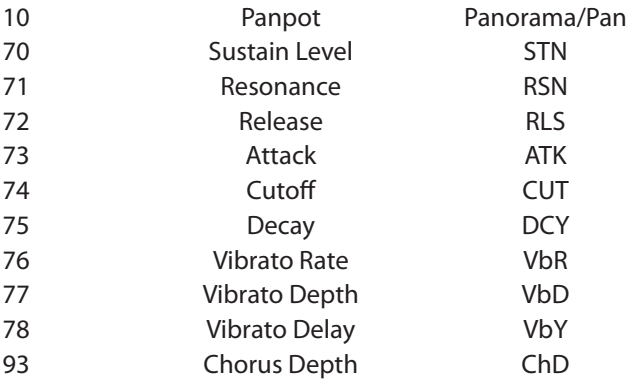

**Wenn die gewählte Zone auf BOTH steht und die interne Zone für die Bearbeitung gewählt ist, werden nicht verfugbare Controller als XXX gekennzeichnet.**

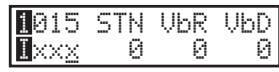

## **6. MENU Tasten**

Die MENU Tasten erlauben den Zugriff auf alle Parameter des MP6 außer denen der Echtzeitregler. Diese Parameter, zusammen mit allen anderen möglichen Änderungen, können als SETUP gespeichert werden.

Das MP6 bietet 256 Speicherplätze für SETUPs an und alle sind überschreibbar.

Ein SETUP besteht aus 4 Zonen. Jede Zone kann als Intern, Extern oder Beides gewählt werden. Jede Zone bietet eine Vielzahl von Möglichkeiten mit denen Sie aufregende Kombinationen erstellen können.

Insgesamt 256 SETUPSs können so gespeichert werden.

Das Menü besteht aus Parametern für die internen Zonen, externen Zonen und globalen Parametern.

Globale (common) Parameter beeinflussen alle Zonen, also intern wie extern gleichermaßen. Wenn eine Zone auf BOTH gestellt ist, stehen sowohl Intenal Edit als auch External Edit zur Verfügung.

Benutzen Sie die MENU Tasten, um die verschiedenen Parameter aufzurufen.

Im Sound Modus werden Parameter, die nur bei SETUPs eine Rolle spielen mit einem inversen "S" wie SETUP angezeigt. Diese werden nicht im Sound gespeichert, sondern nur im SETUP. (siehe Seite 55)

Die Int Zone Parameter können mit jedem der 256 SOUNDs gespeichrt werden. Common Paramater können als Standard für den SOUND Modus gespeichert werden.

Zone Mode Zone Mode Stretch Tuning Sound (Int only) Sound (Int only) Transfer that the Channel Transfer that the Temperament Damper Resonance (Int Piano only) Trs PRG# Trs PRG# Key of Temperament<br>
String Resonance (Int Piano only) Trs Bank Select MSB LSB User Tuning String Resonance (Int Piano only) Trs Bank Select MSB LSB User Tuning KeyOff Effect (Int Piano only) The State of the Keyboard On/Off Foot SW CC# Voicing (Int Piano only) Velocity Dynamics EXP CC# KeyOff Noise (Int EP only) The Solo On/Off Solo On/Off Solo On Andulation When<br>Solo mode Solo mode Solo Mode Solo Mode Solo Mode Solo Mode Solo Mode Solo Mode Service Service Solo Mode Serv KeyOff Delay (Int EP only) Solo mode Tone Wheel Registration (ZONE1 Int Tone Wheel only) Damper Pedal On/Off/Hold Master Volume Tone Wheel Percussion (ZONE1 Int Tone Wheel only) Footswitch On/Off Tone Wheel Percussion Level (ZONE1 Int Tone Wheel only) Expression Pedal On/Off Tone Wheel Percussion Decay (ZONE1 Int Tone Wheel only) Modulation On/Off Tone Wheel Percussion Harmonics (ZONE1 Int Tone Wheel only) Bender On/Off Key Click Level (Int Drawbar Organ only) Bender Range EFX Type **Key Range Hi/Lo** EFX parameter **Velocity Switch On/Off** Amp Simulator On/Off (ZONE1 Int only) Velocity Switch Value Amp Simulator Drive (ZONE1 Int only) and a metal cone Transpose Amp Simulator Level (ZONE1 Int only) Volume Amp Simulator EQ Hi/Lo (ZONE1 Int only) Pan Velocity Dynamics **Fine Tune** Solo On/Off Solo Mode Damper Pedal On/Off/Hold Foot Switch On/Off Expression Pedal On/Off Modulation On/Off Bender On/Off Bender Range Key Range Hi/Lo Velocity Switch On/Off Velocity Switch Value Zone Transpose Volume Pan Fine Tune **Achtung:**

## **Zone parameters (Int) Zone parameters (Ext) Common parameters**

**Alle Änderungen werden gelöscht, wenn Sie das MP6 ausschalten ohne diese vorher als SETUP zu speichern oder wenn Sie einen anderenSOUND bzw. ein anderes SETUP aufrufen. Zum Speichern Ihrer Einstellungen als SETUP benutzen Sie bitte die STORE Taste. (siehe Seite 56)**

## **6.1 Editieren und Parameter**

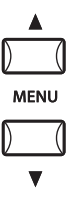

Drücken Sie die SELECT Taste der Zone, die Sie bearbeiten wollen. Benutzen Sie nun die Tasten MENU, um den gewünschten Parameter einzustellen. Wenn eine Zone auf BOTH gestellt ist, können Sie mit der ZONE SELECT Taste zwischen Intern und Extern umschalten. Die Menüparameter werden dann entsprechend gewechselt.

Benutzen Sie die VALUE Tasten, um den Wert des Parameters zu ändern. Da jeder Parameter einen anderen Wertebereich hat, sollten Sie die Abschnitte 6.2.1 bis 6.3.9 hierzu lesen. Wiederholen Sie diesen Vorgang für jeden beliebigen anderen Parameter in jeder Zone, die bearbeitet werden soll.

Sichern Sie Ihre Einstellungen mit der STORE Taste. (siehe Seite 53)

#### **Hinweis:**

**Wenn Sie durch Drücken der MENU Tasten in den Edit Modus wechseln, wird auch automatisch in den SOUND Modus geschaltet, sodass die SOUND SELECT Tasten den Sound der angewählten Zone ändern und nicht das SETUP wechseln.**

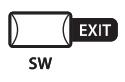

**Sie können des Edit Modus durch Drücken der Taste EXIT(SW) verlassen. Alle Änderungen bleiben erhalten bis Sie den SOUND wechseln. Falls Sie den Edit Modus durch Drücken den Taste SOUND oder SETUP verlassen, werden alle Änderungen verworfen und die bisher gespeicherten Einstellungen werden wieder verwendet.**

## **6.2 Parameter**

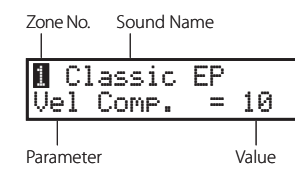

Zonenparameter können individuell für jede Zone geändert werden. Es gibt zwei verschiedene Parametergruppen. Je eine für Internal und eine für External. Das Menüsystem erkennt automatisch auf welcher Zone Sie arbeiten und zeigt dann auch nur die dafür vorgesehenen Parameter an. Bei Zonen die auf BOTH gestellt sind kann zwischen Internal und External mit Hilfe der SELECT Taste der Zone umgeschaltet werden.

## **6.2.1 Zone Mode (Zonen Modus)**

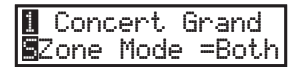

Stellen Sie hier den Zonenmodus ein. Das Beispiel zeigt, dass Zone 2 auf intern gestellt ist.

## **6.2.2 Sound (Soundwahl) (nur für interne Sounds)**

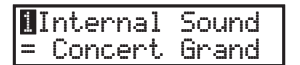

Stellen Sie hier den Sound für die gewählte Zone ein.

## **6.2.3 Damper Resonance (Dämpfer Resonanz Effekt) (nur für interne Pianosounds)**

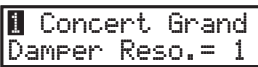

Stellen Sie hier die gewünschte Intensität der Dämpferesonanz ein, die Auftritt, wenn Sie mit getretenem Haltepedal spielen. Sie können die Intensität der Simulation von 0 (aus) bis 10 einstellen.

\* Wenn kein Pianosound gewählt ist, wird dieser Parameter nicht angezeigt.

## **6.2.4 String Resonance (Saiten Resonanz Effekt) (nur für interne Pianosounds)**

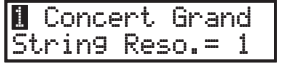

Die Stärke der Saitenresonanz kann hier eingestellt werden. Sie können die Intensität der Simulation von 0 (aus) bis 10 einstellen.

#### **Über die Saitenresonanz**

Bei akustischen Pianos beeinflussen sich die Saiten gegenseitig. Wenn eine Taste gespielt wird, werden Saiten anderer Tasten, die in einem harmonischen Zusammenhang mit der gespielten Taste stehen, in Schwingung versetzt. Diese sogenannte Saitenresonanz ist fester Bestandteil eine typischen Pianoklangs.

\* Wenn kein Pianosound gewählt ist, wird dieser Parameter nicht angezeigt.

## **6.2.5 Key-off Effect (Key-off Effekt) (nur für interne Pianosounds)**

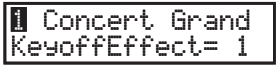

Beim Flügel werden tiefe Tone nach kurzem und starkem Anschlag nicht gleich abgedämpft, sondern haben eine Ausklingphase. Der Key-off Effekt simuliert dieses Verhalten. Sie können die Intensität der Simulation von 0 (aus) bis 10 einstellen.

\* Wenn kein Pianosound gewahlt ist, wird dieser Parameter nicht angezeigt.

## **6.2.6 Voicing (Intonation) (nur für interne Pianosounds)**

#### **1** Concert Grand Voicing= Normal

Dieser Parameter simuliert auf elektronischem Wege eine Intonation bzw. Bearbeitung der Hammerköpfe eines echten Klaviers/Flügels.

Dies ist eine Möglichkeit dem Piano seinen eigenen Charakter zu geben und den Pianoklang an die eigenen Bedürfnisse anzupassen.

Dieser Effekt steht nur für die internen Pianosounds zur Verfügung. Andere Sounds können diesen Effekt nicht benutzen. Er wird daher eventuell auch nicht angezeigt.

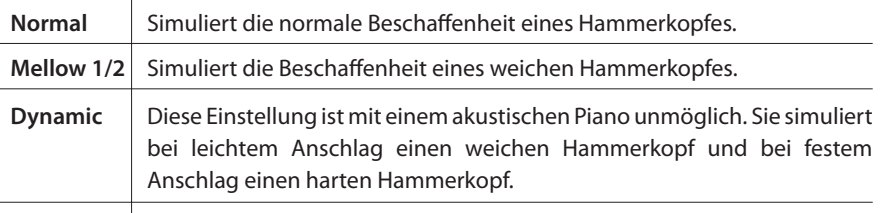

Bright 1/2 Simuliert die Beschaffenheit eines sehr harten Hammerkopfes.

\* Wenn kein Pianosound gewählt ist, wird dieser Parameter nicht angezeigt.
# losgelassen wird. Das MP6 simuliert diese Charakteristik und der KeyOff Noise Parameter erlaubt Ihnen die Lautstärke dieses Klangs einzustellen. Die Werte

\* Das Display zeigt diesen Parameter nur, wenn ein E.Piano Sound gewählt ist.

Alte elektrische Pianos erzeugen einen typischen Klang, wenn eine Taste

# **6.2.8 KeyOff Delay (nur für interne E.Pianos)**

reichen von 0 (aus) bis 10.

**6.2.7 KeyOff Noise (nur für interne E.Pianos)**

**1** Classic EP KeyOffDelay = 10

**1** Classic EP KeyOffNoise = 10

> Dieser Parameter stellt die Verzögerung des KeyOff Sound ein. Die Werte reichen von 0 bis 127.

\* Das Display zeigt diesen Parameter nur, wenn ein E.Piano Sound gewählt ist.

# **6.2.9 Tone Wheel Registration (nur für ZONE 1 mit Tone Wheel Sound)**

Die MP6 Tone Wheel Simulation erzeugt den Klang von alten Zugriegelorgeln und erlaubt jeden Zugriegel einzeln einzustellen.

## **Hinweis:**

**Die Tone Wheel Simulation steht nur bei den Sounds DRAWBAR-6-A bis DRAWBAR-8- D zur Verfügung. Drawbar Sounds von DRAWBAR-1-A bis DRAWBAR-5-D verwenden hingegen PCM Samples und die Tone Wheel Simulation Funktion wird nicht angezeigt. Außerdem ist die maximale Polyphonie dabei auf 96 Noten begrenzt.**

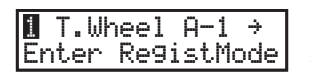

TW A-1 **BHP<sup>####</sup>** 888444200

Drücken Sie die Taste VALUE ▲, um in den Tone Wheel Registration Modus zugelangen.

Mit den MENU Tasten wählen Sie den gewünschten Zugriegel und mit mit den VALUE Tasten ändern sie den Wert (Position).

Zugriegel-Einstellungen der Tonewheel Simulator Drawbars können mit den Zone-Reglern (im Editier-Modus) vorgenommen werden.

Der Regler der Zone 1 regelt die aktuell angewählte Fußlage (da wo der Cursor blinkt). Die Regler der Zonen 2 bis 4 regeln jeweils die drei folgenden Fußlagen.

Drücken die EXIT, um in das vorherige Menü zugelangen.

# **6.2.10 Tone Wheel Percussion (nur für ZONE 1 mit Tone Wheel Sound)**

 $\blacksquare$  T.Wheel A-1 Percussion = On

 $\blacksquare$  T.Wheel A-1 PercsLevel =Soft Hiermit stellen Sie den Percussion Klanganteil der Tone Wheel Simulation an oder aus. Mit den VALUE Tasten ändern Sie die Einstellung.

# **6.2.11 Tone Wheel Percussion Level (nur für ZONE 1 mit Tone Wheel Sound)**

Hiermit stellen Sie die Laustärke der Tone Wheel Percussion ein. Wählen Sie mit den VALUE Tasten zwischen Normal oder Soft.

## **6.2.12 Tone Wheel Percussion Decay (nur für ZONE 1 mit Tone Wheel Sound)**

Stellen Sie hiermit die Verzögerung der Tone Wheel Percussion ein. Mit den VALUE Tasten wechseln Sie zwischen langsam (slow) und schnell (fast).  $\blacksquare$  T.Wheel A-1 PercsDecay=Fast

## **6.2.13 Tone Wheel Percussion Harmonics (nur für ZONE 1 mit Tone Wheel Sound)**

1 T.Wheel A-1 PercsHarmo = 2nd

Hier wird die Art der Tone Wheel Percussion zwischen 2nd (4') oder 3rd (2 2/3') mit den VALUE Tasten eingestellt.

## **6.2.14 Key Click Level (nur für mit Drawbar Organ Sound)**

 $\blacksquare$  T.Wheel A-1 KeyClick = 100

Die Lautstärke des Drawbar Organ Key Click kann hier mit den VALUE Tasten eingestellt werden. Der Bereich geht von 0 (aus) bis 127.

## **6.2.15 EFX Type (Effekttypen)**

**1** Concert Grand EFXType=Chorus

Stellen Sie hiermit den gewünschten Effekttyp ein. Die VALUE Tasten ändern den Typ.

\* Die Beschreibung der jeweilig verfügbaren Effekttypen finden Sie auf Seite 26 dieser Anleitung.

#### **6.2.16 EFX Parameter**

**1** Concert Grand ∭ Concert Grand<br>|Wet Level = 40 Hiermit stellen Sie die jeweiligen Effektparameter ein. Benutzen Sie die VALUE Tasten zum Ändern.

\* Die Beschreibung der jeweilig verfügbaren Effektparameter finden Sie auf Seite 28 dieser Anleitung.

#### **6.2.17 Amp Simulator On/Off (nur für ZONE 1)**

Das MP6 bietet einen Amp Simulator, der die typische Charakteristik, Ansprache und weiche Röhrenverzerrung einer typischen Verstärker/Box Kombination für elektronische Keyboards simuliert.

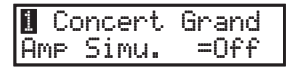

Dieser Parameter schaltet den Amp Simulator an oder aus. Verwenden Sie hierzu die VALUE Tasten.

\* Wenn der Amp Simulator eingeschaltet ist, können Sie mit der ASSIGN Taste und den dazu gehörigen Drehreglern den Amp Simulator einstellen.

## **6.2.18 Amp Simulator Drive (nur für ZONE 1)**

**1** Concert Grand Amp Drive = 0 Hier wird der Grad der Verzerrung des Amp Simulators eingestellt. Mit den VALUE Tasten reichen die Werte von 0 (aus) bis 127.

## **6.2.19 Amp Simulator Level (nur für ZONE 1)**

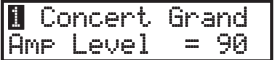

Die Lautstärke des Amp Simulator wird hier mit den VALUE Tasten von 0 bis 127 eingestellt.

## **6.2.20 Amp Simulator EQ Hi/Lo (nur für ZONE 1)**

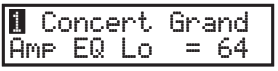

Der Amp Simulator verfügt auch über einen eigenen EQ. Hier stellen Sie die Stärke der tiefen Frequenzen mit den VALUE Taste von 0 bis 127 ein.

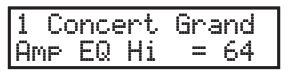

Dies ist der Parameter für die hohen Frequenzen. Ändern Sie die Werte mit den VALUE Tasten von 0 bis 127.

\* Wenn der Amp Simulator eingeschaltet ist, können Sie diese Parameter auch mit den Drehreglern im Bereich ASSIGN regeln.

## **6.2.21 Trs Ch (nur externe MIDI Geräte)**

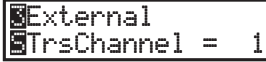

 $\perp$ 

Hier stellen Sie den MIDI Sendekanal der gewählten Zone ein. Alle MIDI Daten dieser Zone werden auf diesem Kanal gesendet. Stellen Sie sicher, daß der Sendekanal dieser Zone mit dem Empfangskanal des gewünschten MIDI Gerätes übereinstimmt.

## **6.2.22 Trs PRG# (nur externe MIDI Geräte)**

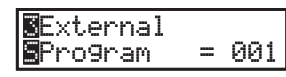

Stellen Sie hier die Programmnummer des gewünschten Sounds ein. Falls die Einstellung MIDI Transmit Program Change auf Off eingestellt ist (siehe auch Seite 62), wird dieser Menüpunkt nicht angezeigt. Stellen Sie die Programmnummer des gewünschten Sounds Ihres MIDI Gerätes hier ein.

## **6.2.23 Bank MSB/LSB (nur externe MIDI Geräte)**

**WE**xternalMSB LSB SBank = 000 032

Stellen Sie hier MSB und LSB der gewünschten Bank ein. Falls MIDI Transmit Bank auf OFF gestellt wurde, wird diese Seite nicht angezeigt. Der MIDI Standard bietet 128 Programm nummern. Diese Anzahl von Möglichkeiten werden durch den Bankselect Befehl deutlich erweitert. Er ist notwendig, wenn Instrumente mehr als 128 Sounds haben.

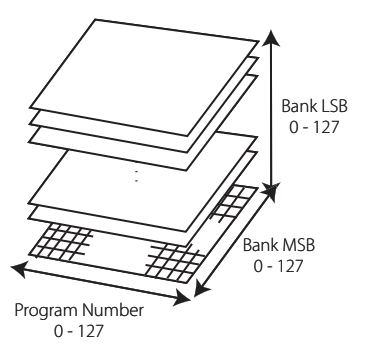

Diese Darstellung zeigt die Erweiterung des Programmwechselbefehls mit Hilfe von MSB und LSB (Bankselect). Um den Bankselect Befehl entsprechend zu nutzen, müssen Sie die Anleitung der angeschlossenen MIDI Geräte lesen.

## **6.2.24 Keyboard On/Off (nur externe MIDI Geräte)**

**⊠**External<br>⊠Keyboard = On  $= 0n$ 

Sie können eine externe Zone auch zum reinen Umschalten angeschlossener Geräte nutzen ohne dabei einen Bereich der Tastatur zu verwenden und somit ohne Noten zu senden. Dies ist sehr nützlich, wenn Sie mehr als ein Keyboard gleichzeitig verwenden.

Wenn der Parameter auf OFF (Aus) steht, werden keine Noten Daten gesendet, wohl aber falls gewünscht Programmwechsel Befehle, Modulationsrad, Pitch Bend oder MIDI Controller mit den Drehreglern.

## **6.2.25 Velocity Dynamics**

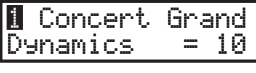

Dieser Parameter erlaubt eine Komprimierung der Anschlagsstärke relativ zu der Anschlagskurve im SYSTEM Menü. Dies kann sinnvoll sein, wenn Sie z.B. Streicher unterlegen und diese nicht mit der gleichen Dynamik erklingen sollen wie der Hauptklang.

Wenn der Wert 10 ist, reagiert der Klang normal in vollem Dynamikumfang. Wenn der Wert kleiner ist, reduziert sich der Dynamikumfang und beim Wert 0 ist die Dynamik komplett abgeschaltet.

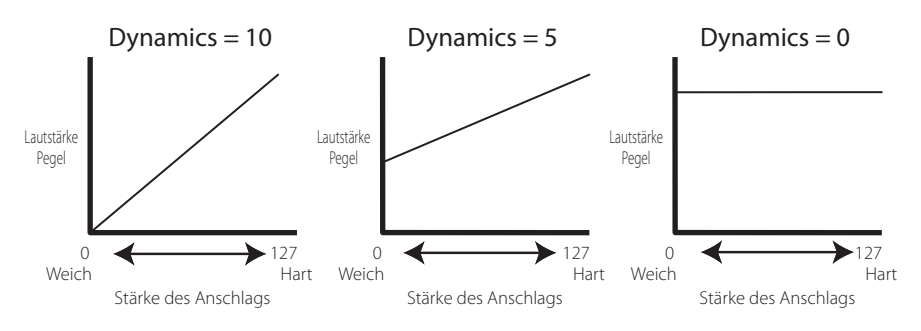

**6.2.26 Solo**

**1** Concert Grand **B** Concert Grand<br>Solo = On Hiermit schalten Sie den Solo Modus an oder aus.

Wenn Solo angeschaltet ist, wird nur eine Note erklingen unabhängig davon wie viele Noten Sie anschlagen. Dies kann sinnvoll für typisch monophone Synthesizersounds eingesetzt werden. Der Solo Modus ist Zonen abhängig, so dass Sie ihn für jede Zone einzeln aktivieren können.

## **6.2.27 Solo Mode (Solo Modus Typ)**

**1** Concert Grand Solo Mode =Last Stellen Sie hier den Typ des Solo Modus ein, falls des Solo Modus eingeschaltet ist. Jeder Typ hat unterschiedliche Arten mit der Notenverwaltung umzugehen.

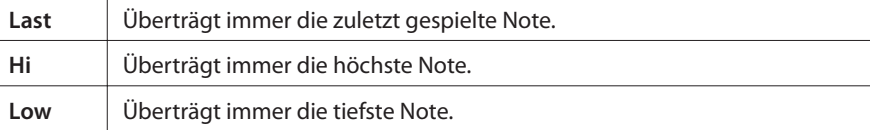

\* Wenn Solo auf "Off" gestellt ist, wird diese Seite nicht angezeigt.

## **6.2.28 Damper (Dämpferpedal)**

**1** Concert Grand  $\overline{\mathrm{D}}$ amper = On Hiermit kann das Dämpferpedal für die gewählte Zone aktiviert (On, mit normalem Ausklingverhalten), ausgeschaltet (Off) oder auf HOLD (On, ohne Abklingen) gestellt werden.

Benutzen Sie HOLD Einstellung, wenn Sie nicht mochten, dass ein Klang abklingt. HOLD steht nur für interne Sounds zur Verfügung.

## **6.2.29 Foot Switch (Fußtaster)**

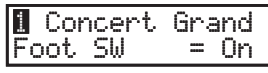

Aktivieren Sie hier den Fußtaster für die gewählte Zone. Die Art des Controllers (Controllernummer), der dem Fußschalter zugeordnet ist, wird global im SETUP definiert und ist dann für alle Zonen dieses SETUPs gleichermaßen gültig.

## **6.2.30 Expression Pedal (Expressionpedal)**

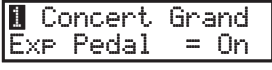

Aktivieren Sie hier das Expressionpedal für die gewählte Zone. Die Art des Controllers (Controllernummer), der dem Expressionpedal zugeordnet ist, wird global im SETUP definiert und ist dann für alle Zonen dieses SETUPs gleichermaßen gültig.

## **6.2.31 Modulation**

**1** Concert Grand Modulation = On Aktivieren Sie hier das Modulationsrad für die gewählte Zone.

\* Wenn ein Tonewheel Simulator Sound eingestellt ist, wird diese Seite nicht angezeigt.

### **6.2.32 Bender**

**1** Concert Grand  $| \overline{\mathsf{B}}$ ender  $= 0n$  Aktivieren Sie hier das Pitch Bend Rad für die gewählte Zone.

\* Wenn ein Tonewheel Simulator Sound eingestellt ist, wird diese Seite nicht angezeigt.

## **6.2.33 Bender Range (Pitch Bend Bereich)**

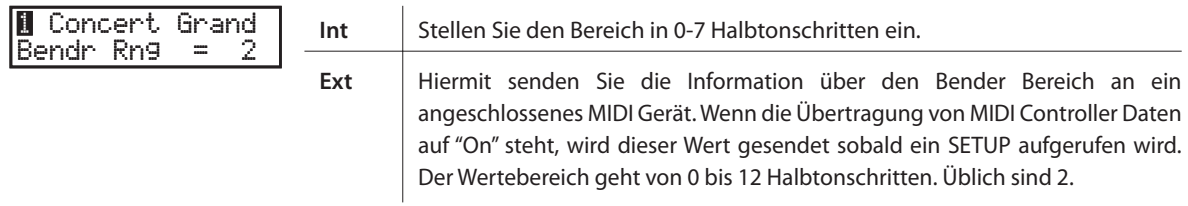

\* Wenn Bender auf "Off" gestellt ist, wird diese Seite nicht angezeigt.

## **6.2.34 Key Range Hi/Lo (Zonenbegrenzung)**

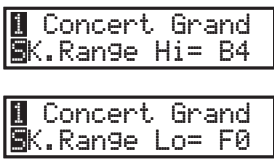

Diese zwei Parameter stellen die Zonengrenzen ein, um eine Aufteilung der Tastatur für verschiedene Sounds zu erreichen. Zuerst stellen Sie bei K.Range Hi den oberen Tastaturpunkt der Zone mit den VALUE Tasten ein.

Danach stellen Sie bei K.Range Lo stellen Sie den unteren Tastaturpunkt der Zone ein.

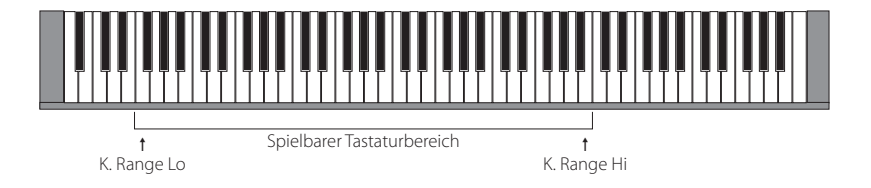

**Hinweis:**

**Ein anderer schneller Weg zur Eingabe der Tastaturzone ist es, die ZONE SELECT Taste der entsprechenden Zone gedrückt zu halten und dann mit der Tastatur nacheinander zuerst die tiefste Note und dann die höchste Note anzuschlagen. Das Display zeigt die gewählten Noten an.**

## **6.2.35 Velocity Switch (Soundwechsel durch Anschlagsdynamik)**

1 Concert Grand 鳳Uel SW  $=$ Loud Diese Funktion ist sehr gut einsetzbar und eine kreative Möglichkeit für die Performance. Sie können zwischen Klängen durch unterschiedliche Anschlagsstärke wechseln. Oder Sie können einem Sound bei starkem Anschlag einen zweiten Sound unterlegen. Auch die Umkehrung ist möglich; Sie hören zwei Sounds bei leichtem Anschlag und bei starkem Anschlag ist nur noch einer hörbar. Die folgenden Parameter stellen den Wechseltyp ein.

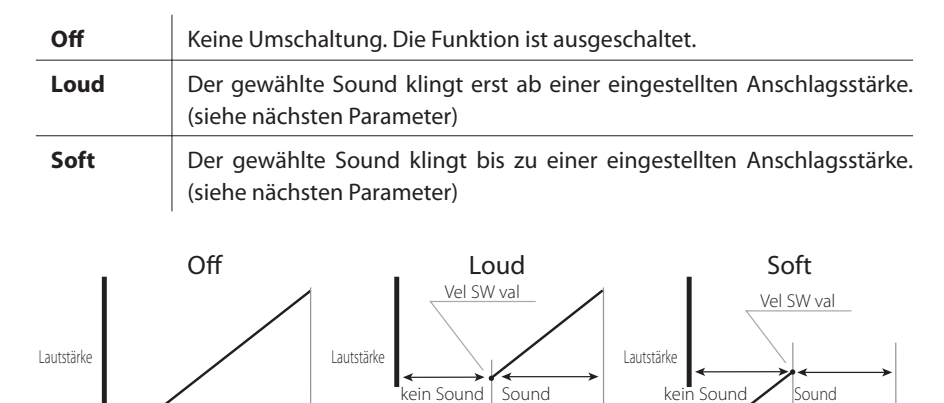

## **6.2.36 Velocity Switch Value (Soundwechsel durch Anschlagsdynamik Schwellwert)**

 $\circ$   $\leftarrow$  127 leicht stark Anschlagsstärke

1 Concert Grand SVel SW Val= 80 Dieser Parameter stellt den Schwellwert für den Schalter ein.

Bei Wechsel mit der Einstellung Loud entspricht der Wert der minimalen Anschlagsstärke ab der ein Sound erklingt.

 $\circ$   $\longleftrightarrow$  127 leicht stark Anschlagsstärke

Bei Wechsel mit der Einstellung Soft entspricht der Wert der maximalen Anschlagsstärke bis zu der ein Sound erklingt.

Wenn die Funktion Velocity Switch ausgeschaltet ist, wird dieser Parameter nicht angezeigt.

#### **Hinweis:**

**Jede Zone kann einen eigenen Schwellwert haben. Wenn der Schwellwert für die Soft Zone höher ist als der Schwellwert für die Loud Zone, kann ein dynamischen Spiel erzeugt werden, bei dem beide Zonen gleichzeitig spielen. Es ist natürlich auch möglich zwischen internen und externen Zonen zu schalten.**

**Hinweis 2:**

**Velocity Switch = Loud/Velocity Switch Value = 1 Mit dieser Einstellung ist es möglich eine Taste sehr langsam anzuschlagen und trotzdem keinen Sound zu hören.** 

**Dies kann zum Pianospiel nützlich sein.**

 $\sim$  127 leicht stark Anschlagsstärke

## **6.2.37 Zone Transpose (Zone Transponieren)**

Dieser Parameter erlaubt die Transponierung der Zone. Eine Transponierung ist in drei Oktaven nach oben oder unten möglich (+/-36 Halbtöne). **1** Concert Grand SZone Trans= 0

**Hinweis:**

**Um das gesamte MP6 zu transponieren, müssen Sie die TRANSPOSE Taste drücken und den Wert ändern.**

## **6.2.38 Volume**

1 Concert Grand SVolume = 127

Stellen Sie hier die Lautstärke der Zone ein. Der Wert kann mit dem FADER oder den VALUE Tasten eingestellt werden.

Wenn die Übertragung von MIDI Controllern für externe Zonen auf "Off" steht, wird diese Seite nicht angezeigt.

## **6.2.39 Pan (Panorama)**

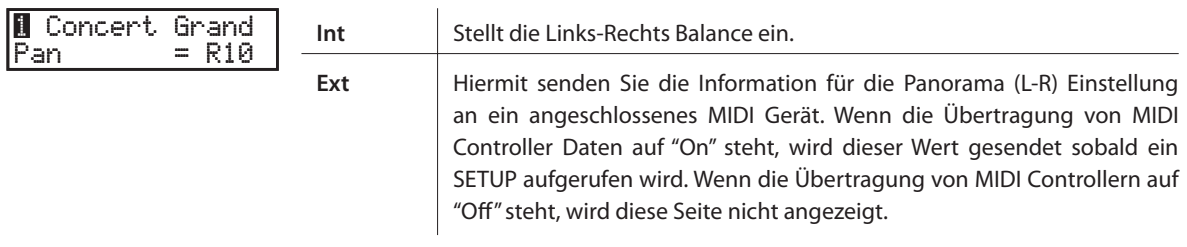

\* Die Werte reichen von L64 bis R63.

\* Wenn ein Tonewheel Simulator Sound eingestellt ist, wird diese Seite nicht angezeigt.

#### **6.2.40 Fine Tune (Feinstimmung)**

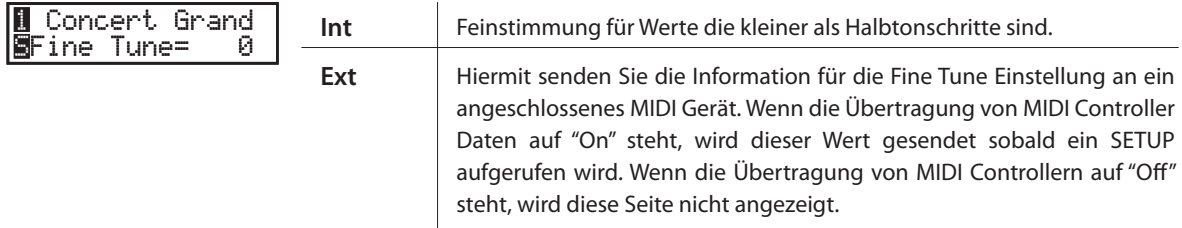

\* Der Wert geht von -63 bis +63.

Die folgenden globalen Parameter beeinflussen alle Zonen gleichermaßen.

## **6.3.1 Stretch Tuning**

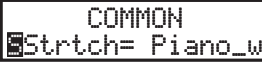

Die Hörfähigkeit eines Menschen ist bei Bass- und Hohenfrequenzen ungleich im Vergleich zu den mittleren Frequenzen. Die Stimmung eines akustischen Pianos wird daher im Bass etwas nach unten und im Diskant etwas nach oben korrigiert, um diesen Effekt zu kompensieren.

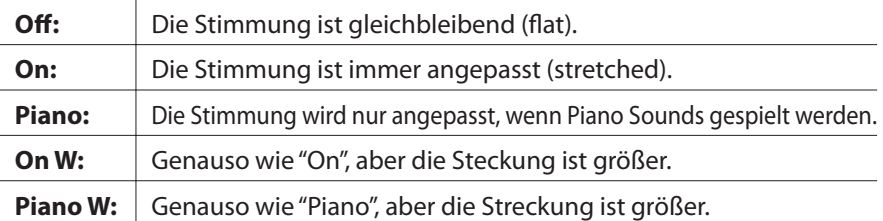

## **6.3.2 Temperament (Temperatur)**

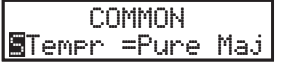

×.

Dieser Parameter stellt die Temperatur (Stimmung) des MP6 ein.

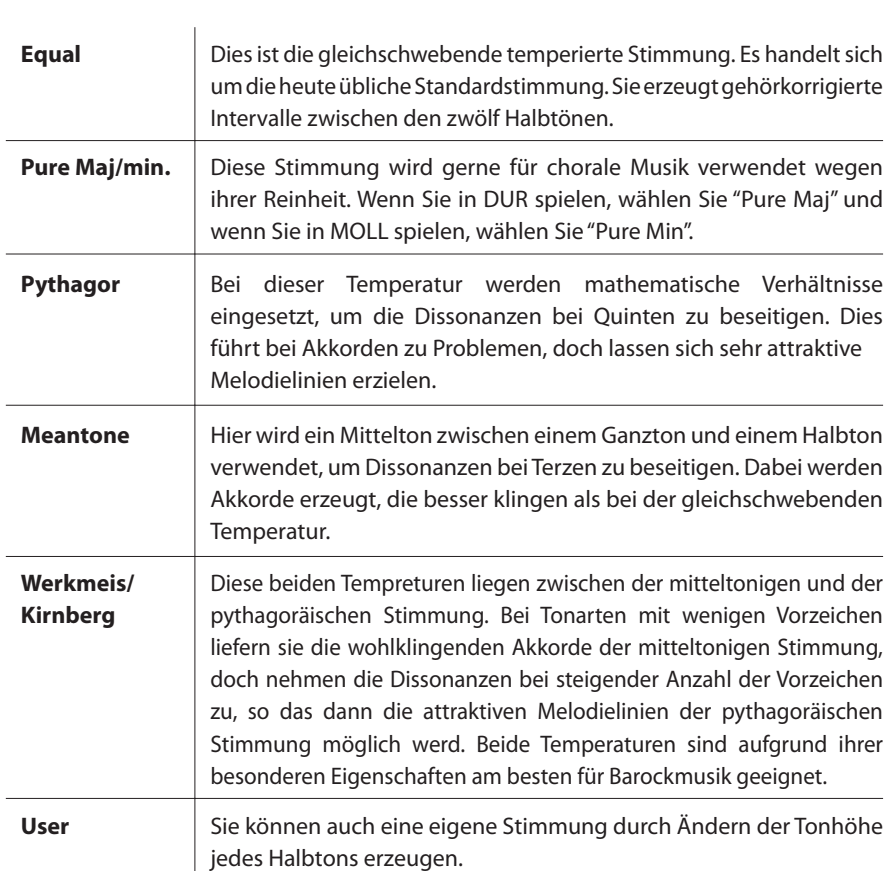

## **6.3.3 Key of Temperament (Tonart)**

```
COMMON

TemprKey = C
```
Eine unbegrenzte Modulation zwischen allen Tonarten wurde erst nach der Einführung der gleichschwebenden temperierten Stimmung möglich. Für alle anderen Stimmungen müssen Sie die Tonart, in der Sie das entsprechende Stück spielen wollen, sorgfälltig auswählen.

Zum Beispiel: Falls das Stück in D Dur geschrieben ist, müssen Sie "D" als Tonart angeben.

Wenn Temperament auf Equal oder User gestellt ist, wird diese Seite nicht angezeigt.

## **6.3.4 User Tuning**

$$
\begin{bmatrix}\nCDMMON \\
C & = & 0\n\end{bmatrix}
$$

Wenn die Temperatur auf "User" gestellt ist, stellen Sie hier die Werte für jeden Halbton ein und erzeugen so Ihre eigene Stimmung. Der Wert geht von -50 bis +50.

Diese Seiten werden nur angezeigt, wenn "User" als Temperatur eingestellt ist.

**Hinweis: Der Wert wird in "cent" angezeigt. Ein Halbtonschritt entspricht 100 Cents.**

#### **6.3.5 Foot SW CC# (Fußtaster Funktionszuweisung)**

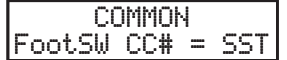

Weisen Sie hiermit dem Fustaster, der an der FOOT SWITCH Buchse der Rückseite angeschlossen werden kann, eine gewünschte Controllernummer zu. Lesen Sie hierzu auch die Liste der Controller auf Seite 96. Wenn "SW" gewählt wird, schaltet der Fußtaster die Taste SW an oder aus. Wenn "RTR" gewählt ist, wird der Fußschalter als Umschalter zwischen langsamen oder schnellen Rotary Effekt benutzt, falls der Effekt eingeschaltet ist. Wenn "AMP" gewählt ist, kann der AMP Simulator mit dem Fußschalter ein- bzw. ausgeschaltet werden.

#### **6.3.6 EXP CC# (Expressionpedal Zuweisung)**

```
COMMON
ExpPdl CC# = EXP
```
Weisen Sie hiermit dem Expressionpedal, welches Sie an der Rückseite des MP6 anschliessen können, eine gewünschte Controllernummer zu.

Lesen Sie hierzu auch die Liste der Controller auf Seite 96.

Wenn "AFT" gewählt wird, kann das Expressionpedal zum Senden von After Touch Daten benutzt werden.

Wenn "RTR" gewählt ist, wird das Expression Pedal als Umschalter zwischen langsamen oder schnellen Rotary Effekt benutzt, falls der Effekt eingeschaltet ist. Wenn "AMP" gewählt ist, kann der AMP Simulator mit dem Expression Pedal einbzw. ausgeschaltet werden.

Wenn "Pedal Wah" als EFX aktuell gewählt ist, arbeitet das Pedal als Wah Pedal unabhängig von den Einstellungen dieses Parameters.

## **6.3.7 Modulation Wheel CC# (Modulationsrad Zuweisung)**

**COMMON** M.WheelCC# = Mod Weisen Sie hiermit dem Modulationsrad einen beliebigen Controller zu. Lesen Sie hierzu auch die Liste der Controller auf Seite 96.

Wenn "AFT" gewählt wird, kann das Modulationsrad zum Senden von After Touch Daten benutzt werden.

Wenn "RTR" gewählt wird, kann das Modulationsrad als Umschalter zwischen langsamen oder schnellen Rotary Effekt benutzt werden, falls der Effekt eingeschaltet ist.

Wenn "AMP" gewählt ist, kann der AMP Simulator mit dem Expression Pedal einbzw. ausgeschaltet werden.

#### **Hinweis:**

**Die zugewiesenen Controller des Modulationsrad und des Fußschalters und des Expressionpedals werden per MIDI an die angeschlossenen Geräte gesendet. Die folgenden Controller werden auch an die internen Zonen gesendet:**

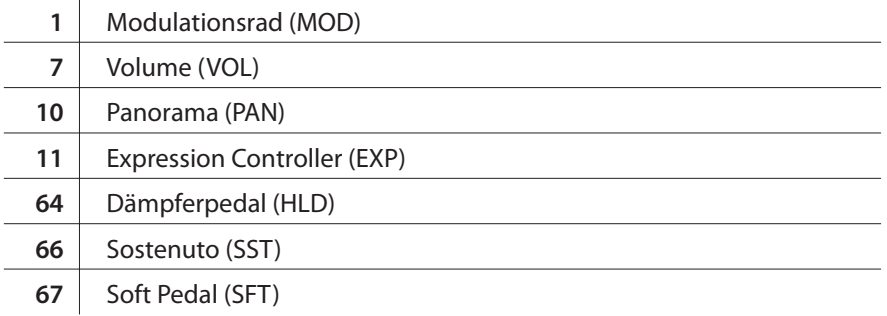

## **6.3.8 Left Pedal Mode**

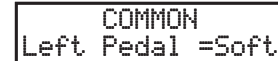

Dieser Parameter definiert die Funktion des linken Pedals als Soft oder Sostenuto (Sost).

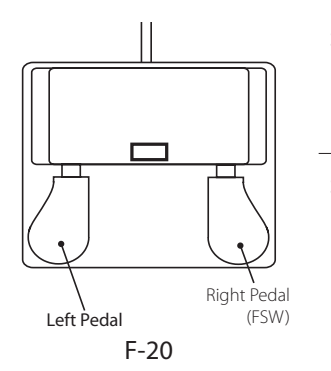

**Soft** Das linke Pedal arbeitet als Soft Pedal.(Stadard) Wenn der EFX Rotary benutzt wird, wechselt die Funktion automatisch auf die Slow/Fast Umschaltung für diesen Effekt.

**Sost** Das linke Pedal arbeitet jetzt als Sostenuto Pedal. Wenn die Damper Einstellung (siehe Seite 41) auf Off oder Norm steht, ist das Abklingen natürlich. Falls der Wert Hold eingestellt ist, wird der Klang solange gehalten wie das Pedal getreten ist.

## **6.3.9 Master Volume**

COMMONSMaster Vol= 127

Stellen Sie hier die Gesamtlautstärke des SETUPs ein. Die Werte gehen von 0 bis 127.

# **7. Song Recorder (Interner Speicher)**

Mit dem internen Song Recorder Speicher des MP6 können bis zu 10 verschiedene Songs aufgenommen und wiedergegeben werden. Der interne Song Recorder arbeitet auf MIDI Basis.

# **7.1 Aufnahme eines Songs**

## **7.1.1 Aufruf des Song Recorder Modus**

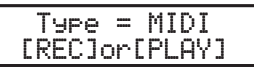

Drücken Sie die Taste RECORDER. Der Bildschirm MIDI/AUDIO/SMF wird im Display angezeigt.

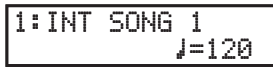

Stellen Sie mit der Taste VALUE v den Typ MIDI ein und drücken Sie dann die Taste  $\bullet$ .

Der Bildschirm des internen Rekorders wird nun angezeigt und die Taste • blinkt.

Der MP6 Rekorder ist nun in Aufnahmebereitschaft.

Wählen Sie mit den Tasten <a>
<a>
<a>
Meinen Songspeicher für die Aufnahme und stellen Sie dann mit den VALUE Tasten das gewünschte Tempo ein.

Der MP6 Rekorder ist nun in Aufnahmebereitschaft.

## **7.1.2 Starten der Aufnahme**

Beginnen Sie einfach auf der Tastatur zu spielen. Die LEDs der Tasten ● und ▶/■ leuchten nun und die Aufnahme beginnt.

- \* Die Aufnahme kann auch durch Drücken der Taste f**/** gestartet werden, was Ihnen die Möglichkeit gibt einen leeren Takt einzufügen.
- \* Falls das METRONOM vor der Aufnahme eingeschaltet ist, wird ein eintaktiger Einzähler gespielt, wenn die Taste ▶/■ gedrückt wird.

## **7.1.3 Beenden der Aufnahme**

Drücken Sie die Taste ▶/**■**.

Die LEDs der Tasten ● und ▶/■ erlöschen, die Aufnahme ist gestoppt und wird im internen Speicher gesichert.

Nach ein paar Sekunden wird der Wiedergabebildschirm im Display angezeigt. Nun ist der Song bereit zur Wiedergabe.

- \* Die maximale Aufnahmekapazität beträgt ca. 90.000 Noten, wobei auch Tasten- und Pedalbetätigungen als Note gezählt werden.
- \* Falls die maximale Aufnahmekapazität während der Aufnahme erreicht wird, stoppt der Rekorder automatisch.
- \* Songs im Recorder bleiben auch nach dem Ausschalten des MP6 im Speicher erhalten.

# **7.2 Wiedergabe eines Songs**

 $J=120$ 

## **7.2.1 Aufruf der Song Wiedergabe**

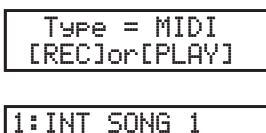

Drücken Sie die Taste RECORDER. Der Bildschirm MIDI/AUDIO/SMF wird im Display angezeigt.

Stellen Sie mit der Taste VALUE v den Typ MIDI ein und drücken Sie dann die Taste  $\blacktriangleright$ / $\blacksquare$ .

Der Bildschirm des internen Rekorders wird nun angezeigt.

Wählen Sie mit den Tasten << oder >>> einen Songspeicher für die Wiedergabe und stellen Sie dann mit den VALUE Tasten das gewünschte Tempo ein.

## **7.2.2 Wiedergabe des Songs**

Drücken Sie die Taste f**/**. Der gewählte Song wird nun abgespielt.

Mit den Tasten « oder » können Sie den Song vor- oder zurückspulen.

Zum Stoppen drücken Sie die Taste ▶/■ erneut.

Es ist auch möglich, die Parameter Song Volume, Song Transpose oder Song Memory einzustellen. Mit der MENU ▲ oder ▼ Taste können Sie die gewünschte Funktion auswählen und anschließend mit der VALUE ▲ oder ▼ Taste den Wert verändern.

\* Drücken der Taste I< springt an den Anfang des Songs.

## **7.2.3 A-B Wiederholung**

Die A-B Wiederholungsfunktion ermöglicht einen Teilabschnitt eines Songs endlos zu wiederholen. Dies ist z.B. sinnvoll um bestimmte Abschnitte zu üben.

Während der Wiedergabe:

Drücken Sie die Taste **AB**, um den Startpunkt zu setzen. Drücken Sie die Taste **AB** erneut, um den Endpunkt zu setzen. Die LED der Taste **AB** blinkt nun und der gewählte Abschnitt wird endlos wiederholt.

Zum Abrechen der endlosen Wiederholung drücken Sie die Taste **AB** erneut. Die LED der Taste **AB** blinkt nun nicht mehr und die Wiedergabe fährt normal fort.

## **7.2.4 Verlassen des Rekorders**

Drücken Sie die Taste RECORDER zum Verlassen des Rekorders. Die Taste erlischt.

Das MP6 befindet sich nun wieder im normalen Betrieb und der Name des gewählten Sounds erscheint im Display.

# **7.3 Löschen eines Songs**

Diese Funktion löscht nicht mehr benötigte oder schlicht fehlerhafte Aufnahmen.

## **7.3.1 Aufruf des Löschmodus**

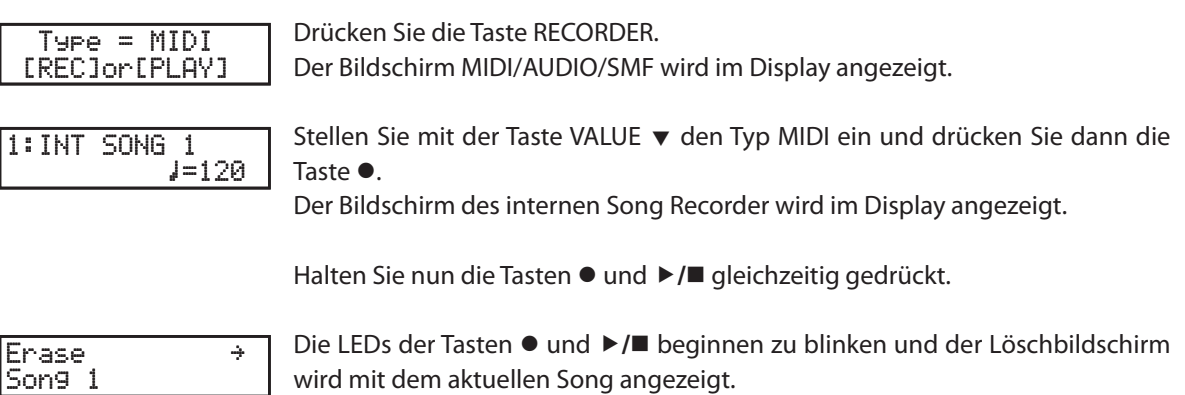

## **7.3.2 Löschen des Songs**

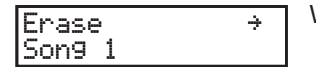

Wählen Sie mit den Tasten « oder » einen Songspeicher für die Löschung.

Drücken Sie nun die Taste VALUE ▲. Eine Bestätigungsabfrage wird im Display angezeigt.

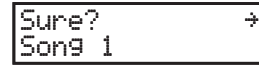

Drücken Sie nun die Taste VALUE ▲ erneut, um das Löschen durchzuführen oder drücken Sie die Taste VALUE v, um das Löschen abzubrechen.

## **Löschen aller Songs aus dem Speicher**

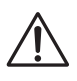

**Diese Prozedur wird alle Songs aus den Speicher löschen und kann nicht rückgängig genacht warden.** 

Halten Sie die Tasten ● und ▶/■ gleichzeitig gedrückt und schalten Sie das MP6 ein.

Alle Rekorder Songs sind nun gelöscht.

# **8. Audio Rekorder/SMF Player (nur mit USB Speicher)**

Das MP6 ermöglicht die Wiedergabe und Aufnahme von Audiodaten, die entweder als MP3 oder WAV Format auf einen USB Speicher gesichert werden können. Diese nützliche Funktion erlaubt professionelle Aufnahmen direkt im Instrument ohne externe Geräte.

Auch das Abspielen von SMF Songs direkt vom USB Stick ist mit dem MP6 möglich.

## **8.1 Aufnahme einer Audiodatei**

## **Audio Rekorder Aufnahme Format Spezifikationen**

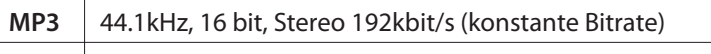

**WAV** 44.1kHz, 16 bit, Stereo

\* MPEG Layer-3 Audio Codierung ist lizensiert von Fraunhofer IIS und Thomson.

\* MP3 Codec ist Copyright (c) 1995-2007, SPIRIT

\* USB Speicher sollten mit 'FAT' oder 'FAT32' Dateisystem formatiert werden.

## **8.1.1 Aufruf des Audio Rekorder Modus**

Schließen Sie einen USB Speicher an.

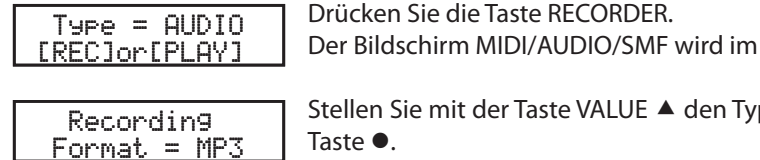

p AUDIO ein und drücken Sie dann die Taste ●.

Display angezeigt.

Der Bildschirm des Audio Rekorders wird nun angezeigt und die Taste · blinkt. Stellen Sie mit den Tasten VALUE ▲ und VALUE v das gewünschte Audio Format ein.

Der MP6 Rekorder ist nun in Aufnahmebereitschaft.

## **8.1.2 Starten der Aufnahme**

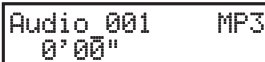

Beginnen Sie einfach zu Spielen oder drücken Sie die ▶/■ Taste. Die LEDs der Tasten ▶/■ und ● leuchtet nun und die Aufnahme beginnt.

- \* Die Aufnahme kann auch durch Drücken der Taste  $\blacktriangleright$ / gestartet werden, was Ihnen die Möglichkeit gibt einen leeren Takt einzufügen.
- \* Falls das METRONOM vor der Aufnahme eingeschaltet ist, wird ein eintaktiger Einzähler gespielt, wenn die Taste ▶/■ gedrückt wird.
- \* Der Dateiname für Audioaufnahmen ist Audio\_000. Falls eine Datei mit diesem Namen auf dem USB Speicher bereits existiert, wird die Nummer der Datei automatisch erhöht. Um den später Namen zu ändern, benutzen Sie bitte die Umbenennen Funktion (Seite 73).

## **8.1.3 Stoppen der Aufnahme**

Drücken Sie die Taste ▶/■ erneut. Die LED der Taste ▶/■ erlischt und die Aufnahme endet.

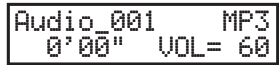

Nach einer kurzen Wartezeit erscheint der Audio Player Bildschirm. Die Aufnahme ist automatisch auf dem USB Speicher gesichert worden.

# **8.2 Wiedergabe einer Audio Datei**

## **Der Audio Player unterstützt folgende Formate**

**MP3** 32/44.1/48 kHz, Mono/Stereo, 8-320 kbit/s (konstante & variabele Bitrate)

**WAV** 32/44.1/48 kHz, Mono/Stereo, 8 bit/16 bit

\* USB Speicher sollten mit 'FAT' oder 'FAT32' Dateisystem formatiert werden.

## **8.2.1 Aufruf des Audio Wiedergabe Modus**

Schließen Sie einen USB Speicher an.

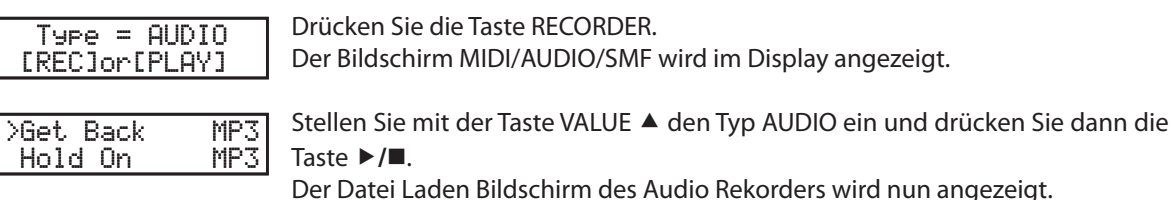

## **8.2.2 Auswahl einer Audio Datei**

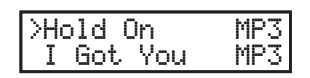

Wählen Sie mit den Tasten VALUE ▲ oder VALUE v den gewünschten Song.

#### **Auswahlbeispiel:**

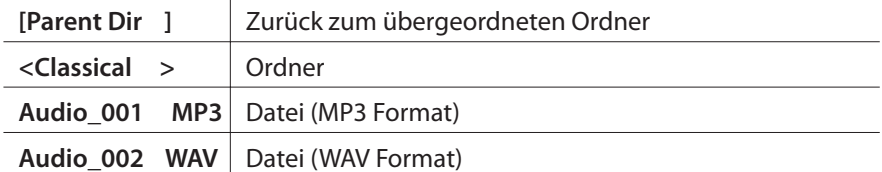

## **8.2.3 Wiedergabe einer Audio Datei**

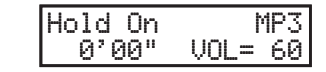

Drücken Sie die Taste ▶/**■**. Die LED der Taste ▶/■ leuchtet und die Wiedergabe beginnt.

Wenn man die ▶/■ Taste kurz gedrückt hält, werden alle MP3/WAV Dateien im aktuellen Ordner nacheinander abgespielt.

Mit den Tasten « oder » können Sie den Song vor- oder zurückspulen. Mit den VALUE Tasten können Sie die Wiedergabelautstärke verändern.

Zum Stoppen drücken Sie die Taste ▶ / **■** erneut. Um in den Datei Laden Bildschirm zu wechseln, drücken Sie die eine der MENU Tasten.

\* Drücken der Taste I< springt an den Anfang des Songs.

## **8.2.4 Verlassen des Audio Rekorder Modus**

Drücken Sie die Taste RECORDER zum Verlassen des Rekorders. Die Taste erlischt.

Das MP6 befindet sich nun wieder im normalen Betrieb und der Name des gewählten Sounds erscheint im Display.

# **8.3 SMF Song wiedergeben**

## **Unterstützte Format-Spezifikationen des SMF Players**

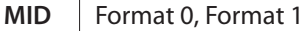

- \* Der USB-Stick muss im Format "FAT" oder "FAT32" formatiert sein.
- \* Die Program Change Erkennung basiert auf der Programmnummernliste mit dem Program Change Mode = GM Type (siehe Seite 79).
- \* Das MP6 unterstützt nicht den kompletten GM Standard. Daher kann es sein, dass einige Sounds durch ähnlich klingende Sounds ersetzt werden.

## **8.3.1 Aufruf des SMF Wiedergabe Modus**

Schließen Sie einen USB Speicher an.

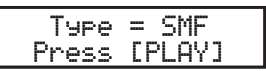

Drücken Sie die Taste RECORDER. Der Bildschirm MIDI/AUDIO/SMF wird im Display angezeigt.

>Don't Worry MID Move On Up MID Stellen Sie mit der Taste VALUE ▲ den Typ SMF ein und drücken Sie dann die Taste  $\blacktriangleright$ / $\blacksquare$ .

Der Datei Laden Bildschirm des SMF wird nun angezeigt.

## **8.3.2 SMF Song auswählen**

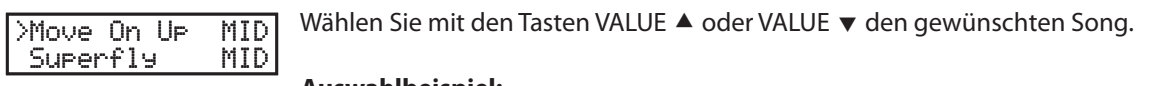

#### **Auswahlbeispiel:**

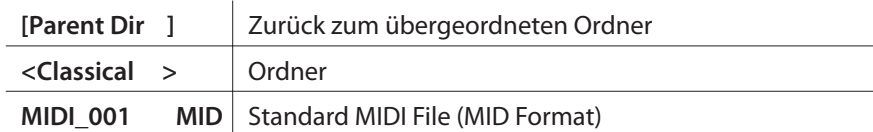

## **8.3.3 SMF Song wiedergeben**

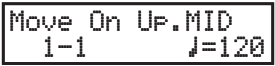

Drücken Sie die Taste ▶/**■**. Die LED der Taste ▶/■ leuchtet und die Wiedergabe beginnt.

Wenn man die ▶/■ Taste kurz gedrückt hält, werden alle SMF Dateien im aktuellen Ordner nacheinander abgespielt.

Mit den Tasten « oder » können Sie den Song vor- oder zurückspulen. Mit den VALUE Tasten können Sie die Wiedergabelautstärke verändern.

Zum Stoppen drücken Sie die Taste ▶/■ erneut. Um in den Datei Laden Bildschirm zu wechseln, drücken Sie die eine der MENU Tasten.

\* Drücken der Taste I< springt an den Anfang des Songs.

Um in den Datei Laden Bildschirm zu wechseln, drücken Sie die I<br/></a> Taste und anschließend eine der Tasten « oder ».

## **8.3.4 Einstellen der SMF Song Lautstärke, SMF Song transponieren, Minus One (Spur stummschalten)**

Nachdem ein SMF Song ausgewählt wurde oder wenn ein SMF Song abgespielt wird:

Mit der MENU ▲ oder ▼ Taste können Sie die gewünschte Funktion auswählen und anschließend mit der VALUE ▲ oder ▼ Taste den Wert verändern.

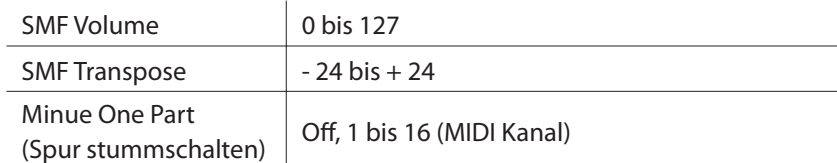

## **8.3.5 Exiting SMF playback mode**

Drücken Sie die Taste RECORDER zum Verlassen des Rekorders. Die Taste erlischt.

Das MP6 befindet sich nun wieder im normalen Betrieb und der Name des gewählten Sounds erscheint im Display.

# **9. STORE Taste**

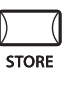

Sie können alle Änderungen an SOUNDS oder SETUPs abspeichern. Hierfür stehen Ihnen 256 SETUPs und 256 SOUNDs zur Verfügung.

Zusätzlich können Sie mit der POWER ON Funktion Ihre bevorzugten Paneleinstellungen abspeichern, sodass diese beim nächsten Einschalten automatisch geladen werden.

Die folgenden Parametergruppen werden gespeichert:

#### **SOUND**

Einstellungen des SOUNDs der gewählten Zone:

- \* EFX/REVERB Einstellungen (siehe Seite 26)
- \* Drehreglereinstellungen ausser EQ (siehe Seite 28)
- \* Interne Zonenparameter des Menüs (siehe Seite 34)
- ausser den mit einem inversen "S" gekennzeichneten Parameter

#### **SETUP**

- Alle Einstellungen der 4 Zonen:
	- \* Soundauswahl, Zone On/Off Status (siehe Seite 10)
	- \* EFX/REVERB Einstellungen (siehe Seite 26)
	- \* Faderpositionen, Echtzeitreglereinstellungen (siehe Seite 10, 28)
	- \* SW Tasteneinstellungen (siehe Seite 22)
	- \* Alle MENU Einstellungen (siehe Seite 34)
	- \* Metronom Einstellungen (siehe Seite 18)

## **9.1 Speichern der Einstellungen als SOUND**

Drücken Sie die Taste STORE. Die folgende Anzeige erscheint im Display.

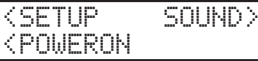

Drücken Sie die VALUE ▲ Taste. Das Display zeigt folgendes an:

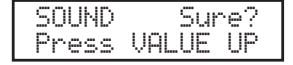

Jetzt drücken Sie die Taste VALUE <sup>a</sup> zum Bestätigen. Sie können den STORE Vorgang jederzeit durch Drücken irgendeiner anderenTaste abbrechen.

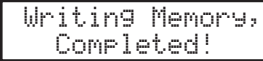

**Hinweis:**

**STORE überschreibt die Einstellungen für den gewählten SOUND. Falls eine externe Zone gewählt ist, können Sie nichts speichern.**

# **9.2 Speichern der Einstellungen als SETUP**

Drücken Sie die Taste STORE. Die folgende Anzeige erscheint im Display.

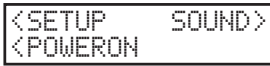

Wählen Sie SETUP mit der MENU <sup>A</sup> Taste aus. Das Display zeigt die SETUP Nummer zum Speichern.

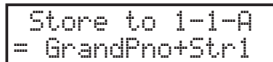

Benutzen Sie die SOUND SELECT Tasten zur Auswahl einer anderen SETUP Nummer, falls gewünscht. Zum Beispiel: zur Auswahl des SETUP 2-3-A, drücken Sie 2 in der oberen Reihe und 3 in der mittleren und A in der unteren Reihe. Nun drücken Sie die Taste STORE erneut.

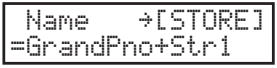

Nun können Sie einen Namen vergeben, bzw. Den vorhandenen Namen ändern. Benutzen Sie dazu die MENU und VALUE Tasten. Nachdem Sie den Namen eingegeben haben, drücken Sie die Taste STORE erneut.

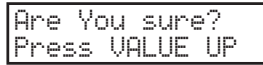

Nun müssen Sie mit der Taste VALUE ▲ bestätigen und das SETUP ist gespeichert. Sie können den STORE Vorgang jederzeit durch Drücken irgendeiner anderenTaste abbrechen.

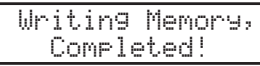

**Hinweis: Speichern überschreibt das gewählte SETUP.**

# **9.3 Speichern der POWER ON Einstellungen**

Drücken Sie die Taste STORE. Die folgende Anzeige erscheint im Display.

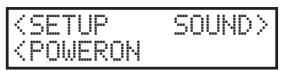

Drücken Sie die MENU ▼ Taste. Das Display zeigt folgendes an:

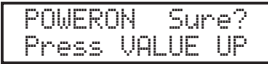

Jetzt drücken Sie die Taste VALUE • zum Bestätigen. Sie können den STORE Vorgang jederzeit durch Drücken irgendeiner anderenTaste abbrechen.

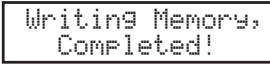

# **10. SYSTEM Taste**

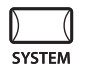

Im SYSTEM Modus lassen sich verschiedene globale Parameter des MP6 einstellen.

Drücken Sie die Taste SYSTEM, um in den SYSTEM Modus zu gelangen.

## **10.1 System Menu**

Benutzen Sie die MENU Tasten, um die folgenden Menüpunkte zu wählen.

#### **System Parameter**

System Channel Touch System Tuning Volume Slider Action Reverb Offset EQ Offset Local Control On/Off Program Change Mode MIDI Receive Mode MIDI Receive Channel MIDI Transmit SETUP Mode MIDI Transmit Program Change MIDI Transmit Bank MIDI Transmit Volume MIDI Transmit Control Change MIDI Transmit Recorder MMC On/Off MMC Assign MMC Device ID LCD Contrast LED Brightness Out Mode Foot Switch Mode Wheel Mode

#### **System Reset**

Reset One Sound/Setup Reset All

Stellen Sie sicher, dass die Taste SYSTEM leuchtet und nutzen Sie die MENU Tasten zur Auswahl der gewünschten Funktion.

Benutzen Sie die VALUE Tasten, um den Wert des Parameters zu ändern. Der Wertebereich kann abhängig vom Parameter variieren.

## **10.2 System Parameters**

Die System Menu Parameter sind global und werden automatisch gespeichert, wenn das SYSTEM Menu verlassen wird.

## **10.2.1 System Channel (System Sende - und Empfangskanal)**

**SYSTEM** System  $Ch = 1$ 

Dieser Kanal wird für die Übertragung der Systemdaten wie DUMPs etc. genutzt.

## **10.2.2 Touch (Anschlagsdynamikkurve)**

Besten entgegen kommt.

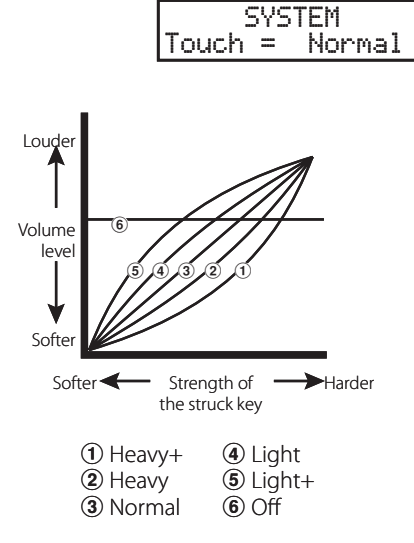

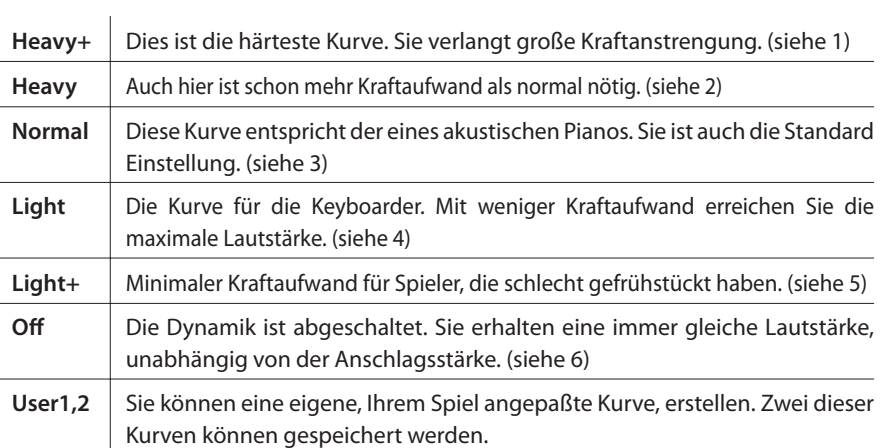

Stellen Sie hier eine Anschlagsdynamikkurve ein, die Ihrem Spielgefuhl am

## **User Touch**

Die Anschlagsdynamikkurve ist die Hauptkomponente zwischen Tastatur und Sound. Mit dieser User Touch Curve Funktion können Sie das MP6 Ihren Spielgewohnheiten anpassen.

Nachdem Sie die Funktion "Touch" mit den MENU Tasten ausgewählt habe wählen Sie mit den VALUE Tasten User 1 oder User 2. Jetzt ist die gewählte Kurve aktiv.

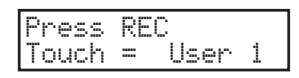

Zur Erstellung Ihrer persönlichen Anschlagsdynamikkurve drücken Sie die Taste REC.

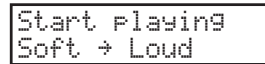

Beginnen Sie nun einfach mit ihrer normalen Fingerkraft zu spielen und spielen Sie sowohl leise als auch laute Passagen, damit das MP6 ihre Spielweise kennenlernt. Stellen Sie sicher, dass Sie wirklich in einer realistischen Art und Weise spielen und konzentrieren Sie sich auf Ihre Finger und nicht auf den Sound. Manchmal erhalten Sie bessere Resultate, wenn Sie vorher die Lautstärke auf 0 stellen.

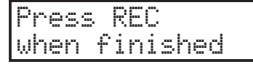

Drücken Sie die Taste REC erneut, wenn Sie mit dem Spiel fertig sind.

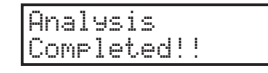

Das MP6 analysiert Ihr Spiel und erzeugt die passende Anschlagsdynamikkurve. Die neue Kurve ist automatisch gespeichert und wird benutzt solange Sie nicht eine andere Kurve einstellen oder eine neue Analyse machen.

## **10.2.3 System Tuning (Grundstimmung)**

Hier stellen Sie die Grundstimmung des MP6 ein. Für den Kammerton A stehen Werte von 427.0 bis 453.0 (Hz) zur Verfügung. **SYSTEM** SysTune = 440.0

## **10.2.4 Volume Slider Action (Volume Action für Fader)**

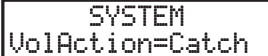

Hier können Sie einstellen, wie die Fader reagieren sollen, wenn Sie die Lautstärke ändern.

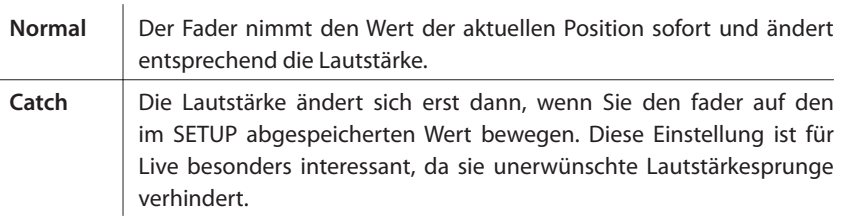

## **10.2.5 Reverb Offset (Hall global einstellen)**

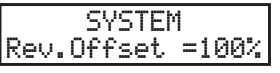

Dieser Parameter stellt global die Hallintensitat ein. Damit können alle SETUPs oder SOUNDs auf einmal geändert werden. 100% entspricht dabei den bereits programmierten Einstellungen. D.h. es kann nur verringert werden.

## **10.2.6 EQ Offset On/Off (EQ global On/Off)**

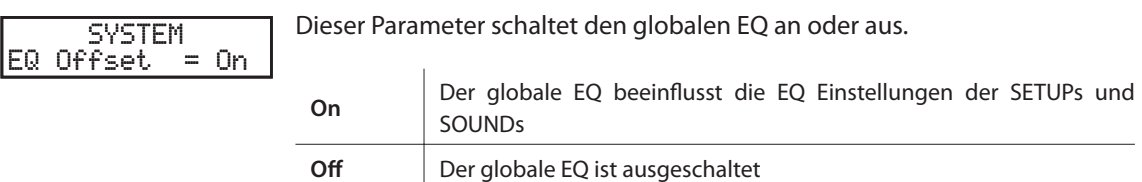

## **10.2.7 EQ Offset (EQ global einstellen)**

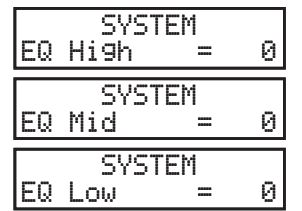

Wenn der EQ Offset angeschaltet ist, können Sie hier die Werte für den globalen EQ einstellen. Der Regelbereich geht von -9 bis +9 (dB).

Benutzen Sie die Tasten MENU und VALUE, um den EQ einzustellen. Die Werte werden den bereits gespeicherten Werten zugezählt oder abgezogen.

Falls die Summe die Grenze von +-9dB ubersteigt wird auf +-9dB begrenzt.

Wenn EQ Offset On/Off auf Off gesetzt ist, wird diese Seite nicht angezeigt.

# **10.2.8 Local Control (Local Funktion)**

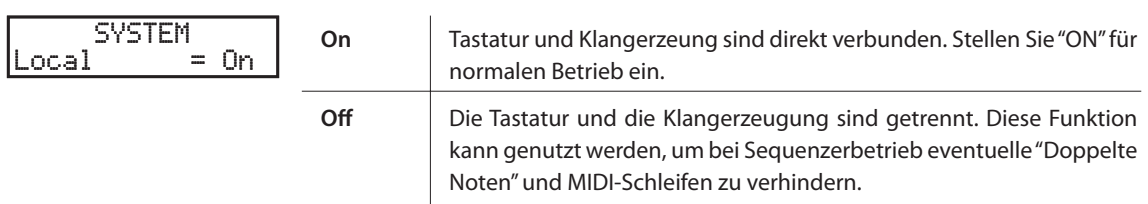

# **10.2.9 Program Change Mode (Programmwechselmodus)**

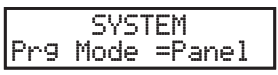

**SYSTEM** 

Dieser Parameter stellt ein, in welchem Nummernformat die internen Sounds angesteuert werden sollen, wenn ein MIDI Programmwechselbefehl empfangen wird.

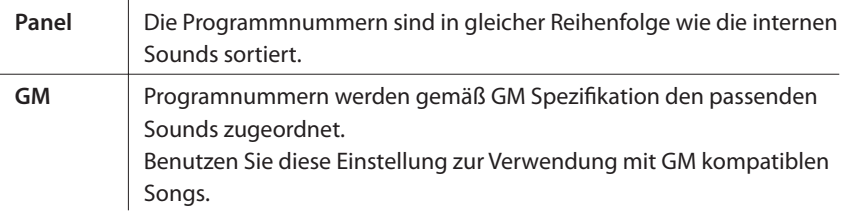

# **10.2.10 MIDI Receive Mode (MIDI Empfangsmodus)**

Hier wird der MIDI Empfangsmodus eingestellt.

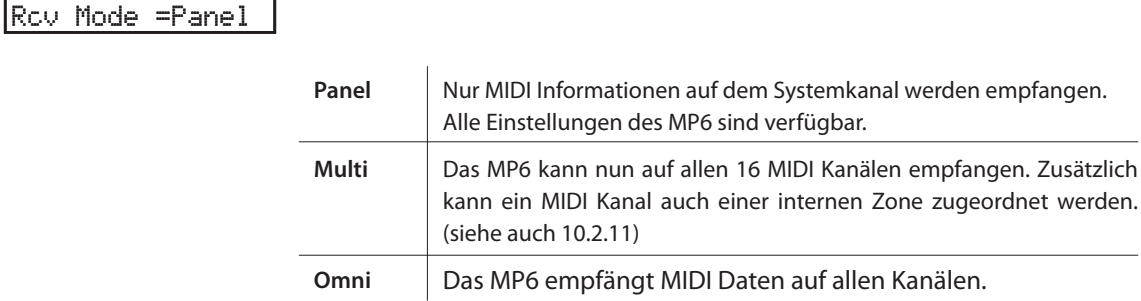

## **10.2.11 MIDI Receive Channel (MIDI Empfangskanal)**

Wenn der MIDI Receive Modus (10.2.10) auf 'Multi' eingestellt ist, wird hier der jeweilige MIDI Kanal zum Empfang aktiviert und zugewiesen. **SYSTEM** Rcv Ch 1 =Zone1

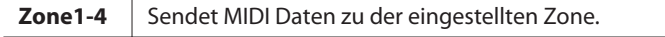

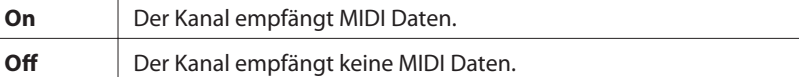

**Hinweis:** 

**\* Dieser Parameter wird nur angezeigt, falls der MIDI Recieve Modus (10.2.10) auf 'Multi' steht.**

**\* Mögliche Empfangskanäle sind 1-16.**

## **10.2.12 MIDI Transmit SETUP Mode (MIDI SETUP senden)**

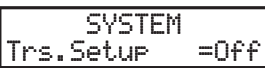

Stellen Sie hier ein, ob MIDI Informationen gesendet werden sollen, wenn ein SETUP aufgerufen wird.

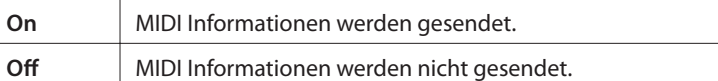

## **10.2.13 MIDI Transmit Program Change (MIDI Programmwechsel senden)**

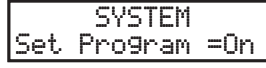

Wenn der MIDI Transmit SETUP Modus (10.2.12) auf 'On' steht, kann dieser Parameter entscheiden, ob Programmwechselinformationen beim Aufruf eines SETUPs gesendet werden oder nicht.

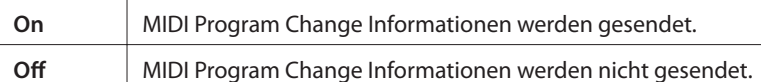

**Hinweis:** 

**\* Dieser Parameter wird nur angezeigt, falls der MIDI Transmit SETUP Modus (10.2.12) auf 'On' steht.**

## **10.2.14 MIDI Transmit Bank (MIDI Bank senden)**

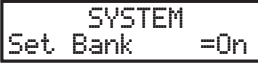

Wenn der MIDI Transmit SETUP Modus (10.2.12) auf 'On' steht, kann dieser Parameter entscheiden, ob Bankwechselbefehle gesendet werden oder nicht.

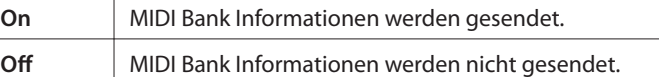

**Hinweis:** 

**\* Dieser Parameter wird nur angezeigt, falls der MIDI Transmit SETUP Modus (10.2.12) auf 'On' steht.**

## **10.2.15 MIDI Transmit Volume (MIDI Lautstärke senden)**

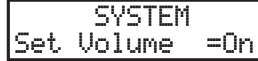

Wenn der MIDI Transmit SETUP Modus (10.2.12) auf 'On' steht, kann dieser Parameter entscheiden, ob Lautstärkebefehle gesendet werden oder nicht.

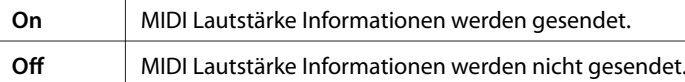

**Hinweis:** 

**\* Dieser Parameter wird nur angezeigt, falls der MIDI Transmit SETUP Modus (10.2.12) auf 'On' steht.**

## **10.2.16 MIDI Transmit Control Change (MIDI Controller senden)**

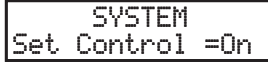

Wenn der MIDI Transmit SETUP Modus (10.2.12) auf 'On' steht, kann dieser Parameter entscheiden, ob Controllerbefehle gesendet werden oder nicht.

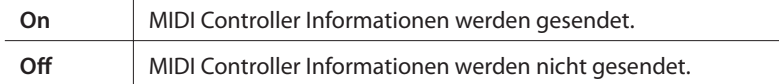

**Hinweis:** 

**\* Dieser Parameter wird nur angezeigt, falls der MIDI Transmit SETUP Modus (10.2.12) auf 'On' steht.**

## **10.2.17 MIDI Transmit Recorder (MIDI Rekorder senden)**

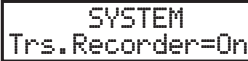

Hiermit können Sie bestimmen, ob die MIDI Daten des internen Rekorders über MIDI OUT ausgegeben werden sollen oder nicht.

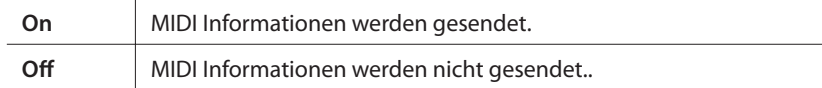

## **10.2.18 MMC On/Off (MMC An/Aus)**

Stellen Sie hier ein, ob die Rekordertasten sogenannte MMC (MIDI Machine Control) Befehle senden sollen, wenn sie gedrückt werden. **SYSTEM** MMCtransport=On

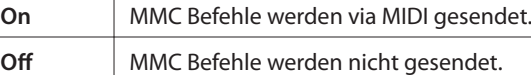

## **10.2.19 MMC Assign (MMC Zuweisung)**

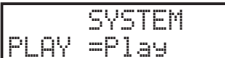

Wenn die MMC Befehle gesendet werden sollen, müssen sie auch vorher angegeben werden, da es verschiedenste Einsatzzwecke gibt.

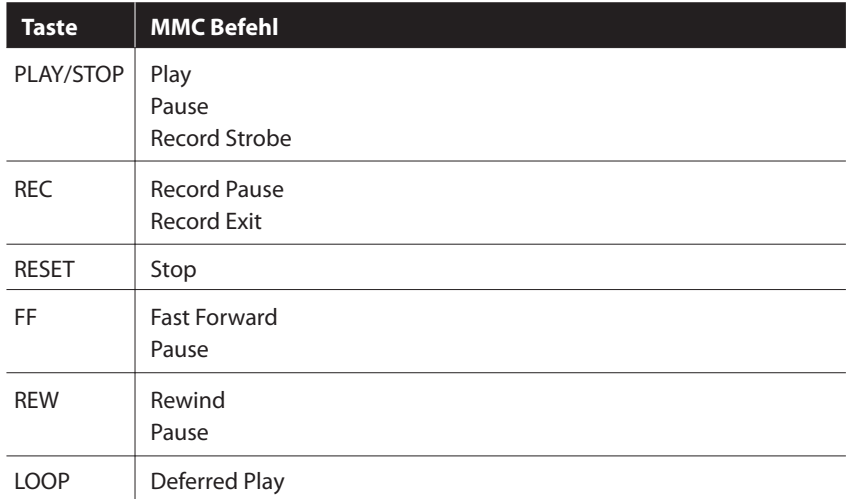

**Hinweis:** 

**\* Dieser Parameter wird nicht angezeigt, wenn der MMC (10.2.18) auf 'Off' steht.**

#### **10.2.20 MMC Device ID**

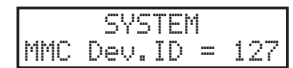

Hier wird eine Device ID für die MMC (MIDI Machine Control) vergeben.

## **10.2.21 LCD Contrast (LCD Kontrast)**

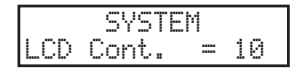

Regelt den Kontrast des LC-Displays von 1 bis 10.

## **10.2.22 LED Brightness (LED Helligkeit)**

**SYSTEM** LED Bright.=High

Stellen Sie hier die Helligkeit der Taster LEDs ein. Wählen Sie zwischen High und Low.

Die Low Einstellung ist gut geeignet für dunkle Bühnen, während High für helle Umgebungen geeignet ist.

## **10.2.23 Out Mode**

**SYSTEM** Out Mode =Stereo

**SYSTEM** FootSW =Normal Manchmal ist es nutzlich 2 Mono Signale anstelle eines Stereo Signals zu haben.

In diesem Fall kann ein Mono Signal für Ihr Monitorsystem benutzt werden, während das andere Mono Signal an den Mixer geht.

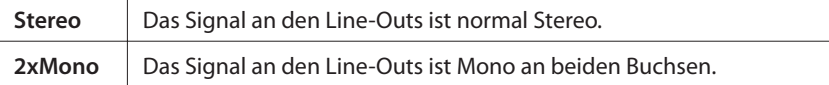

#### **Hinweis:**

**\* Um unerwunschte Soundeffekte zu vermeiden, werden einige Stereo Effekte, wie AutoPan, abgeschaltet, wenn 2xMono als Out Modus gewählt ist.**

## **10.2.24 Foot Switch Mode (Fußtastermodus)**

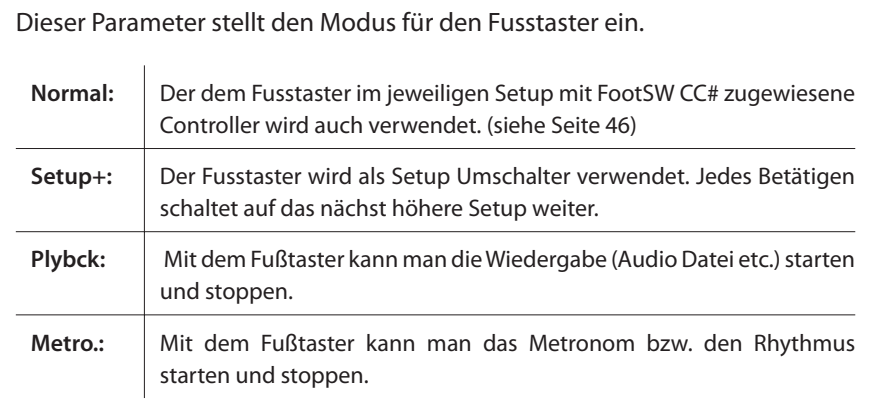

#### **Hinweis:**

**\* Wenn "Setup+" eingestellt ist, erscheint der Menüpunkt FootSW CC# nicht mehr.**

## **10.2.25 Wheel Mode**

SYSTEM WheelMode=Normal

Hiermit können Sie zwischen dem Modulationsrad die Funktion als Eingaberad zuweisen.

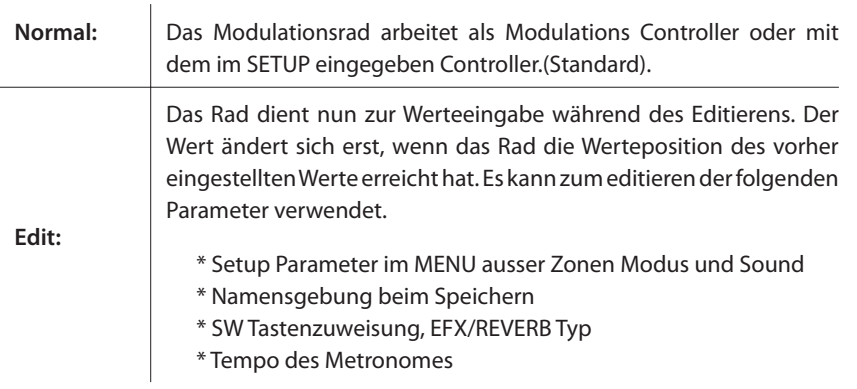

#### **Hinweis:**

**\* Wenn der Wheel Modus auf "Edit" steht, ist die normale Funktion des Rades abgeschaltet. Die Wheel Parameter erhalten dann als Hinweis ein Sternchen.**

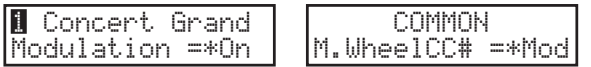

# **10.3 System Reset**

## **10.3.1 Reset One SOUND/SETUP (Reset einzelner SOUND/SETUP)**

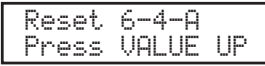

Diese Funktion setzt einen einzelne SOUND oder SETUP wieder auf die werkseitig vorprogrammierte Einstellung.

Drücken Sie die Taste SYSTEM. Benutzen Sie die Tasten MENU ▼ und wählen Sie "Reset X-X-X" (X-X-X steht für die SOUND oder SETUP Nummer). Jetzt benutzen Sie die SOUND SELECT Tasten, um das zu SOUND oder SETUP auszuwählen, welches wieder auf Werkseinstellung gesetzt werden soll.

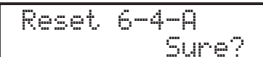

Drücken Sie die Taste VALUE ▲. Das Display wechselt.

Zum Abbruch dieses Vorgangs drücken Sie die Taste VALUE ▼. Andernfalls bestätigen Sie mit der Taste VALUE .

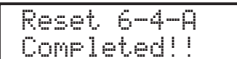

Im Display erscheint "Completed!!" als Bestätigung.

#### **Hinweis:**

**\* Das gewählte SOUND/SETUP wird mit den Werksdaten uberschrieben.**

## **10.3.2 Reset All (Komplett Reset)**

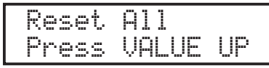

Diese Funktion füht einen globalen RESET aller 256SOUNDs, 256 SETUPs und SYSTEM Einstellungen durch. Das Instrument befindet sich danach wieder im Auslieferungszustand.

Drücken Sie die Taste SYSTEM. Wählen Sie "Reset All" mit den MENU Tasten.

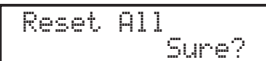

Drücken Sie die Taste VALUE ▲. Das Display wechselt.

Zum Abbruch dieses Vorgangs drücken Sie die Taste VALUE ▼. Andernfalls bestätigen Sie mit der Taste VALUE .

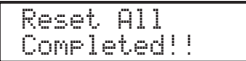

Im Display erscheint "Completed!!" als Bestätigung.

#### **Hinweis:**

**\* Alle Daten des MP6 werden mit den Werkeinstellungen uberschrieben.**

# **11. USB Taste**

Die Taste USB ruft ein Menü auf, dass Funktionen wie Laden und Sichern von Sounds, Setups und Systemeinstellungen sowie das Laden und Sichern von Songs aus dem internen MIDI Rekorder auf ein USB Speichermedium beinhaltet. Außerdem können Sie hier Dateien umbenennen oder löschen und das USB Speichermedium formatieren.

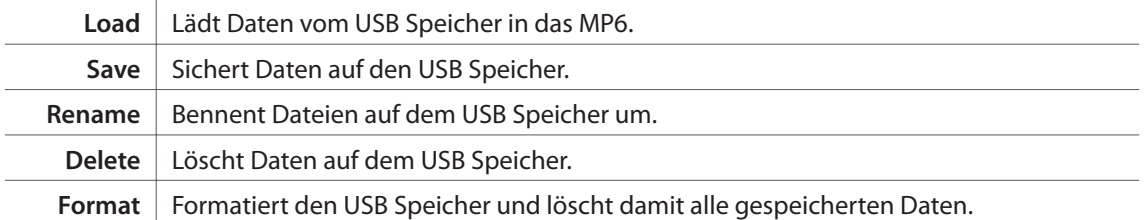

## **Auswahl des USB Menüs**

Schließen Sie zuerst einen USB Speicher an den USB to Device Anschluss an.

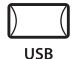

Drücken Sie die Taste USB.

Das USB Menü wird angezeigt.

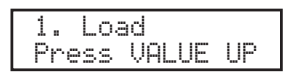

Wählen Sie mit den Tasten MENU ▲ oder MENU ▼ die gewünschte Funktion und drücken Sie die Taste VALUE ▲ zur Auswahl.

#### **Dateiauswahl Beispiele:**

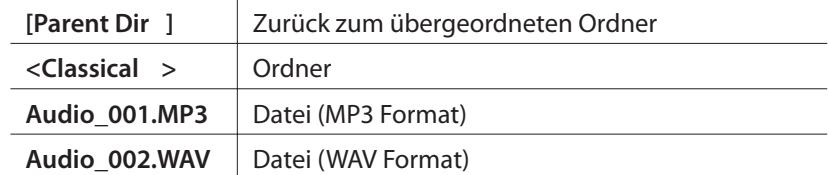

# **11.1 Load (Laden)**

## **11.1.1 Auswahl von Laden/Load**

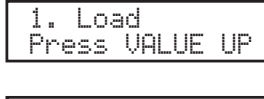

Folgen Sie den Anweisungen oben, um die Funktion Load im USB Menü auszuwählen.

<SETUP SOUND><SYSTEM SMF>

Das USB Load Menü wird angezeigt.

Benutzen Sie die Tasten MENU oder VALUE zur Auswahl der gewünschten USB Load Funktion.

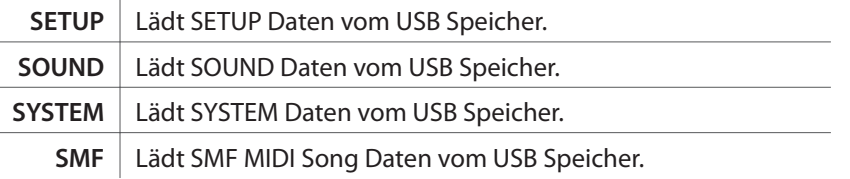

#### **Hinweis:**

**\* Das Laden von SETUP, SOUND, oder SYSTEM Daten überschreibt die internen Daten des MP6.**

#### **11.1.2a Laden von SETUP Daten** i.

Nachdem Sie die Funktion Load SETUP ausgewählt haben:

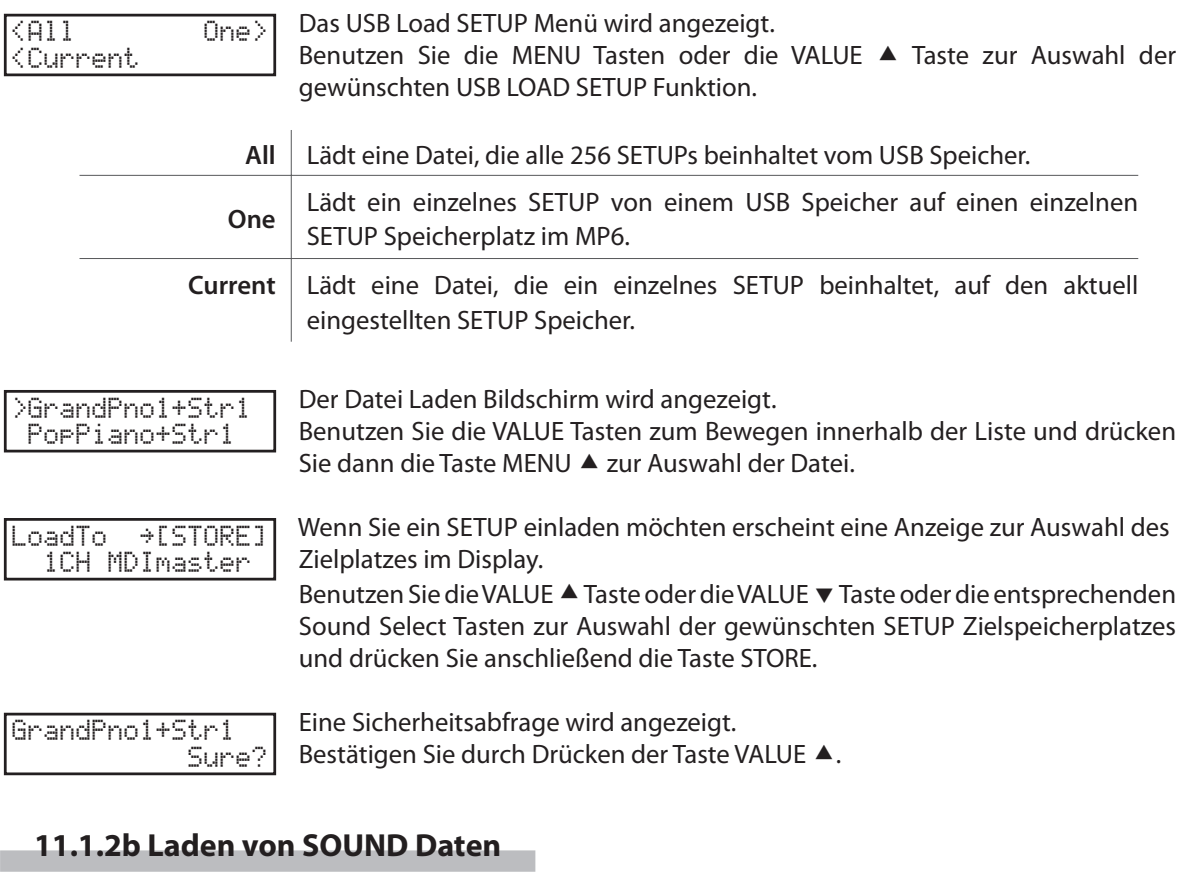

Nachdem Sie die Funktion Load SOUND ausgewählt haben:

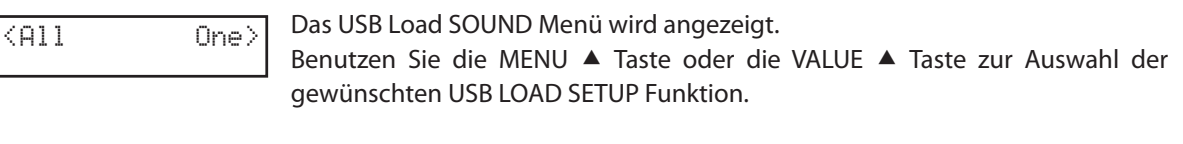

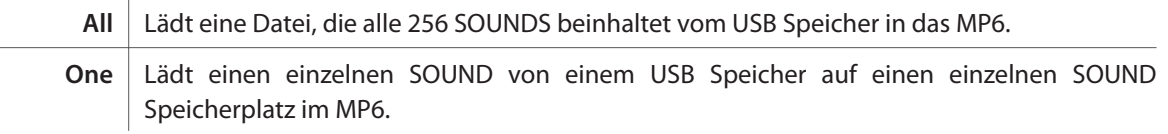

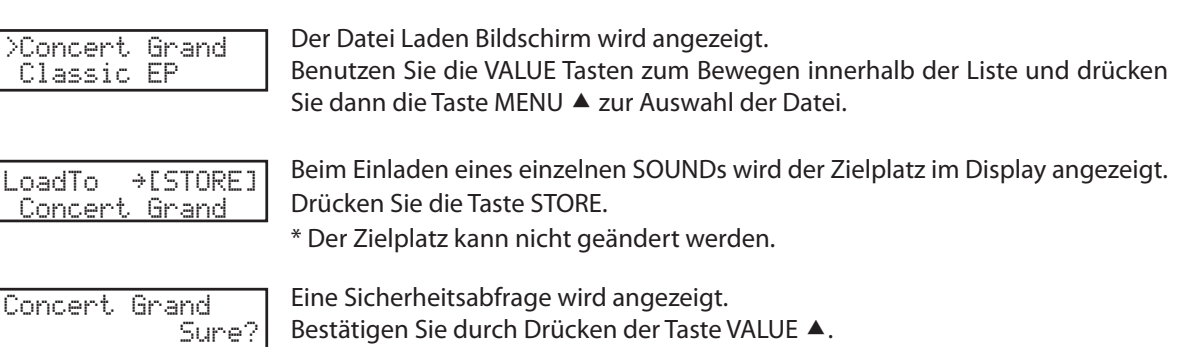

## **11.1.2c Laden von SYSTEM Daten**

Nachdem Sie die Funktion Load SYSTEM ausgewählt haben:

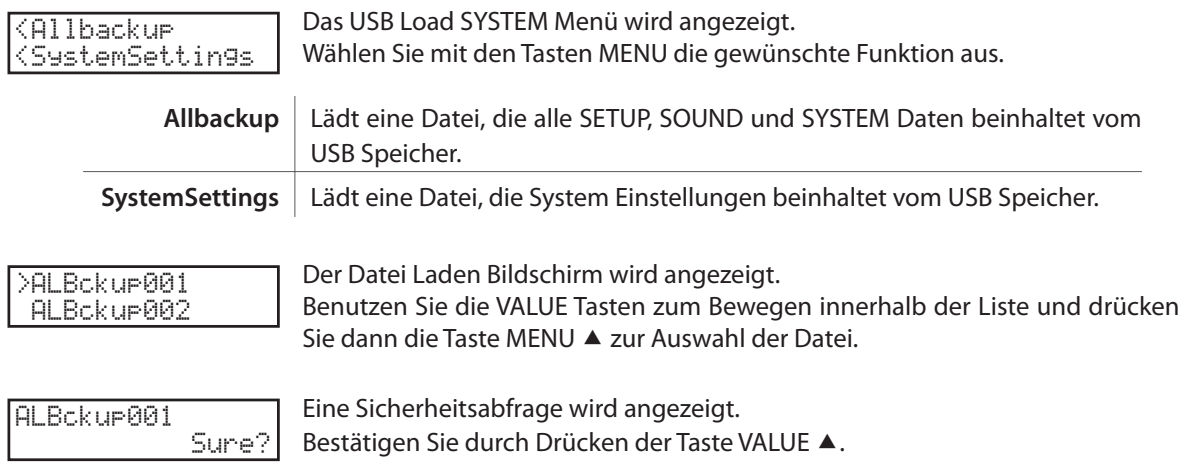

## **11.1.2d Laden von SMF MIDI Song Dateien**

Hiermit laden Sie SMF MIDI Songs vom USB Speicher in den internen Rekorder Speicher des MP6.

Nachdem Sie die Funktion Load SMF ausgewählt haben:

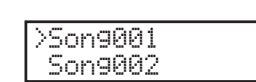

Der Datei Laden Bildschirm wird angezeigt. Benutzen Sie die VALUE Tasten zum Bewegen innerhalb der Liste und drücken Sie dann die Taste MENU ▲ zur Auswahl der Datei.

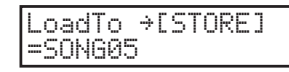

Benutzen Sie die VALUE Tasten zur Auswahl eines Songspeichers, in den der Song geladen werden soll und bestätigen Sie dies mit der Taste STORE.

Wenn Sie eine SMF Datei mit mehreren Kanälen/Spuren laden, wird der folgende Bildschirm angezeigt:

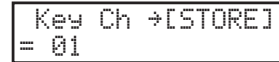

Wählen Sie mit den Tasten VALUE ▲ oder VALUE ▼ die Spur/Kanal, welche die Tastatur Informationen enthält und bestätigen Sie dies mit der Taste STORE. Wählen Sie mit den Tasten VALUE ▲ oder VALUE v die Spur/Kanal,

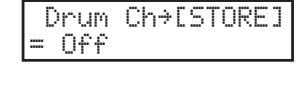

welcher eventuelle Schlagzeugdaten beinhaltet und bestätigen Sie dies mit der Taste STORE.

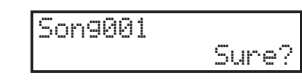

Eine Sicherheitsabfrage wird angezeigt. Bestätigen Sie durch Drücken der Taste VALUE ▲.

# **11.2 Save (Sichern)**

## **11.2.1 Auswahl von Sichern**

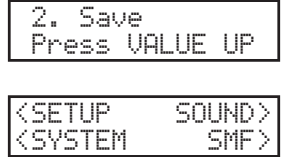

Folgen Sie den Anweisungen oben, um die Funktion Save im USB Menü auszuwählen.

Das USB Save Menü wird angezeigt.

Benutzen Sie die Tasten MENU oder VALUE zur Auswahl der gewünschten USB Save Funktion.

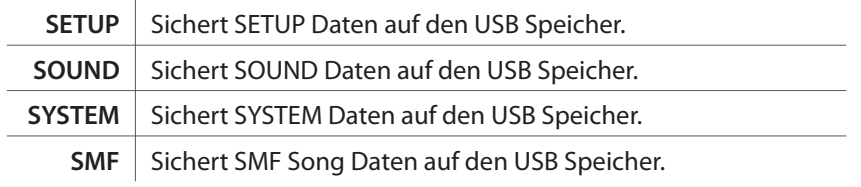

**Hinweis:**

**\* Das Sichern von SETUP, SOUND oder SYSTEM Daten auf einen USB Speicher kann bereits vorhandene Daten überschreiben, falls sich die Namen identisch sind.**

# **11.2.2a Sichern von SETUP Daten**

Nachdem Sie die Funktion Save SETUP ausgewählt haben:

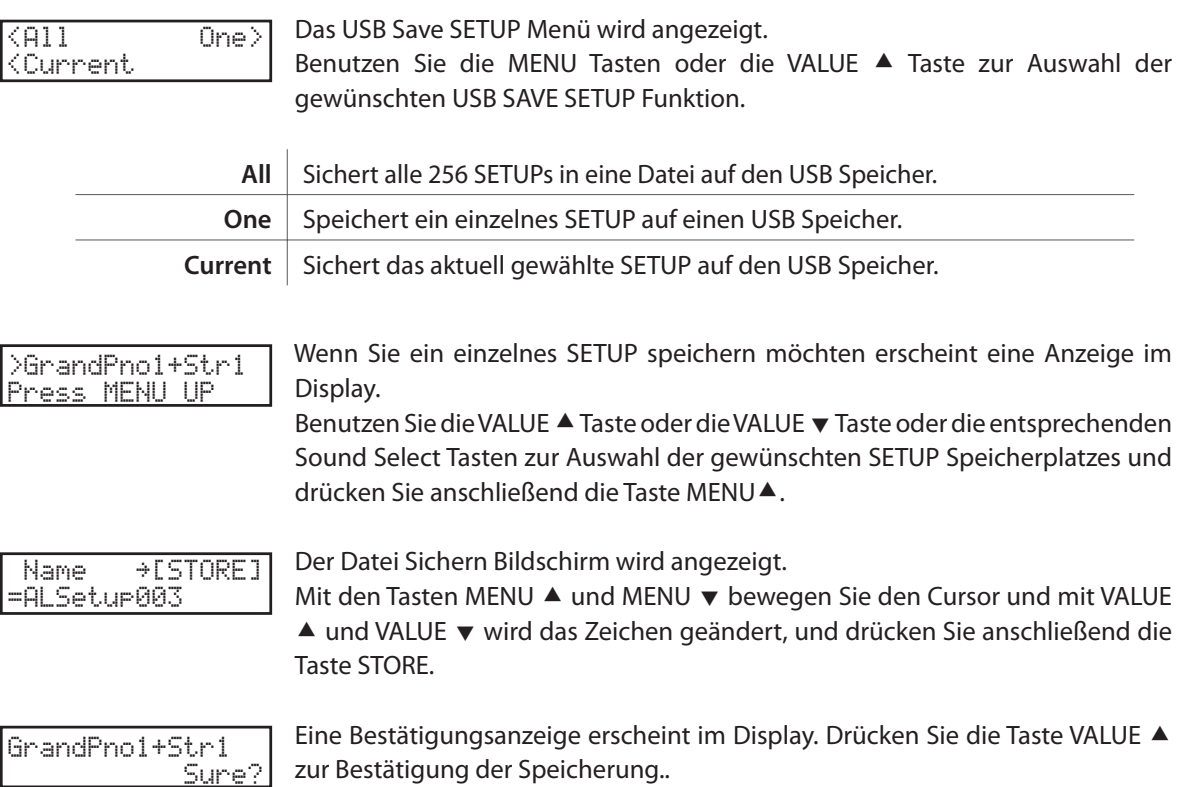

## **11.2.2b Sichern von SOUND Daten**

Nachdem Sie die Funktion Save SOUND ausgewählt haben: Das USB Save SOUND Menü wird angezeigt. Benutzen Sie die MENU ▲ Taste oder die VALUE ▼ Taste zur Auswahl der gewünschten USB SAVE SOUND Funktion. **All** Speichert eine Datei mit allen 256 Sounds auf einen USB Speicher. **One** Speichert einen einzelnen SOUND auf einen USB Speicher. Wenn Sie einen einzelnen SOUND speichern möchten erscheint eine Anzeige im Display. Benutzen Sie die VALUE ▲ Taste oder die VALUE ▼ Taste oder die entsprechenden Sound Select Tasten zur Auswahl des gewünschten SOUNDs und drücken Sie anschließend die Taste MENU . Der Datei Sichern Bildschirm wird angezeigt. Mit den Tasten MENU ▲ und MENU v bewegen Sie den Cursor und mit VALUE ▲ und VALUE v wird das Zeichen geändert, und drücken Sie anschließend die Taste STORE. A confirmation screen will be shown in the LCD display. Press the VALUE  $\blacktriangle$  button again to confirm the save operation.  $\langle 411 \rangle$  One> >Concert Grand Press MENU UP Name ≥[STORE] =Concert Grand Concert Grand Sure?

## **11.2.2c Sichern von SYSTEM Daten**

Diese Funktion sichert die SYSTEM Einstellungen in eine Datei auf einen USB Speicher.

Nachdem Sie die Funktion Save SYSTEM ausgewählt haben:

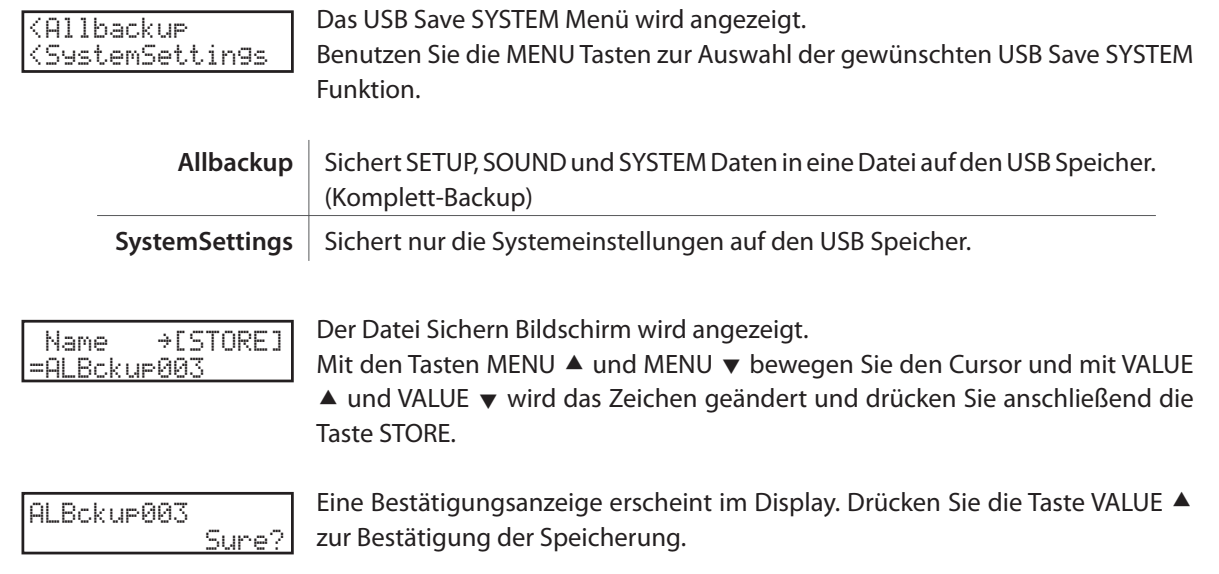
#### **11.2.2d Sichern von SMF Daten**

Diese Funktion sichert Songs aus dem internen Rekorder im Standard MIDI File Format SMF auf einen USB Speicher.

Nachdem Sie die Funktion Save SMF ausgewählt haben:

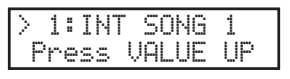

Das USB Save SMF Menü wird angezeigt. Benutzen Sie die MENU Tasten zur Auswahl des zu speichernden internen Songs und bestätigen Sie dies mit der Taste VALUE ▲.

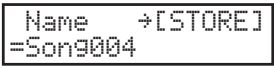

Der Datei Sichern Bildschirm wird angezeigt. Mit den Tasten MENU ▲ und MENU v bewegen Sie den Cursor und mit VALUE  $\triangle$  und VALUE  $\blacktriangledown$  wird das Zeichen geändert.

Drücken Sie nun die Taste STORE zum Sichern.

### **Überschreiben einer Datei**

Falls der Dateiname bereits existiert.

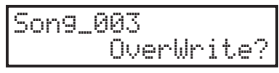

Es erscheint der Abfragebildschirm.

Drücken Sie zur Bestätigung die Taste VALUE ▲ wird die Datei überschrieben. Falls Sie den Vorgang hier abbrechen wollen, drücken Sie die Taste VALUE v.

# **11.3 Rename (Umbenennen einer Datei)**

### **11.3.1 Auswahl der Funktion Umbenennen (Rename)**

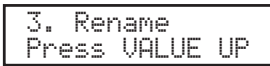

Folgen Sie den Anweisungen oben, um die Funktion Rename im USB Menü auszuwählen.

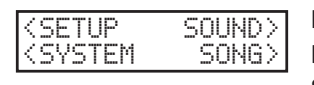

Das USB Rename Menü wird angezeigt. Benutzen Sie die Tasten MENU oder VALUE zur Auswahl der gewünschten USB Save Funktion.

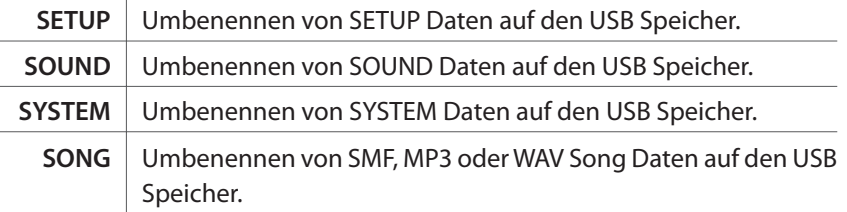

#### **11.3.2a Umbenennen einer SETUP Datei**

Nachdem Sie die Funktion Rename SETUP ausgewählt haben:

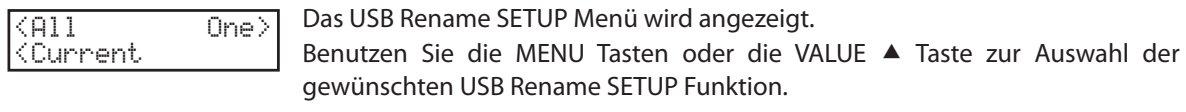

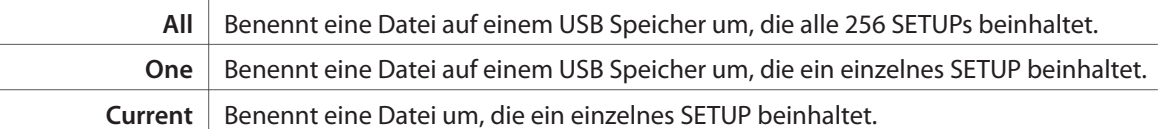

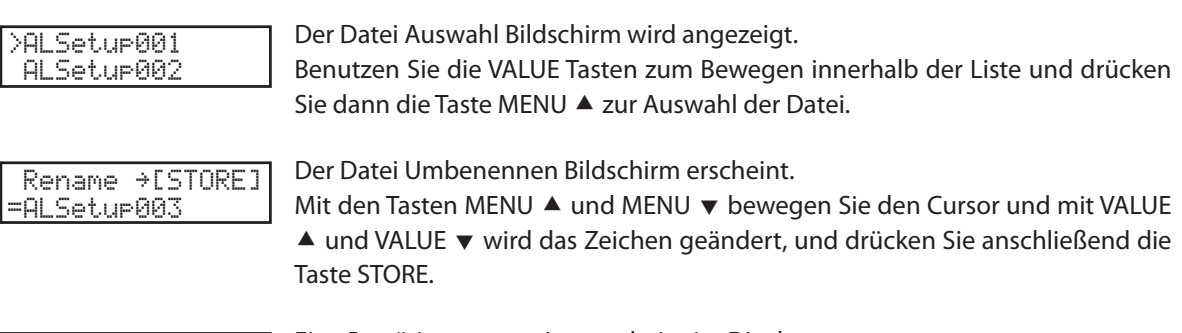

```
ALSetup003
            Sure?
```
Eine Bestätigungsanzeige erscheint im Display. Drücken Sie die Taste VALUE ▲ zur Bestätigung der Speicherung.

### **11.3.2b Umbenennen einer SOUND Datei**

Nachdem Sie die Funktion Rename SOUND ausgewählt haben:

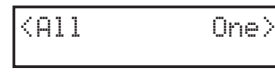

Das USB Rename SOUND Menü wird angezeigt. Benutzen Sie die MENU ▲ Taste oder die VALUE ▼ Taste zur Auswahl der

gewünschten USB Rename SOUND Funktion. **All** Benennt eine Datei auf einem USB Speicher um, die alle 256 SOUNDs beinhaltet.

**One** Benennt eine Datei auf einem USB Speicher um, die ein einzelnes SOUND beinhaltet.

Der Datei Auswahl Bildschirm wird angezeigt. Benutzen Sie die VALUE Tasten zum Bewegen innerhalb der Liste und drücken Sie dann die Taste MENU ▲ zur Auswahl der Datei. Der Datei Umbenennen Bildschirm erscheint. >ALSound001 ALSound002 Rename ≥[STORE] =ALSound003

| Mit den Tasten MENU ▲ und MENU ▼ bewegen Sie den Cursor und mit VALUE     |
|---------------------------------------------------------------------------|
| ▲ und VALUE ▼ wird das Zeichen geändert, und drücken Sie anschließend die |
| Taste STORE.                                                              |

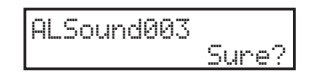

Eine Bestätigungsanzeige erscheint im Display. Drücken Sie die Taste VALUE ▲ zur Bestätigung der Speicherung.

#### **11.3.2c Umbenennen einer SYSTEM Datei**

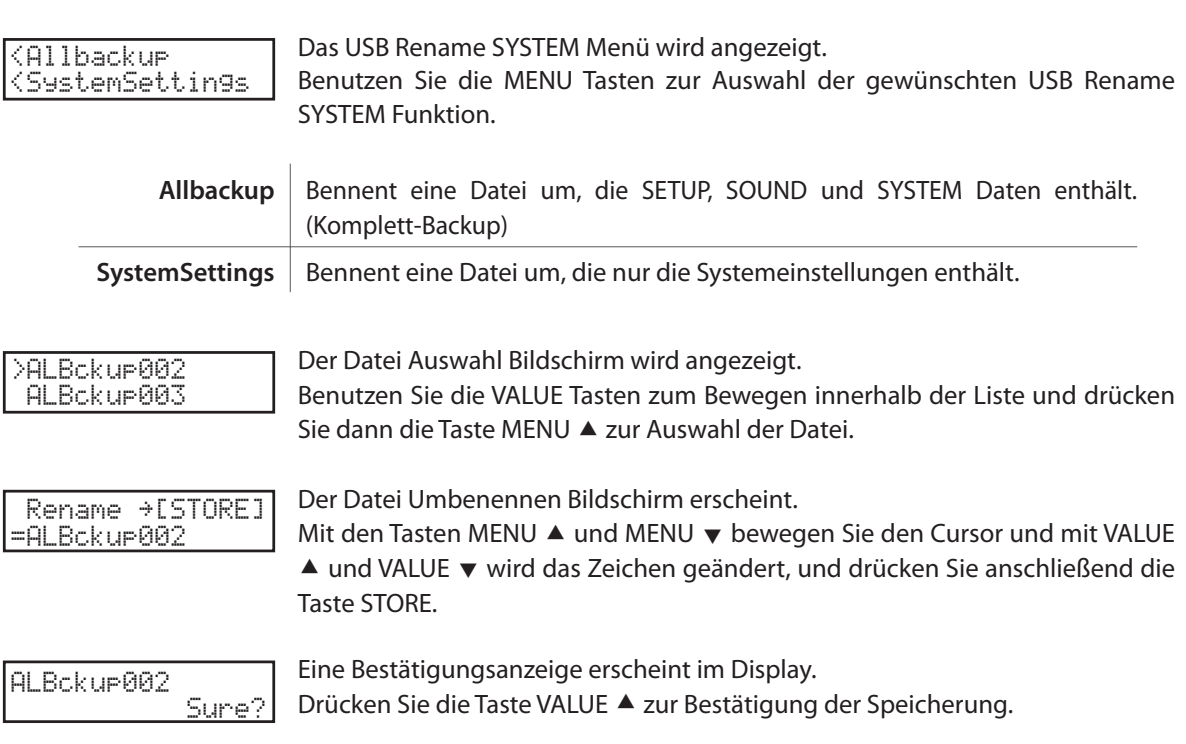

Nachdem Sie die Funktion Rename SYSTEM ausgewählt haben:

#### **11.3.2d Umbenennen einer SONG Datei**

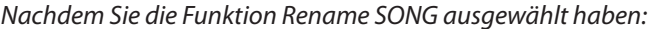

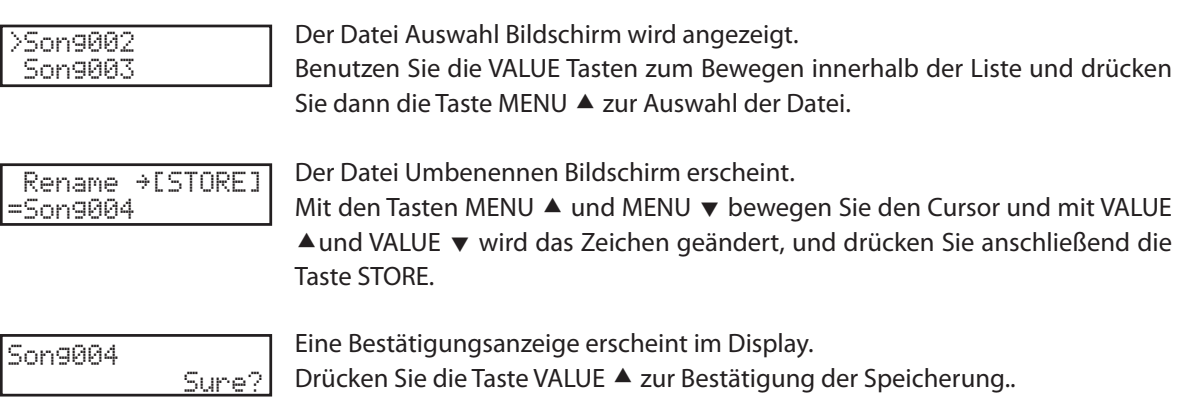

# **Überschreiben einer Datei**

Falls eine Dateiname bereits existiert.

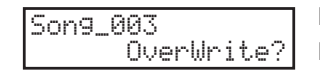

Der Datei Überschreiben Bildschirm wird angezeigt. Drücken Sie die Taste VALUE ▲ zur Bestätigung des Überschreibens oder VALUE  $\blacktriangledown$ , um den Vorgang abzubrechen.

# **11.4 Delete (Löschen)**

## **11.4.1 Auswahl der Funktion Löschen (Delete)**

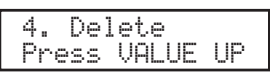

Folgen Sie den Anweisungen oben, um die Funktion Delete im USB Menü auszuwählen.

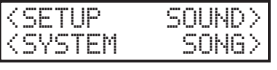

Das USB Delete Menü wird angezeigt.

Benutzen Sie die Tasten MENU oder VALUE zur Auswahl der gewünschten USB Delete Funktion.

**Hinweis: Das Löschen von SETUP, SOUND oder SYSTEM Dateien auf dem USB Speicher löscht diese permanent vom USB Speicher.**

### **11.4.2a Löschen von SETUP Dateien**

Nachdem Sie die Funktion Delete SETUP ausgewählt haben:

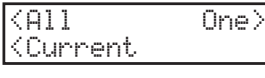

Das USB Delete SETUP Menü wird angezeigt.

Benutzen Sie die MENU Tasten oder die VALUE <sup>a</sup> Taste zur Auswahl der gewünschten USB Delete SETUP Funktion.

**All** Löscht eine Datei auf einem USB Speicher, die alle 256 SETUPs beinhaltet.

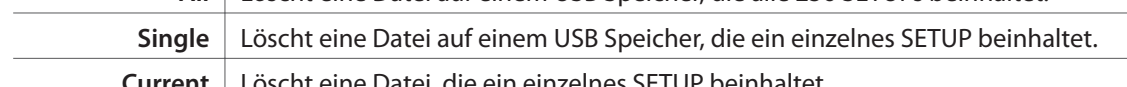

**Current** | Löscht eine Datei, die ein einzelnes SETUP beinhaltet.

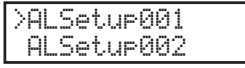

Der Datei Auswahl Bildschirm wird angezeigt. Benutzen Sie die VALUE Tasten zum Bewegen innerhalb der Liste und drücken Sie dann die Taste MENU ▲ zur Auswahl der Datei.

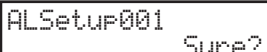

Ein Bestätigungsbildschirm wird angezeigt. Bestätigen Sie das Löschen mit der Taste VALUE .

### **11.4.2b Löschen von SOUND Dateien**

Nachdem Sie die Funktion Delete SOUND ausgewählt haben:

 $\langle$ All One $\rangle$ 

Das USB Delete SOUND Menü wird angezeigt. Benutzen Sie die MENU [UP] Taste oder die VALUE [UP] Taste zur Auswahl der gewünschten USB Delete SOUND Funktion.

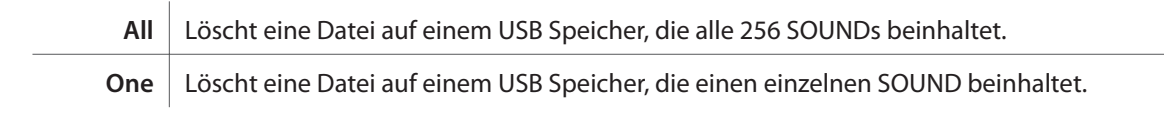

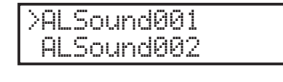

Der Datei Auswahl Bildschirm wird angezeigt. Benutzen Sie die VALUE Tasten zum Bewegen innerhalb der Liste und drücken Sie dann die Taste MENU ▲ zur Auswahl der Datei.

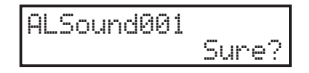

Ein Bestätigungsbildschirm wird angezeigt. Bestätigen Sie das Löschen mit der Taste VALUE .

#### **11.4.2c Löschen von SYSTEM Dateien**

Nachdem Sie die Funktion Delete SYSTEM ausgewählt haben:

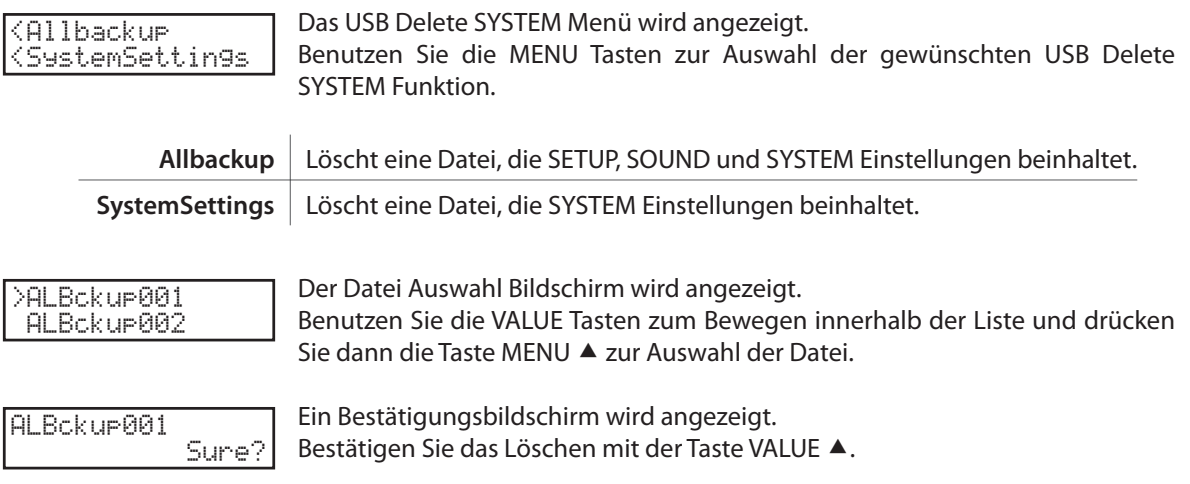

#### **11.4.2d Löschen von SONG Dateien**

Nachdem Sie die Funktion Delete SONG ausgewählt haben:

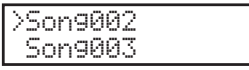

Der Datei Auswahl Bildschirm wird angezeigt. Benutzen Sie die VALUE Tasten zum Bewegen innerhalb der Liste und drücken Sie dann die Taste MENU ▲ zur Auswahl der Datei.

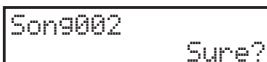

Ein Bestätigungsbildschirm wird angezeigt. Bestätigen Sie das Löschen mit der Taste VALUE ▲.

# **11.5 Format (Formatieren)**

**Hinweis: Diese Funktion löscht alle Daten auf dem USB Speicher!**

#### **11.5.1 Auswahl der Format Funktion**

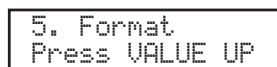

Folgen Sie den Anweisungen oben zur Auswahl der FORMAT Funktion im USB Menü.

### **11.5.2 Starten der Formatierung**

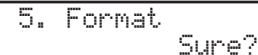

Ein Bestätigungsbildschirm wird angezeigt. Bestätigen Sie das Formatieren mit der Taste VALUE .

# **12. Referenzen/Informationen**

# **12.1 MIDI IN**

Wenn der MIDI Receive Mode SYSTEM Parameter auf 'Panel' eingestellt ist, empfängt das MP6 MIDI Informationen nur auf dem System Kanal. (siehe Seite 61)

Zum Ändern der internen Sounds via MIDI, benutzen Sie bitte die Soundnummernliste auf der nächsten Seite.

#### **Hinweis:**

**\* Wenn das MP6 auf dem Systemkanal (siehe Seite 58) Programmnummern von 1 bis 128 und Bank Select Befehle mit LSB 2 bis 3 empfängt, werden die Setups angesprochen. (Siehe auch nachfolgende Tabelle.) So aufgerufene Setups können dann direkt auf der Tastatur gespielt werden.**

Wenn der MIDI Receive Mode SYSTEM Parameter auf 'Multi' eingestellt ist, kann das MP6 als 16 Kanal Soundmodul verwendet werden, dass auf 16 MIDI Kanälen bis zu 16 verschiedene Instrumente spielen kann.

## **12.2 SETUP Programm Nummern Liste**

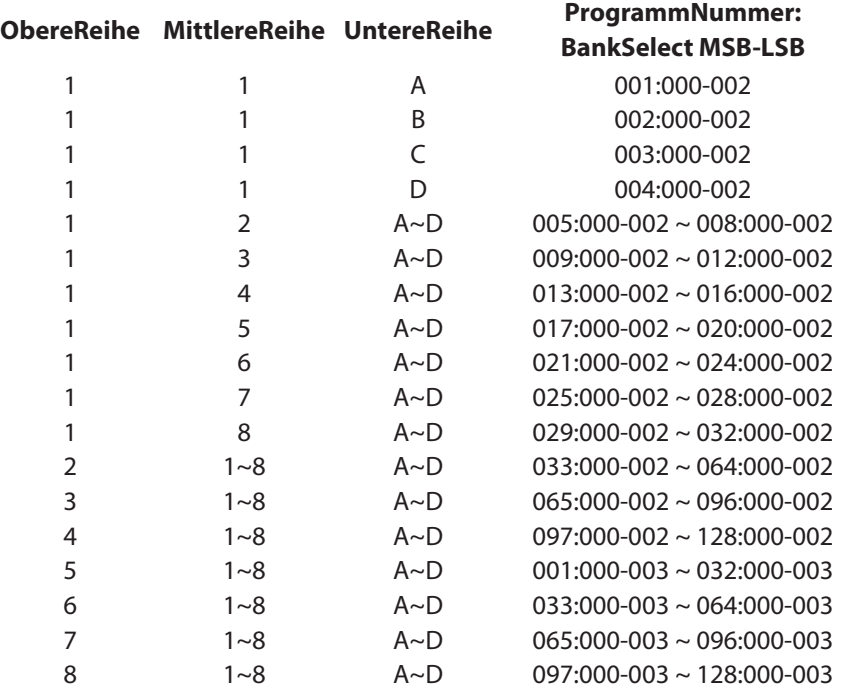

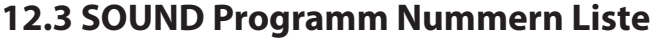

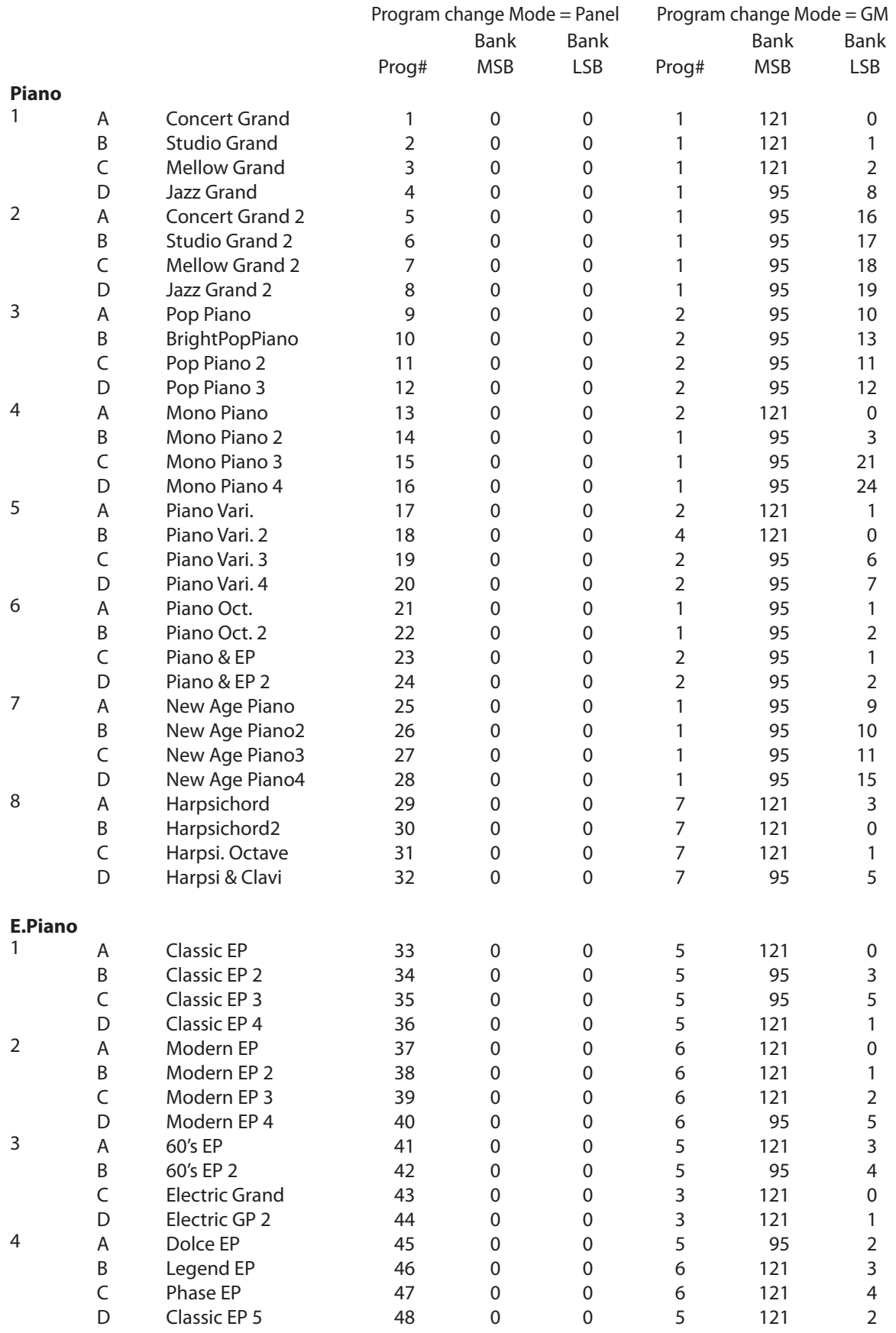

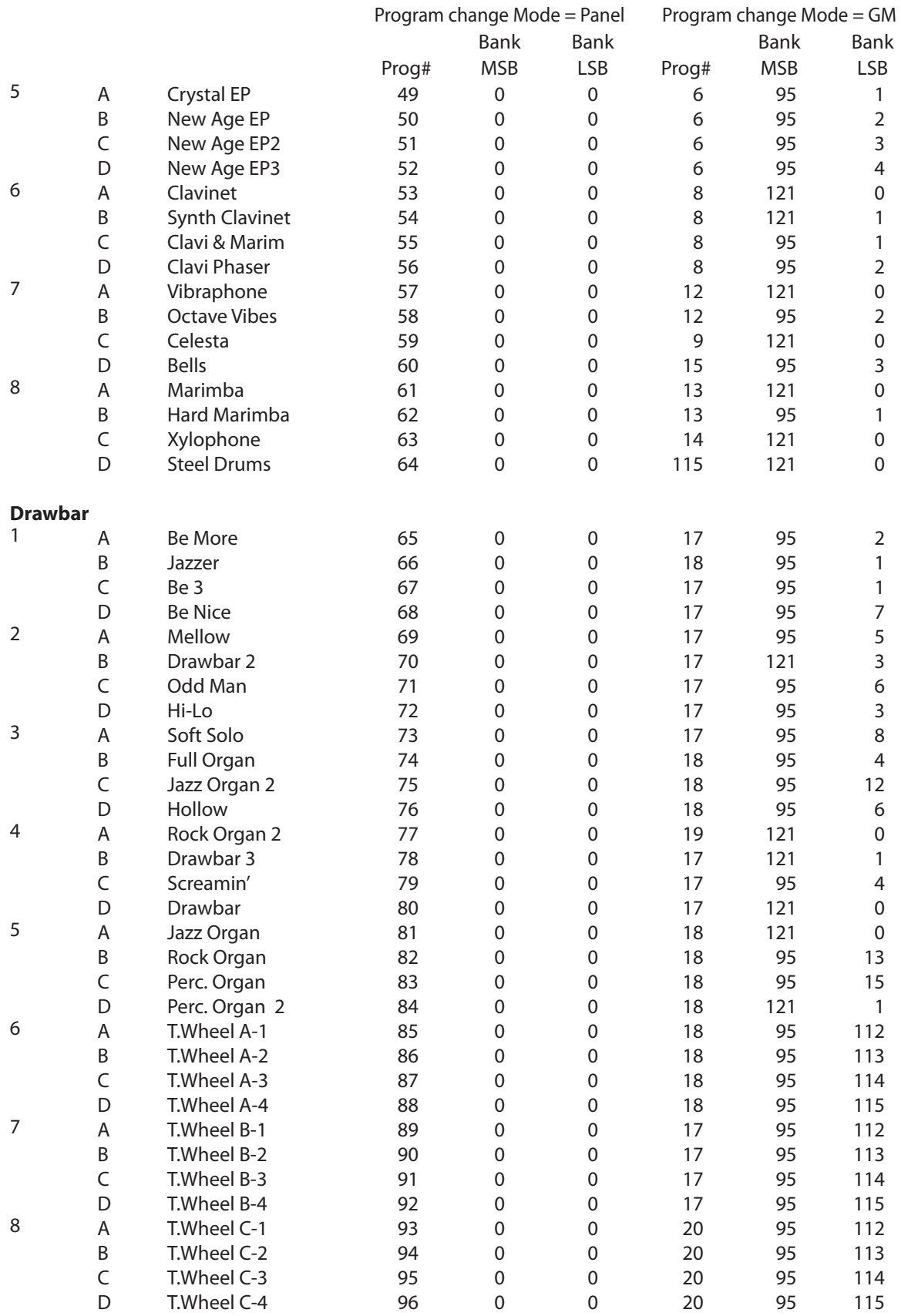

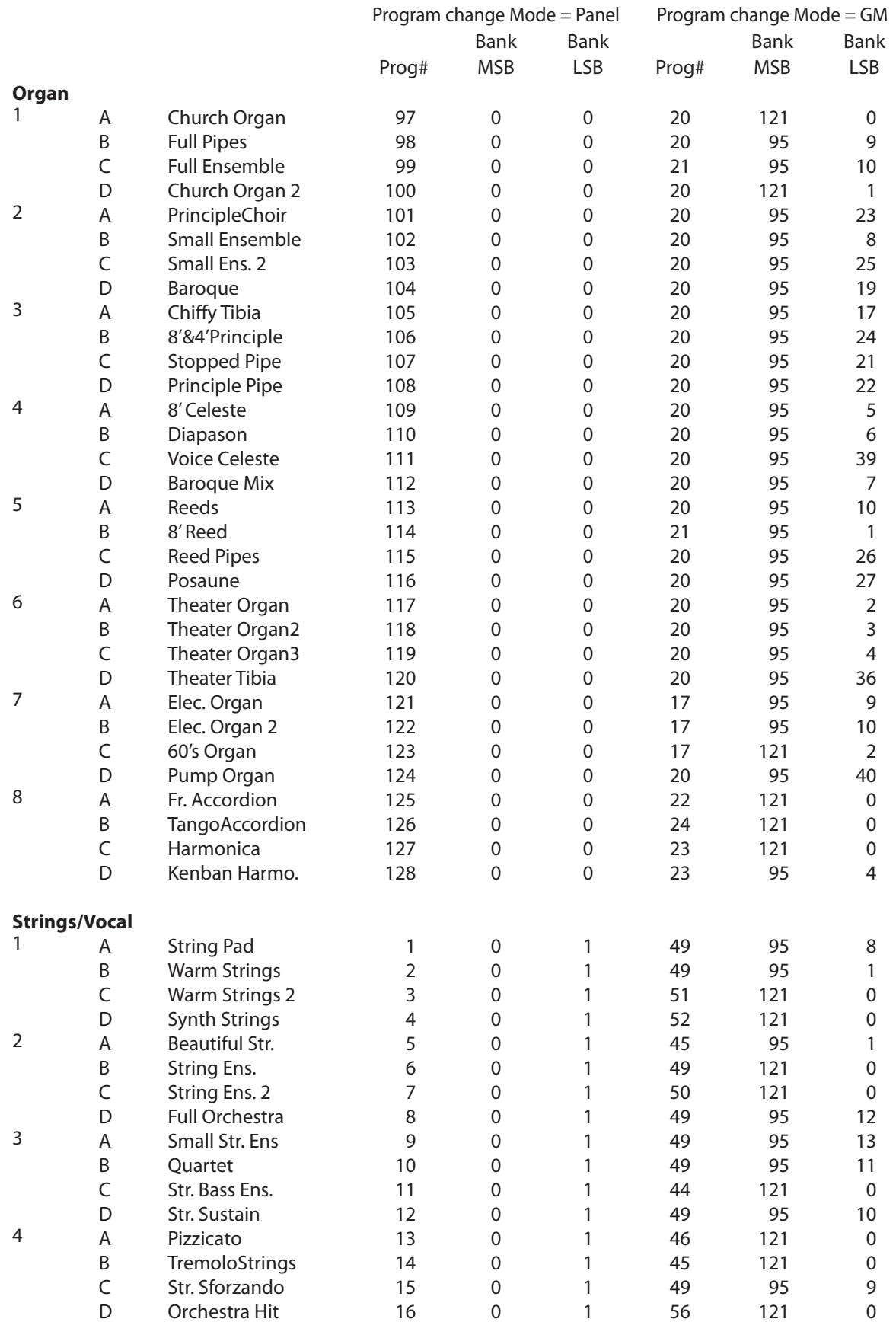

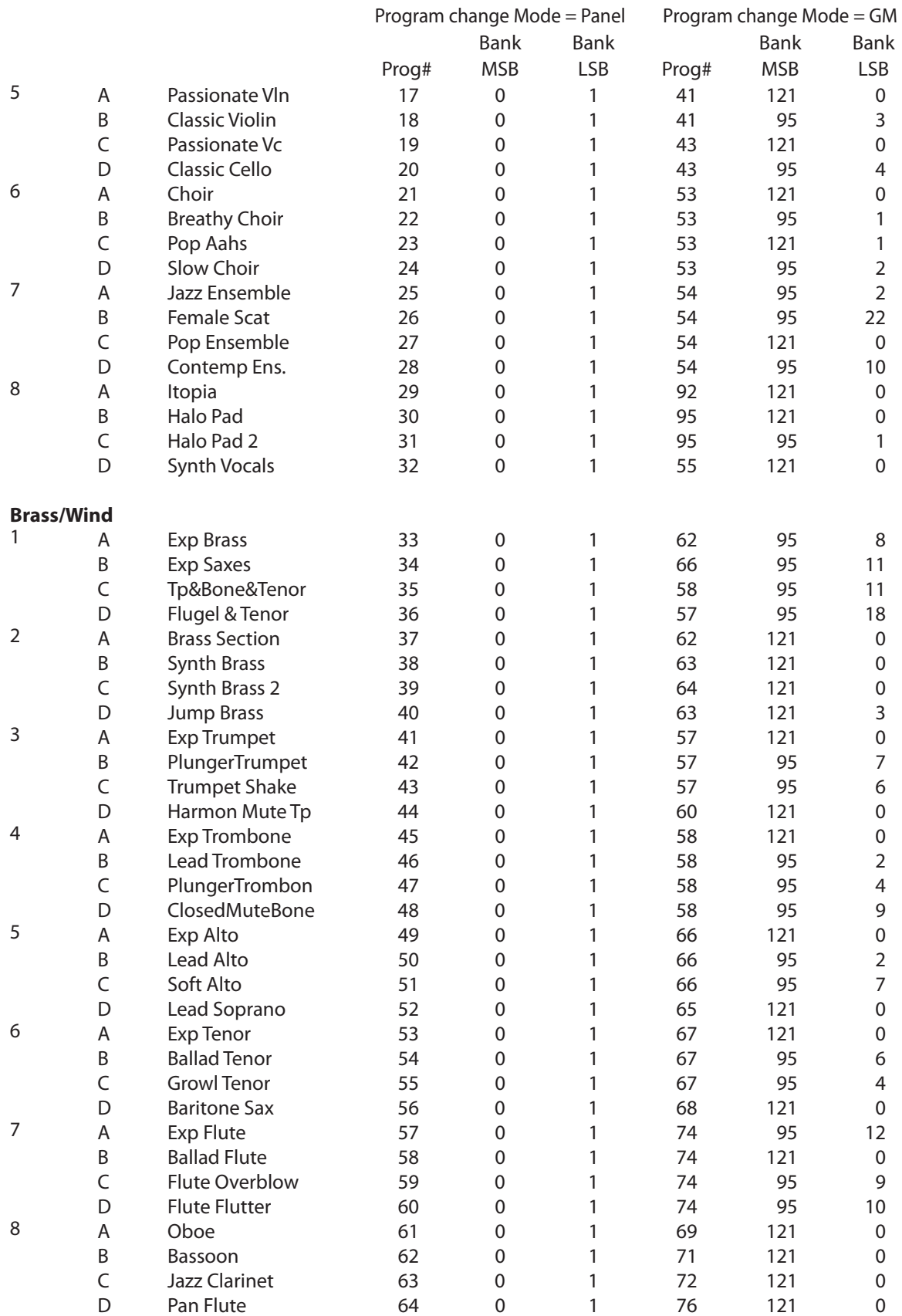

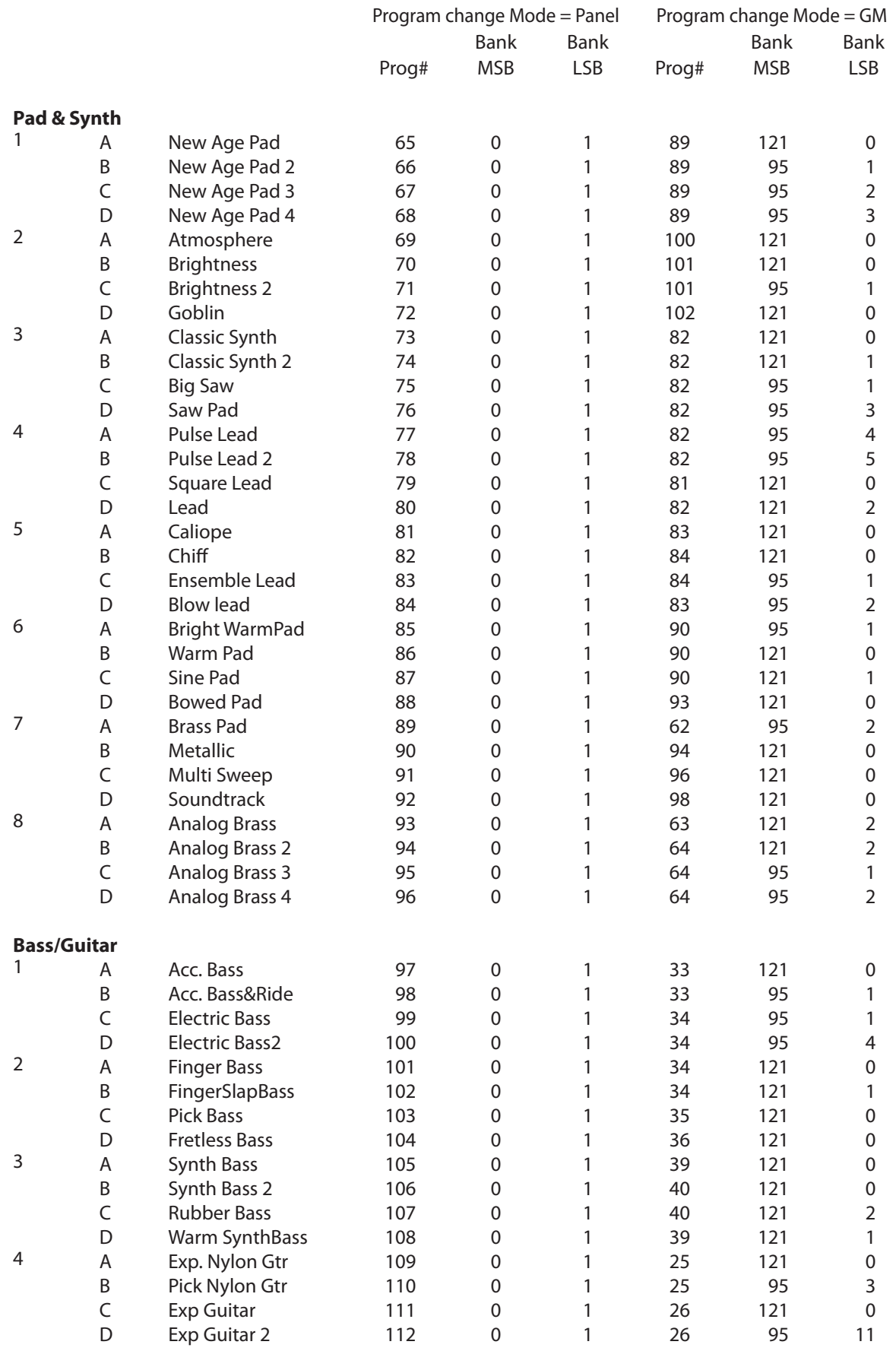

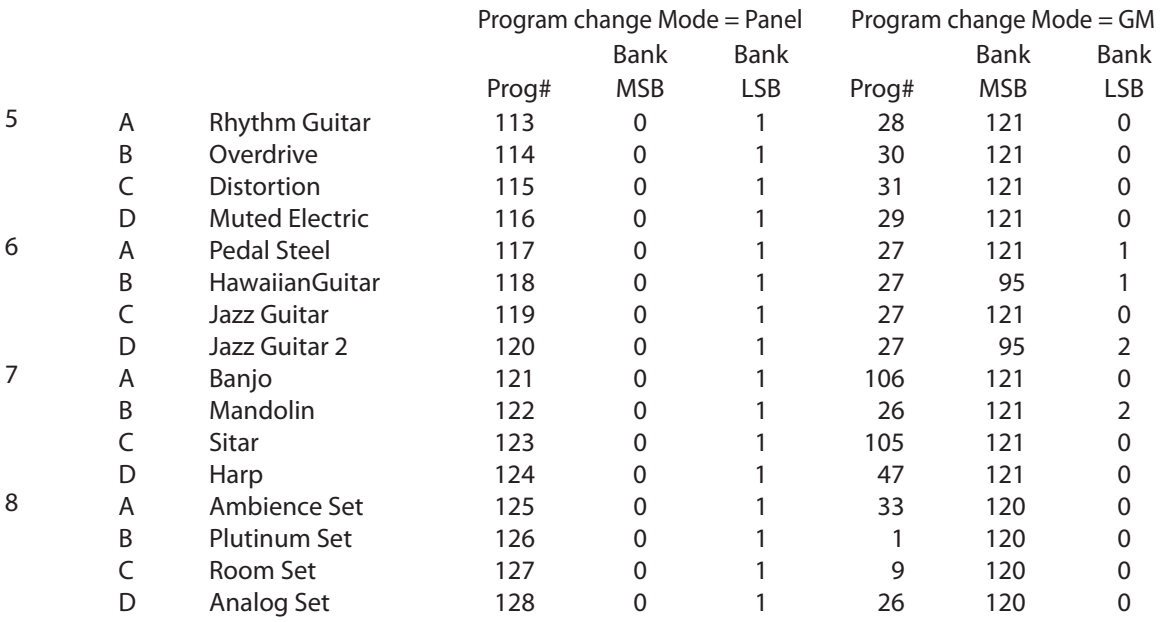

# **12.4 Drum Rhythmus Liste**

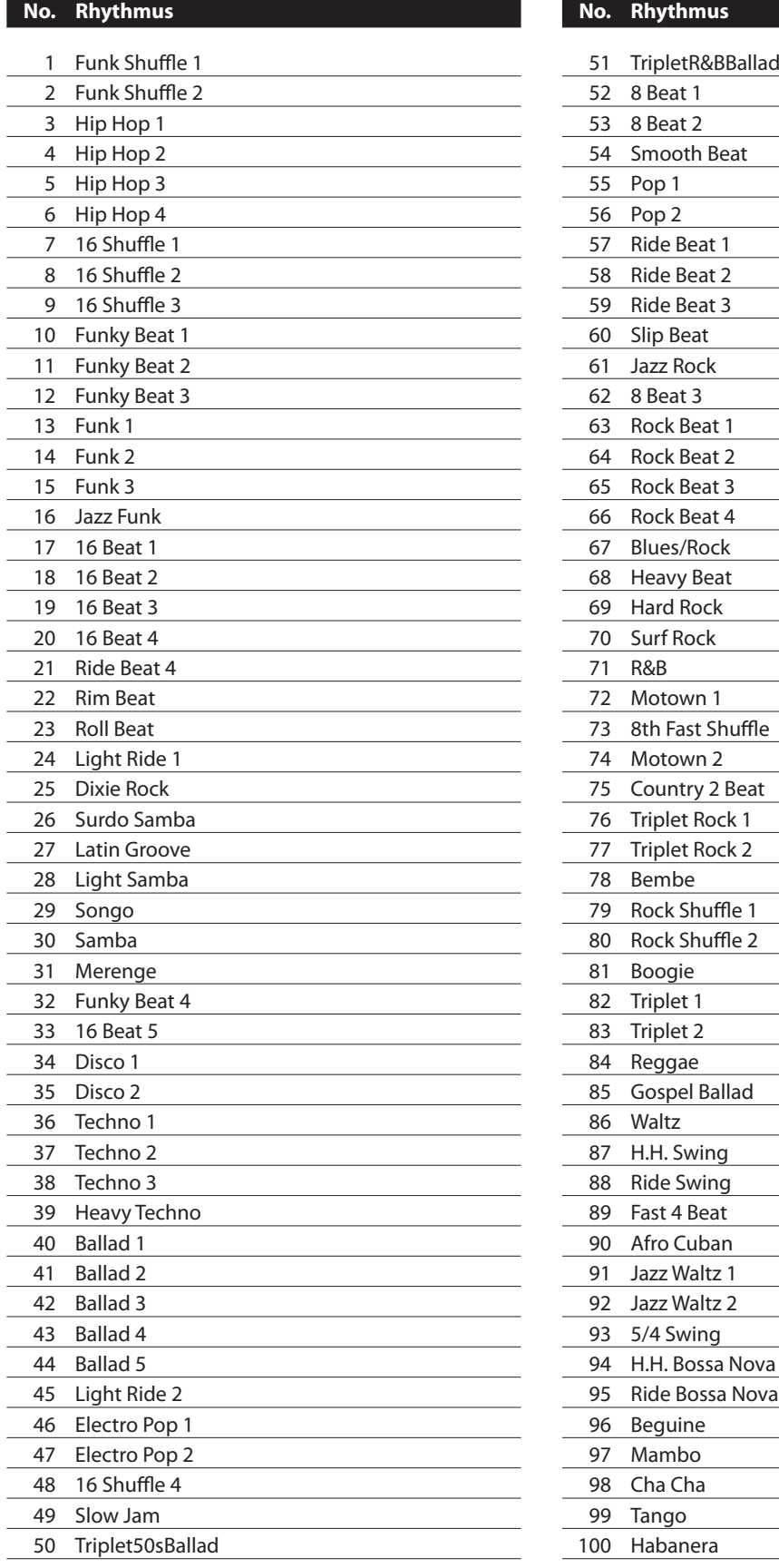

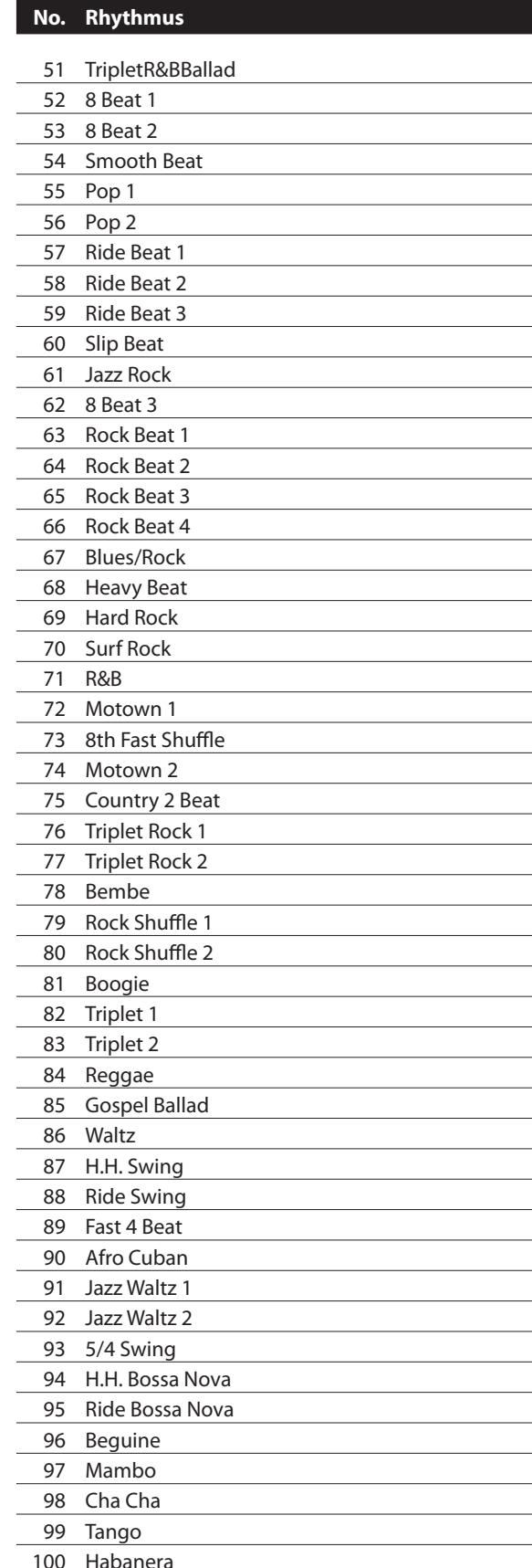

# **12.5 USB MIDI (USB to Host)**

Das MP6 bietet eine 'USB to Host' Schnittstelle, die es erlaubt das Instrument als MIDI gerät an einen Computer anzuschließen. In Abhängigkeit von Computertyp und Betriebssystem kann ein zusätzlicher Treiber nötig sein, damit die MIDI Kommunikation funktioniert.

#### **USB MIDI Treiber**

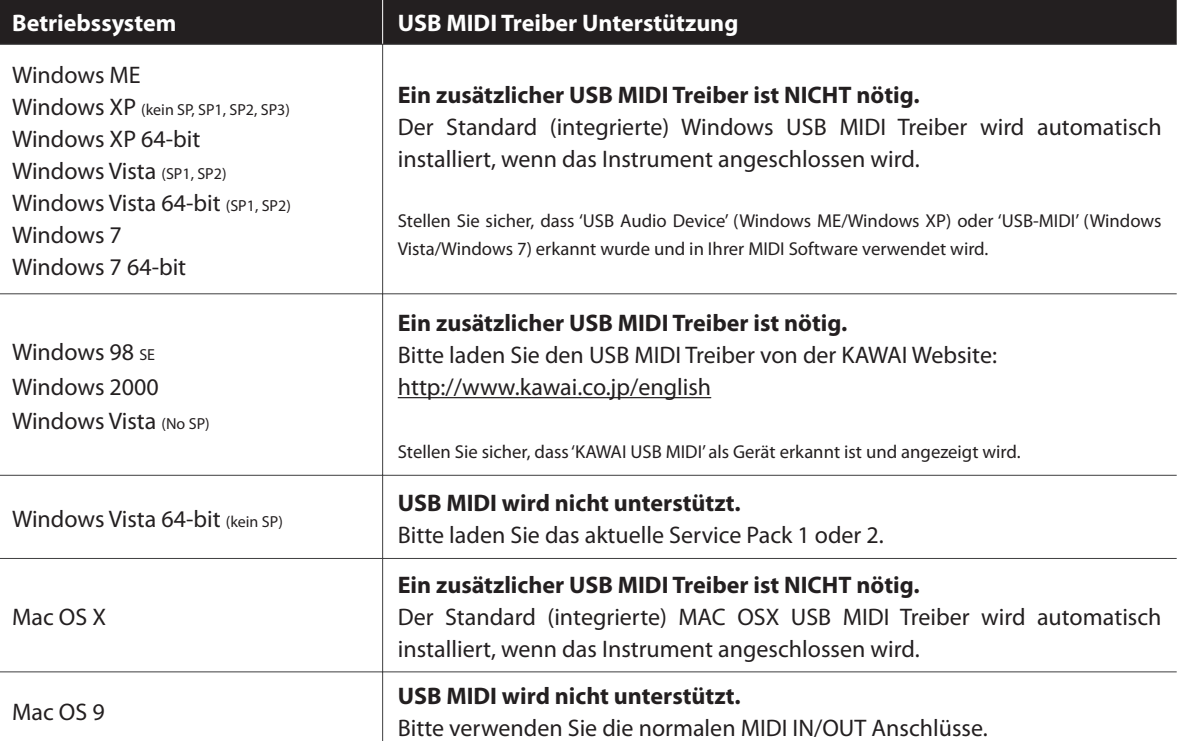

### **USB MIDI Informationen**

- Falls Sie sowohl die MIDI IN/OUT Buchsen als auch den USB MIDI Anschluss angeschlossen haben, sind die MIDI Buchsen deaktiviert.
- Ihr Instrument sollte ausgeschaltet sein, bevor Sie den USB MIDI Anschluss herstellen.
- Wenn das Instrument an einen Computer angeschlossen wird, kann es zu einer kurzen Verzögerung kommen bevor die Kommunikation beginnt.
- Die Verwendung von USB Hubs kann die MIDI Kommunikation negative beeinflussen. Benutzen Sie möglichst direkt den USB Port des Computers.
- Eine plötzliche Unterbrechung der USB MIDI Verbindung kann eine Instabilität des Computers in folgenden Situationen hervorrufen:
	- während der USB MIDI Treiber Installation
	- während der Computer bootet
	- während MIDI Programme arbeiten
	- während der Computer im Energiesparmodus ist.
- Falls Sie weitere Probleme haben, prüfen Sie zunächst alle Kabelverbindungen und relevante MIDI Einstellungen im Computer.

<sup>\* &#</sup>x27;MIDI' ist eine eingetragene Marke der Association of Manufacturers of Electronic Instruments (AMEI).

<sup>\* &#</sup>x27;Windows' ist eine eingetragene Marke der Microsoft Corporation.

<sup>\* &#</sup>x27;Mac' und 'Mac OS' sind eingetragene Marken der Apple Inc.

<sup>\*</sup> Andere genannte Firmennamen und Produktnamen können eingetragene Marken anderer Eigentümer sein.

# **12.6 Specifikationen**

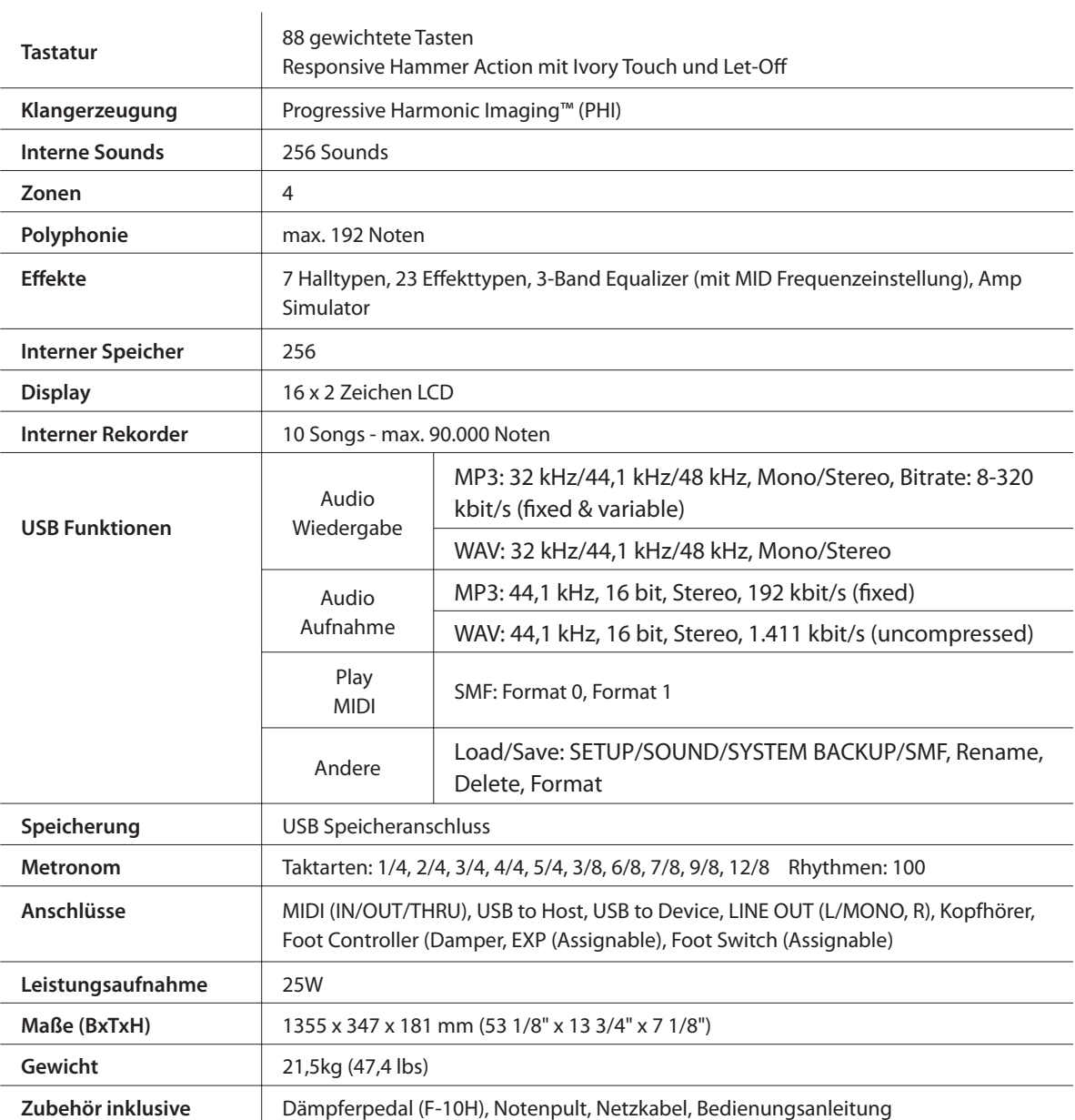

\* Spezifikationen können ohne Vorankündigung geändert werden.

# **13. MIDI Implementation**

#### **Inhalt**

Version 1.0 June 2010

#### **13.1 Recognized data**

- 13.1.1 Channel Voice Message
- 13.1.2 Channel Mode Message
- 13.1.3 System Real time Message

#### **13.2 Transmitted data**

- 13.2.1 Channel Voice Message
- 13.2.2 Channel Mode Message
- 13.2.3 System Real time Message

#### **13.3 Exclusive data**

13.3.1 Universal Real time Exclusive Message

#### **13,4 Control Change Number (CC#) Table**

#### **13,5 MIDI Implementation Chart**

# **13.1 Recognized Data**

# **13.1.1 Channel Voice message**

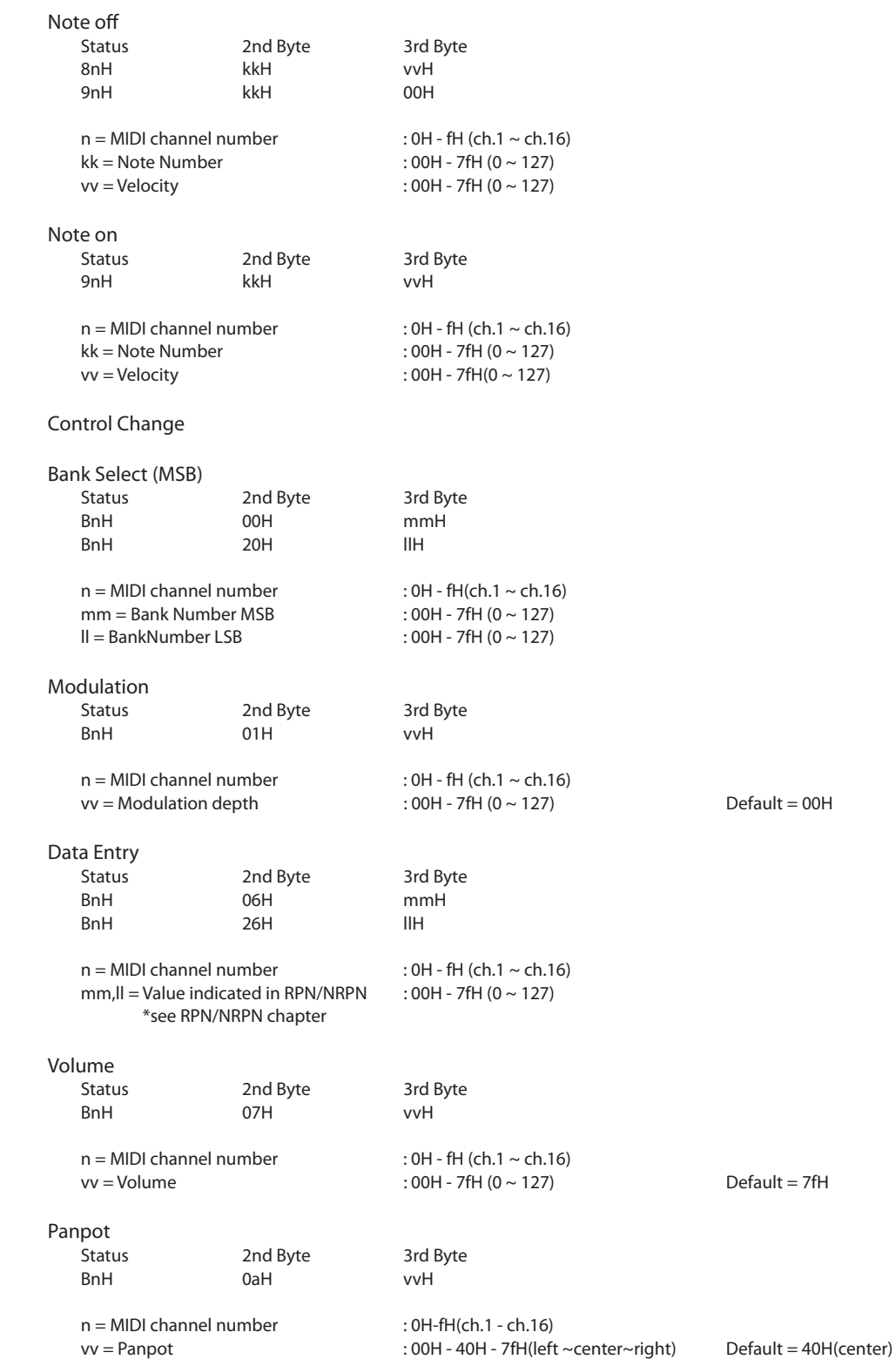

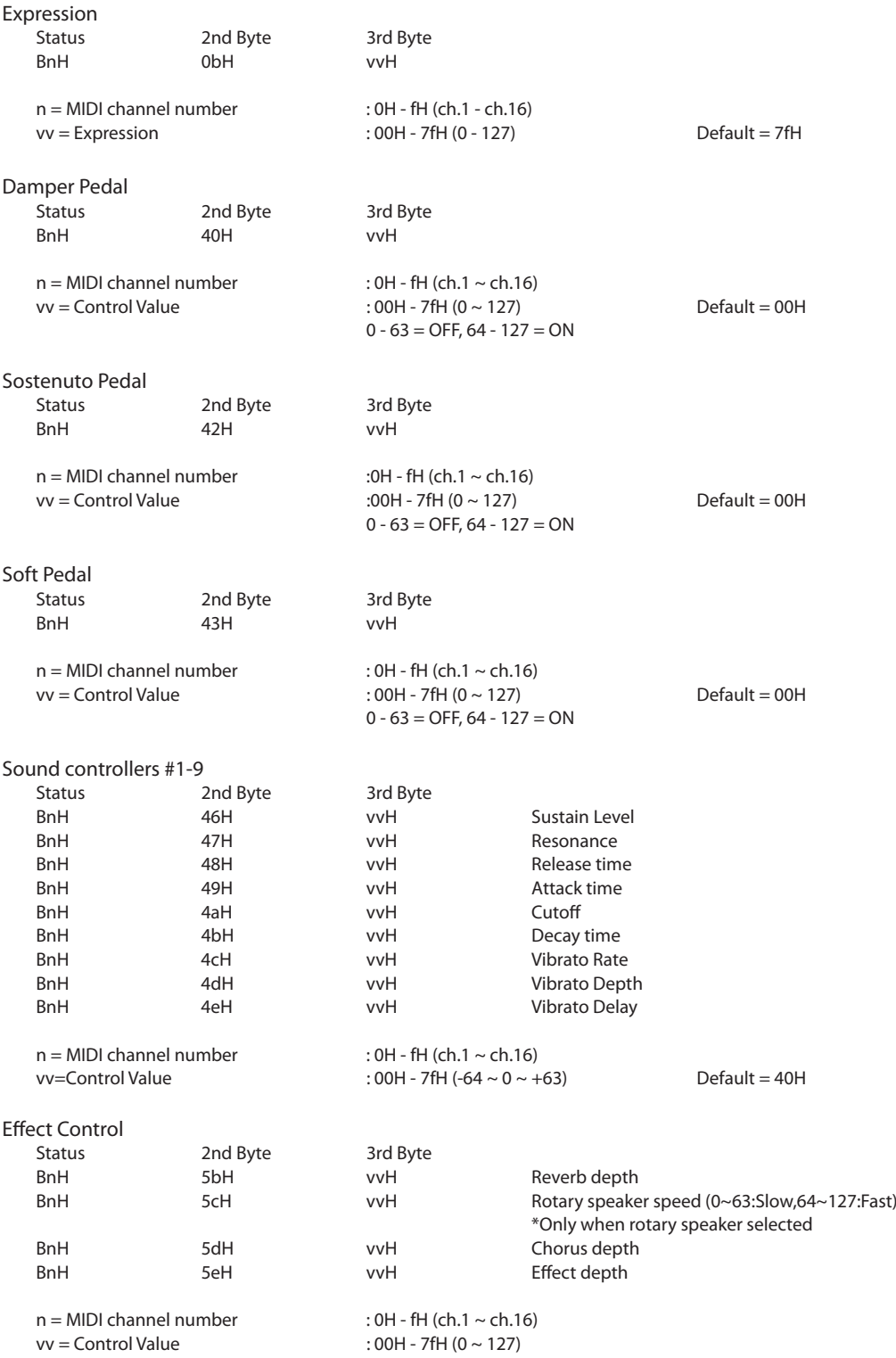

```
NRPN MSB/LSB
                    2nd Byte 3rd Byte
   BnH 63H mmH
   BnH 62H llH
   n = MIDI channel number : OH - fH (ch.1 ~ ~ ch.16)mm = MSB of the NRPN parameter number
   ll = LSB of the NRPN parameter number
   NRPN numbers implemented in MP6 are as follows
   NRPN # Data
   MSB LSB MSB Function & Range
   01H 08H mmH Vibrato Rate mm:00H - 7FH (-64 \sim 0 \sim +63) Default = 40H
   01H 09H mmH Vibrato Depth mm:00H - 7FH (-64 ~ 0 ~ +63) Default = 40H<br>01H 0aH mmH Vibrato Delay mm:00H - 7FH (-64 ~ 0 ~ +63) Default = 40H
   01H 0aH mmH Vibrato Delay mm:00H - 7FH (-64 \sim 0 \sim +63)
   01H 20H mmH Cutoff mm:00H - 7FH (-64 ~ 0 ~ +63) Default = 40H<br>01H 21H mmH Resonance mm:00H - 7FH (-64 ~ 0 ~ +63) Default = 40H
   01H 21H mmH Resonance mm:00H - 7FH (-64 ~ 0 ~ +63) Default = 40H<br>01H 63H mmH Attack time mm:00H - 7FH (-64 ~ 0 ~ +63) Default = 40H
   01H 63H mmH Attack time mm:00H - 7FH (-64 ~ 0 ~ +63)
   01H 64H mmH Decay time mm:00H - 7FH (-64 ~ 0 ~ +63) Default = 40H
   01H 66H mmH Release time mm:00H - 7FH (-64 \sim 0 \sim +63) Default = 40H
              * Ignoring the LSB of data Entry
              * It is not affected in case of modifying cutoff if tone does not use the DCF.
RPN MSB/LSB
   Status 2nd Byte 3rd Byte<br>
8nH 65H mmH
                    BnH 65H mmH
   BnH 64H llH
   n = MIDI channel number :0H-fH(ch.1 ~ ch.16)
   mm = MSB of the RPN parameter number
   ll=LSB of the RPN parameter number
   RPN number implemented in MP6 are the followings
   RPN # Data<br>MSB LSB
             MSB LSB unction & Range
   00H 00H mmH IIH Pitch bend sensitivity
             mm:00H-0cH (0~12 [half tone]), II:00H
   00H 01H mmH IIH Master fine tuning
              mm,ll :20 00H - 40 00H - 60 00H (-8192x50/8192 ~ 0 ~ +8192x50/8192 [cent])
   00H 02H mmH IIH Master coarse tuning
             mm:28H - 40H - 58H(-24 \sim 0 \sim +24 [half tone]), ll:lgnored(as 00H)
   7fH 7fH -- -- - RPN NULL
Program Change
   Status nd Byte
   CnH ppH
   n=MIDI channel number :0H-fH(ch.1 ~ ch.16)
   pp=Program number :00H - 7fH(0 ~- 127) Default = 00H
Pitch Bend Change
   Status 2nd Byte 3rd Byte
   EnH llH mmH
   n=MIDI channel number :0H-fH(ch.1 ~ ch.16)<br>mm,ll=Pitch bend value :00 00-7f 7fH(-8192~
                                     :00 00-7f 7fH(-8192~0~+8192) Default = 40 00H
```
#### **13.1.2 Channel Mode Message**

# All Sound OFF Status 2nd Byte 3rd Byte BnH 78H 00H  $n=$ MIDI channel number :0H-fH(ch.1 ~ ch.16) Reset All Controller Status 2nd Byte 3rd Byte BnH 79H 00H  $n=$ MIDI channel number :0H-fH(ch.1 ~ ch.16) All Note Off 2nd Byte 3rd Byte BnH 7bH 00H  $n=$ MIDI channel number :0H-fH(ch.1 ~ ch.16) MONO Status 2nd Byte 3rd Byte BnH 7eH mmH n=MIDI channel number :0H-fH(ch.1 ~ ch.16)<br>mm=mono number :01H(M=1) mm=mono number POLY Status 2nd Byte 3rd Byte<br>
BnH 7fH 00H BnH 7fH 00H  $n=$ MIDI channel number :0H-fH(ch.1 ~ ch.16)

#### **13.1.3 System Real time Message**

Status<br>FEH Active sensing

# **13.2 Transmitted Data**

## **13.2.1 Channel Voice Message**

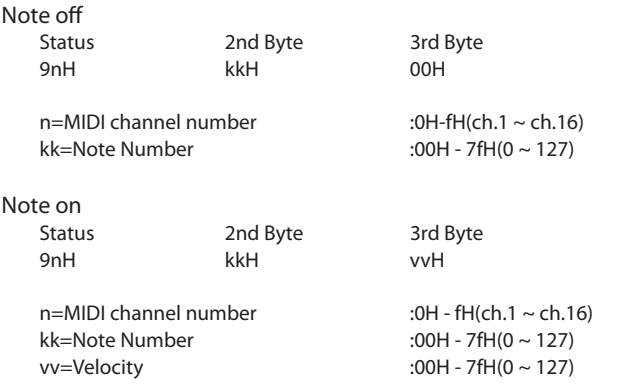

Control Change

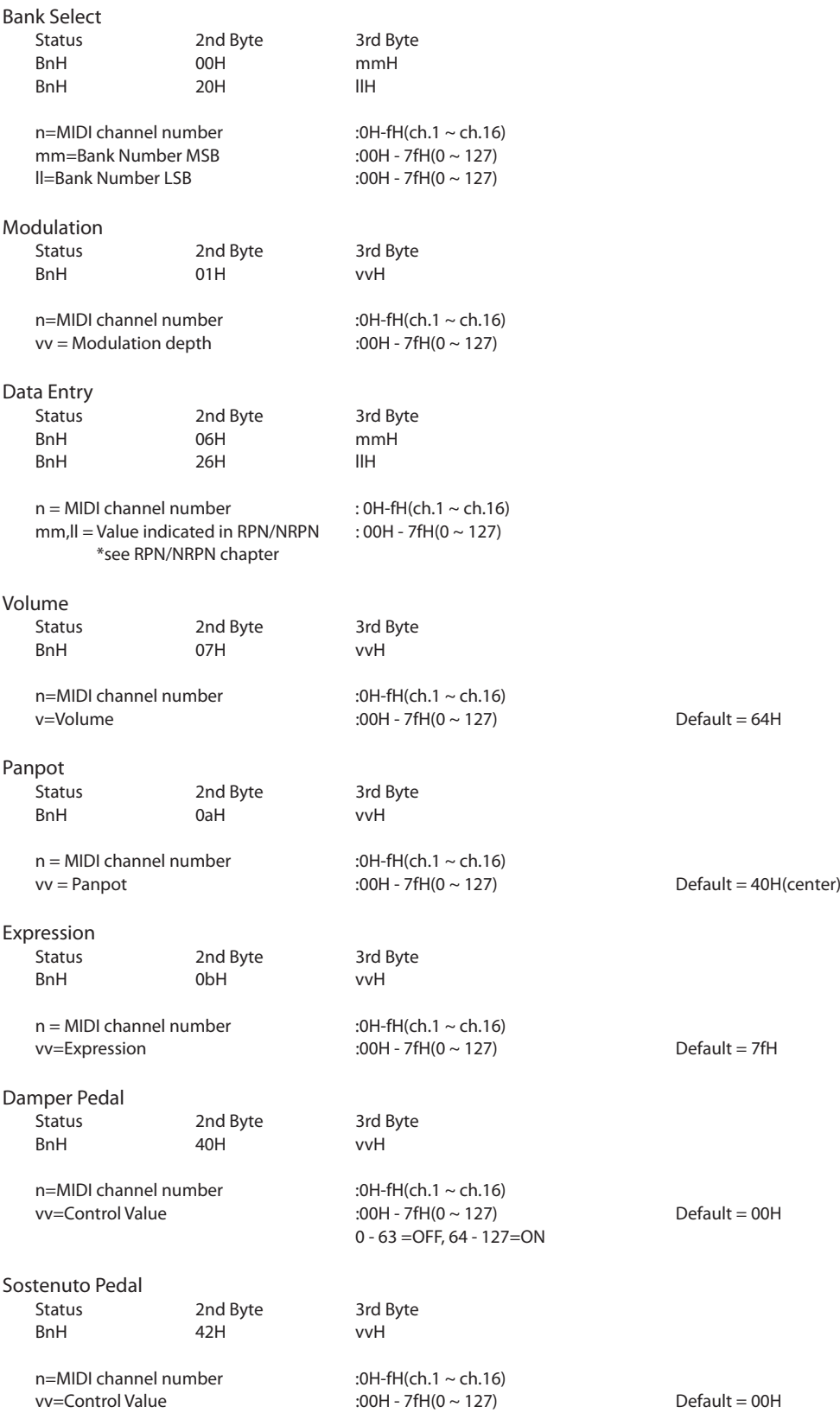

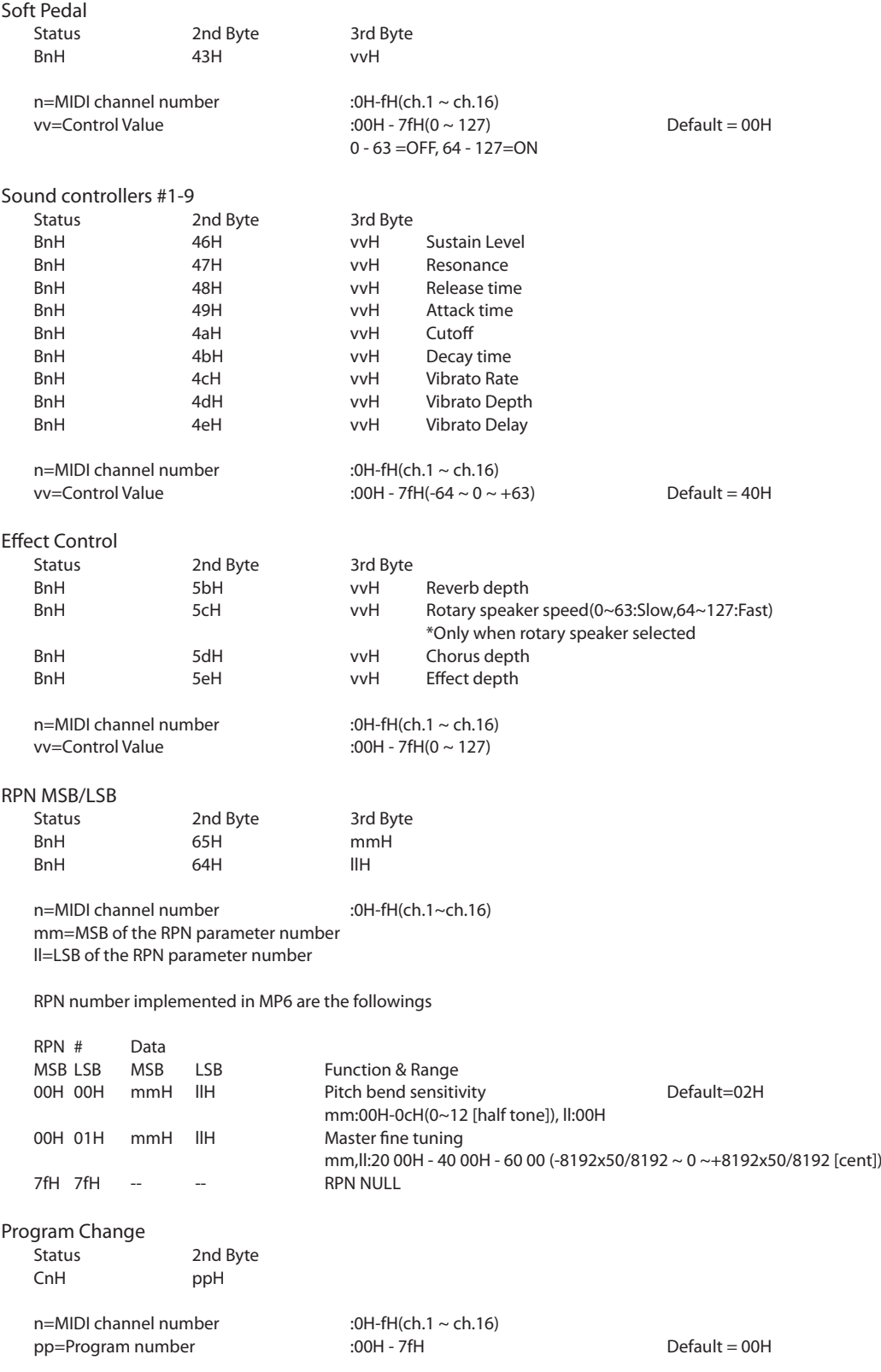

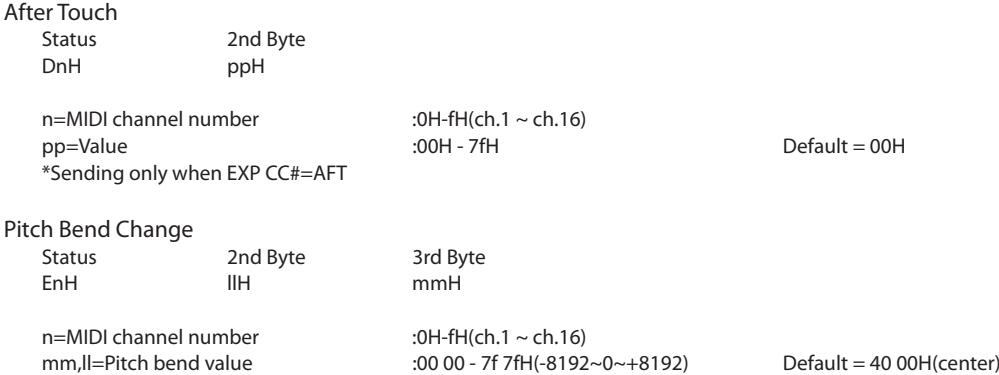

# **13.2.2 Channel Mode Message**

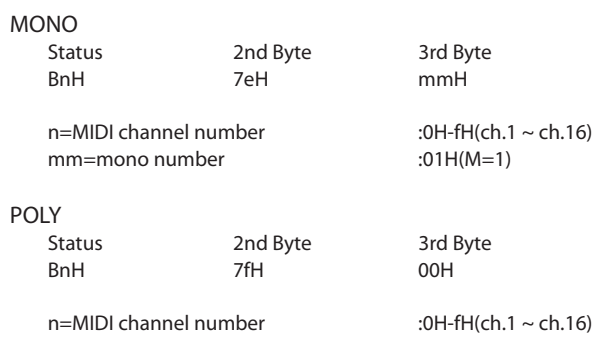

#### **13.2.3 System Real time Message**

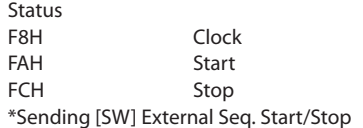

# **13.3 Exclusive Data**

## **13.3.1 Universal Real time Exclusive Message**

Master Volume Format:F0 7F 7F 04 01 ll mm F7 mm=MSB of Master Volume ll=LSB of Master Volume

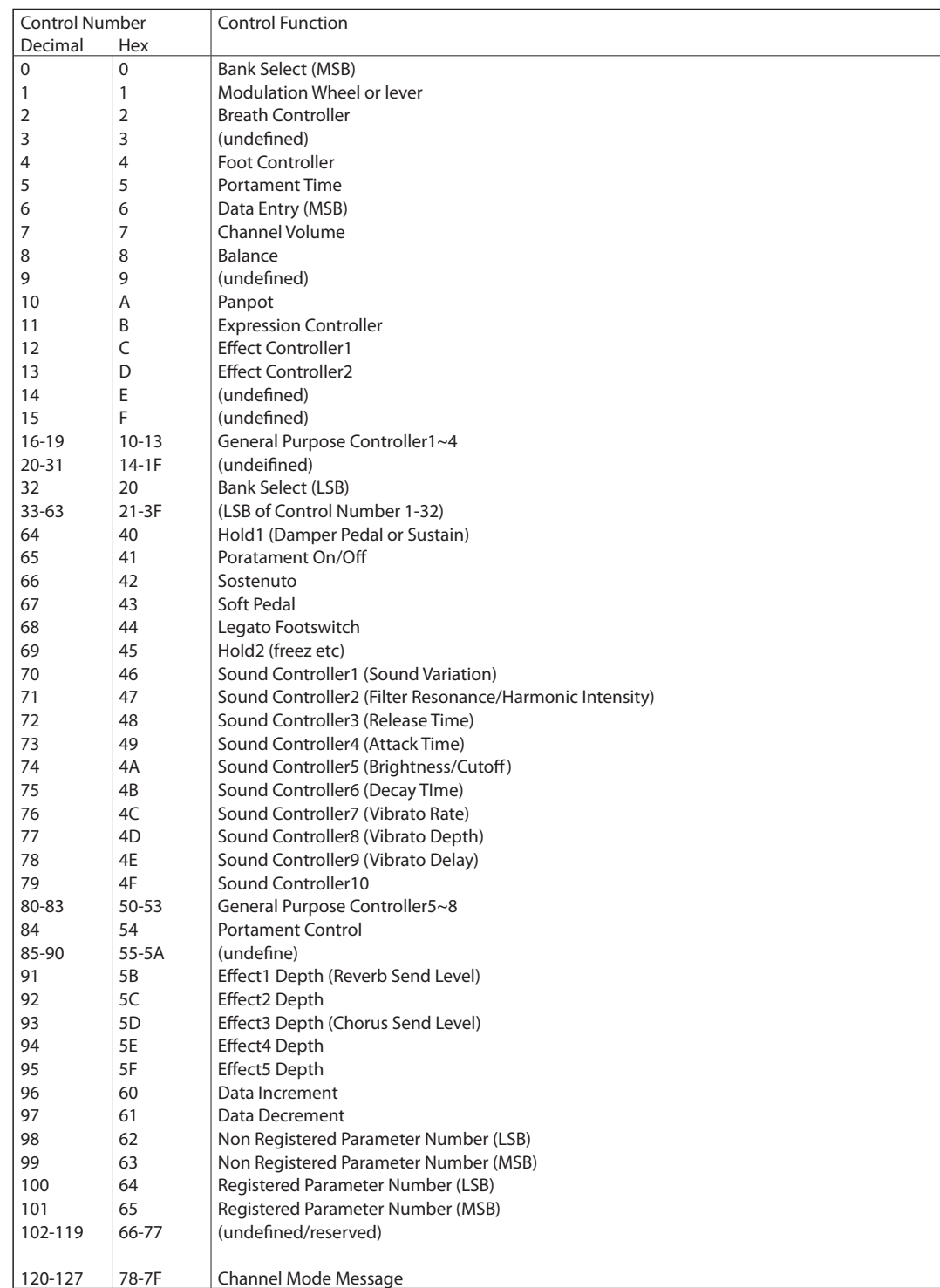

# **13.4 Control Change Number (CC#) Table**

# **MIDI Implementation Chart**

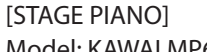

Date: June 2010 Model: KAWAI MP6 Version: 1.0

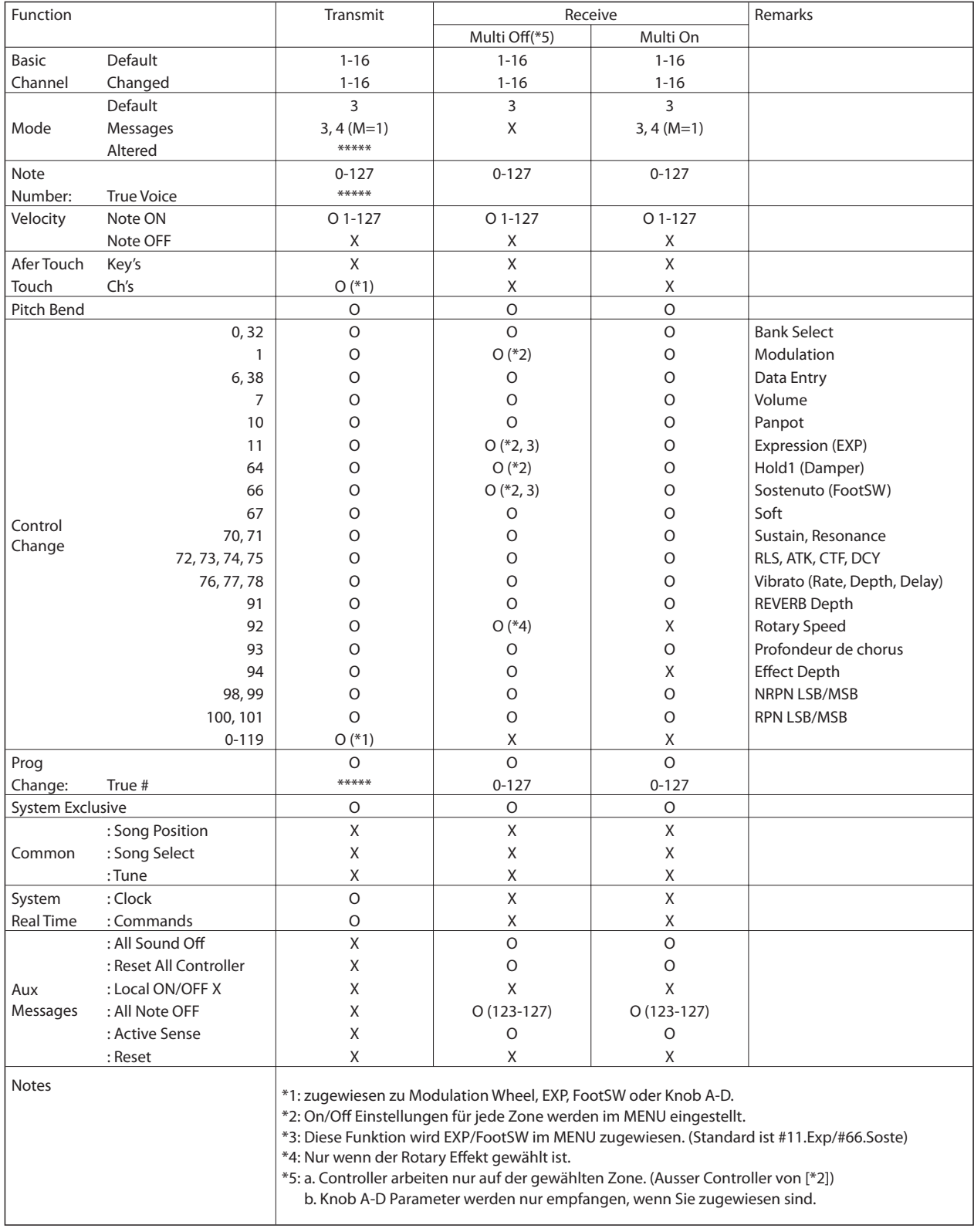

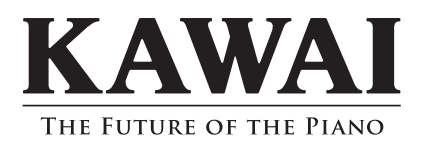

Bedienungsanleitung KMSZ-0030 : 816869 OM1041D-S1109 Version 1.10 Printed in Indonesia Copyright © 2011 Kawai Musical Instruments Mfg. All Rights Reserved.